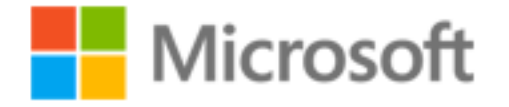

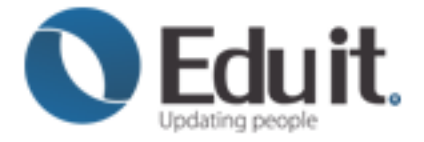

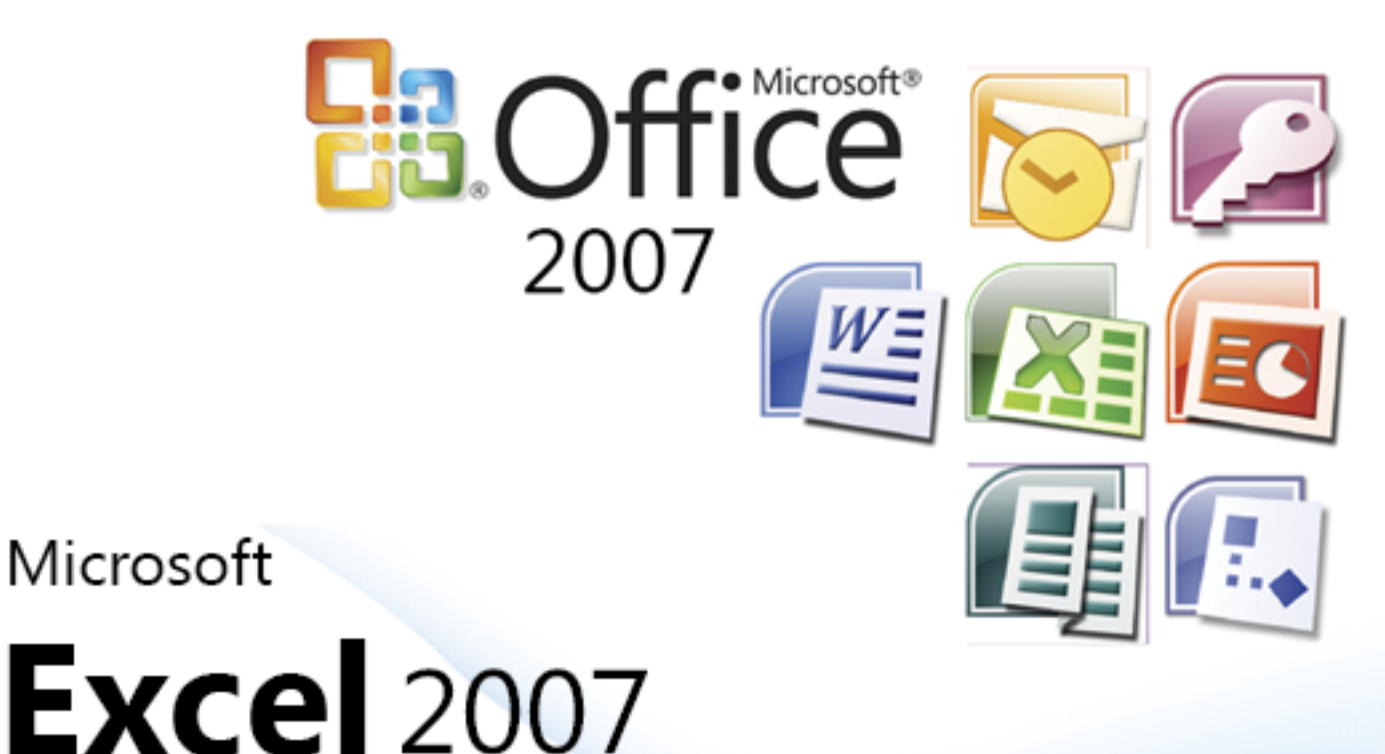

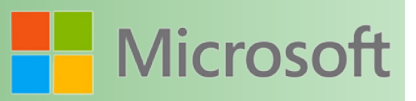

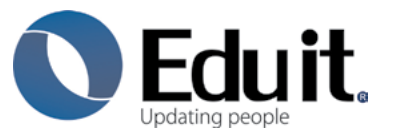

Somos una empresa 100% mexicana, con más de 20 años de experiencia siendo el Centro líder de Capacitación en informática.

Hoy en día, tener las mejores herramientas es sólo una parte del todo lo que significa que conviene siempre estar en permanente capacitación.

Grupo Eduit ha establecido un programa integrado capaz de identificar y personalizar las necesidades de los diferentes niveles educativos del país manteniéndose en cada paso como asesor y colaborador, generando un "programa conforme a sus necesidades".

#### Misión

Satisfacer las necesidades de capacitación en tecnologías de informática a través de programas de entrenamiento de calidad, siendo siempre una empresa a la vanguardia.

#### Visión

Ser líder de soluciones de capacitación a nivel internacional.

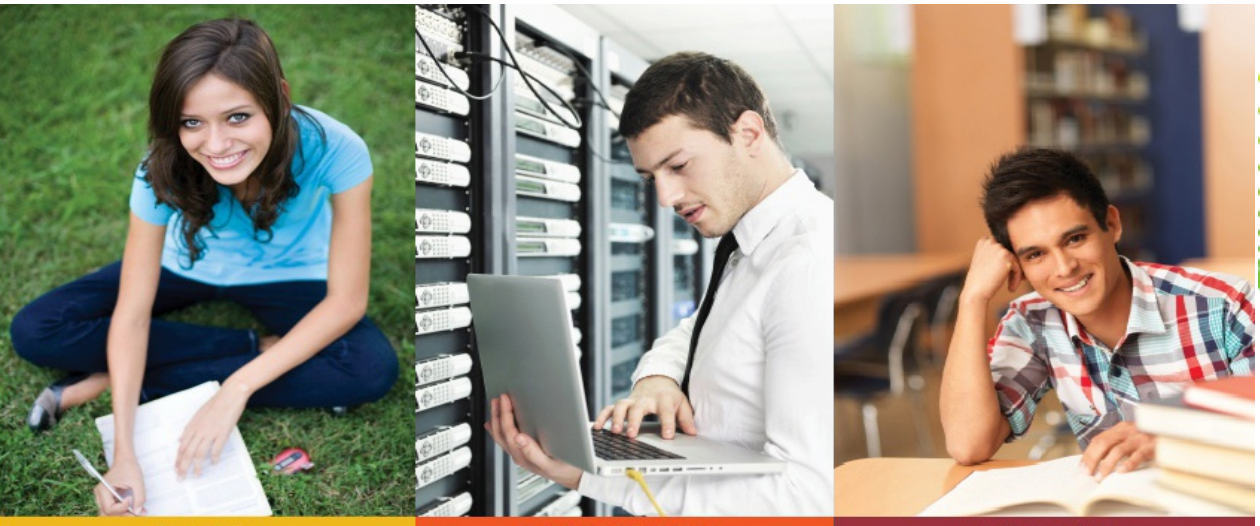

**STARTER** 

#### **PROFESSIONAL**

**UNIVERSITY** 

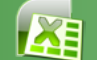

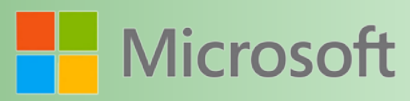

#### **1 Contenido**

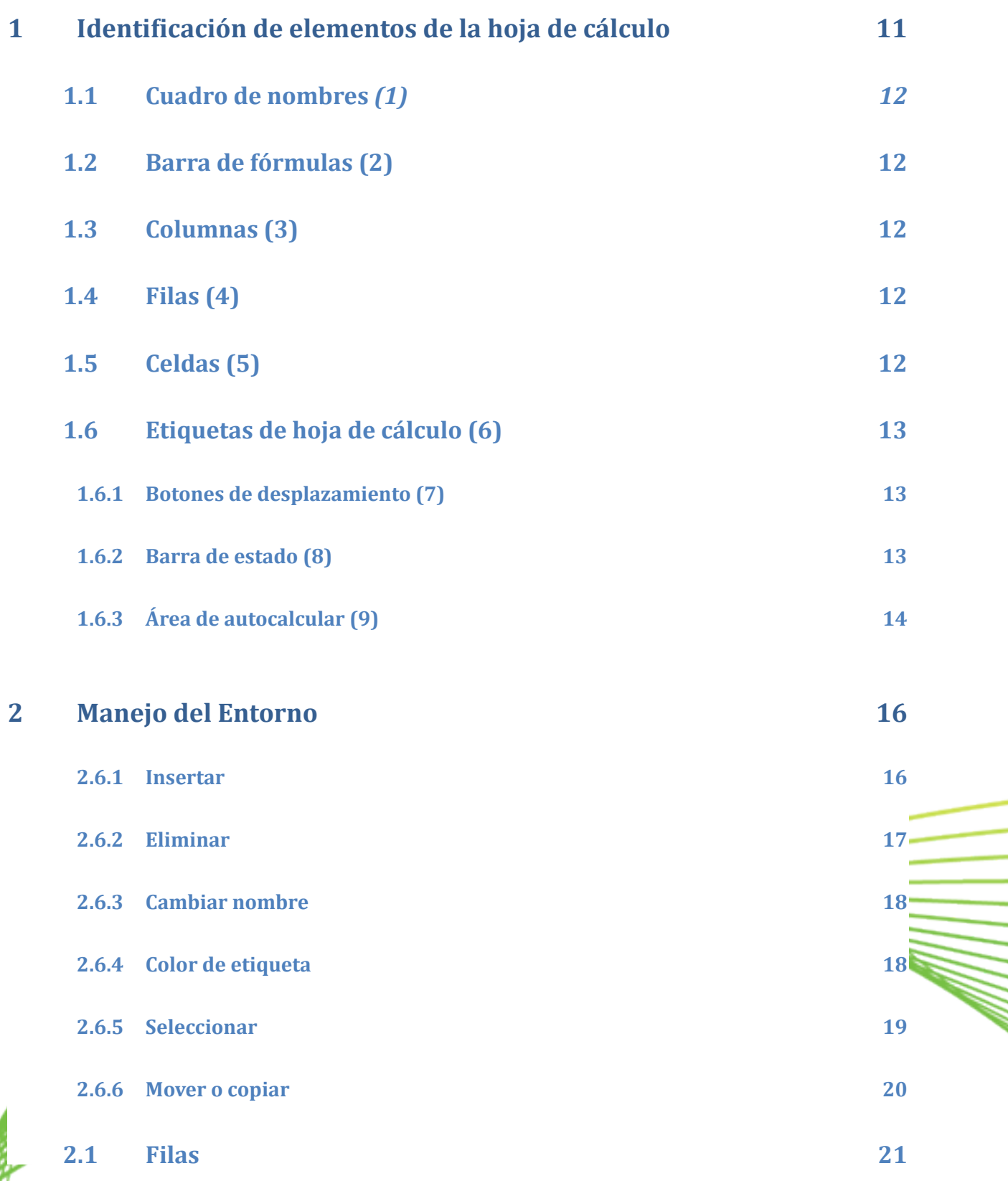

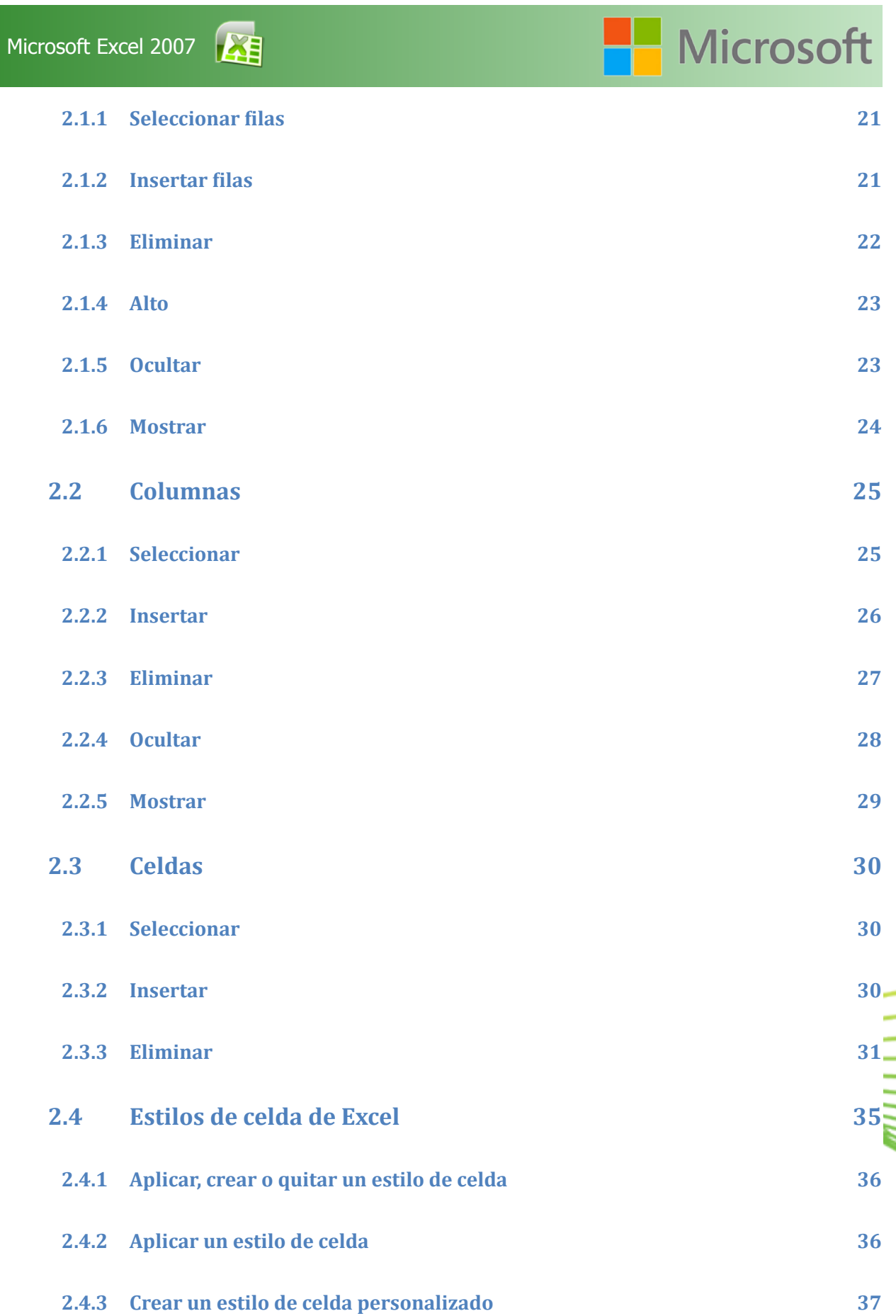

**4**

## Microsoft

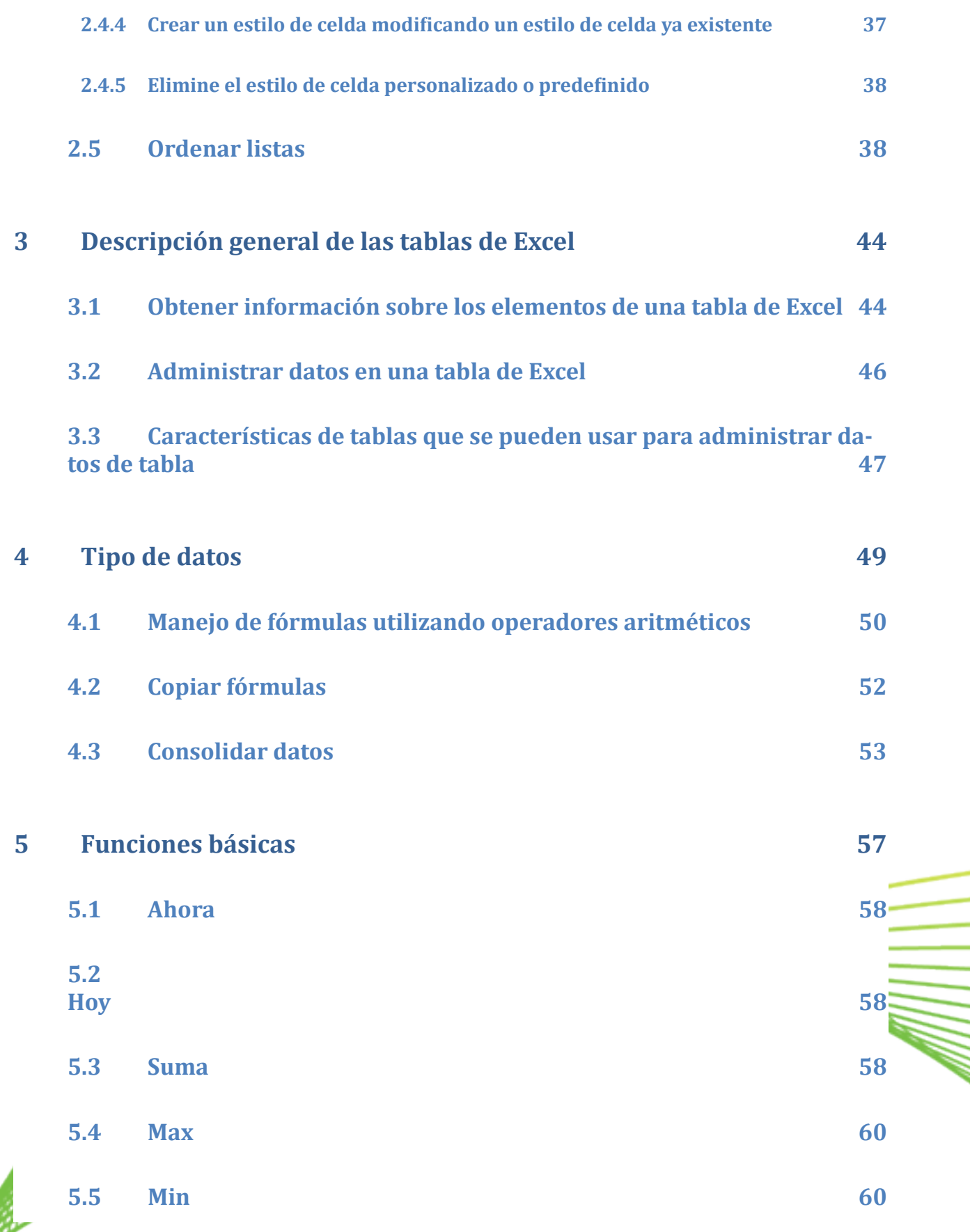

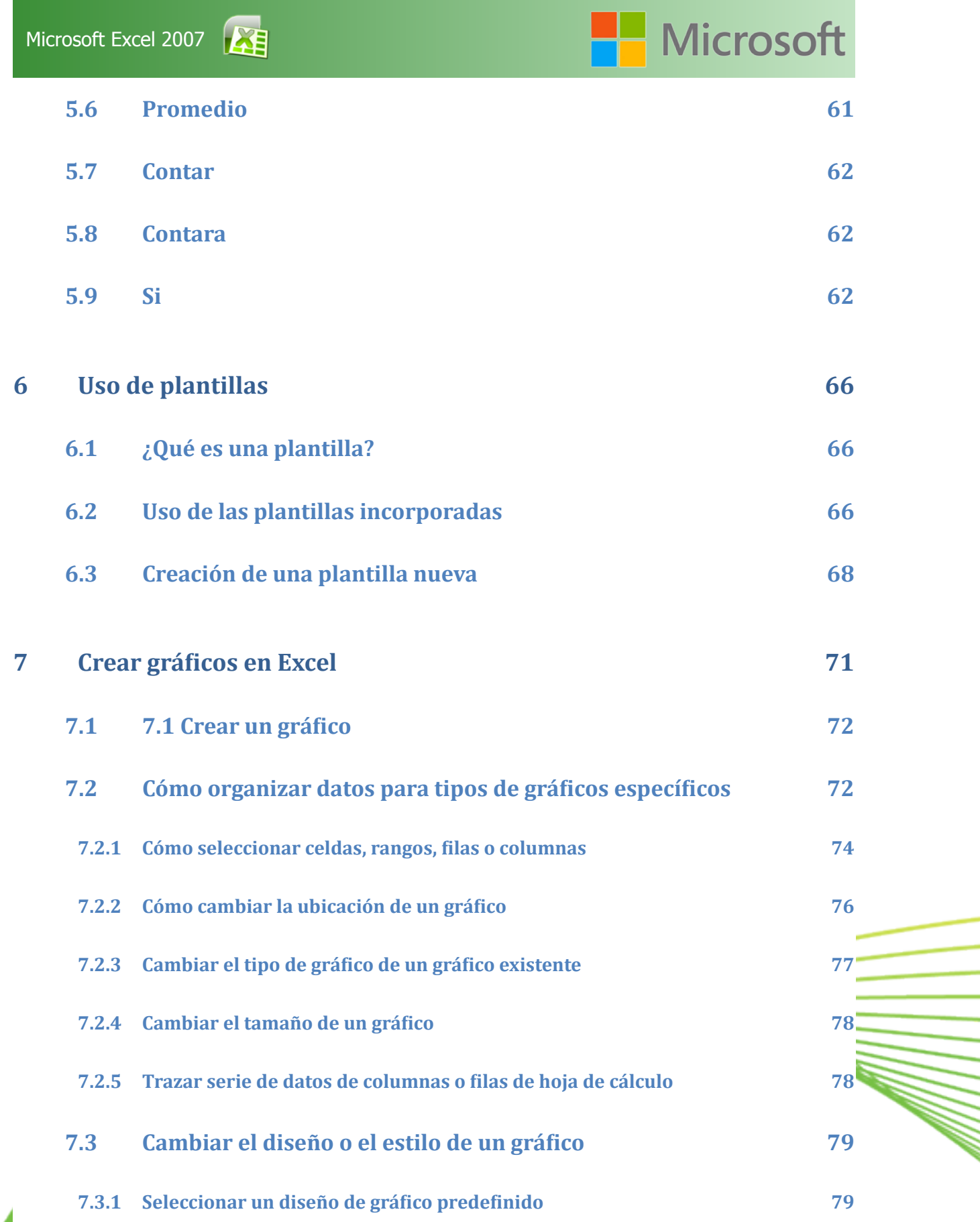

**6**

## Microsoft **[7.3.2 Seleccionar](#page-79-0) un estilo de gráfico predefinido 80 [7.3.3 Cambiar](#page-79-0) manualmente el diseño de elementos de gráfico 80 [7.3.4 Cambiar](#page-80-0) manualmente el estilo de elementos de gráfico 81 [7.3.5 Guardar](#page-80-0) un gráfico como una plantilla de gráfico 81**

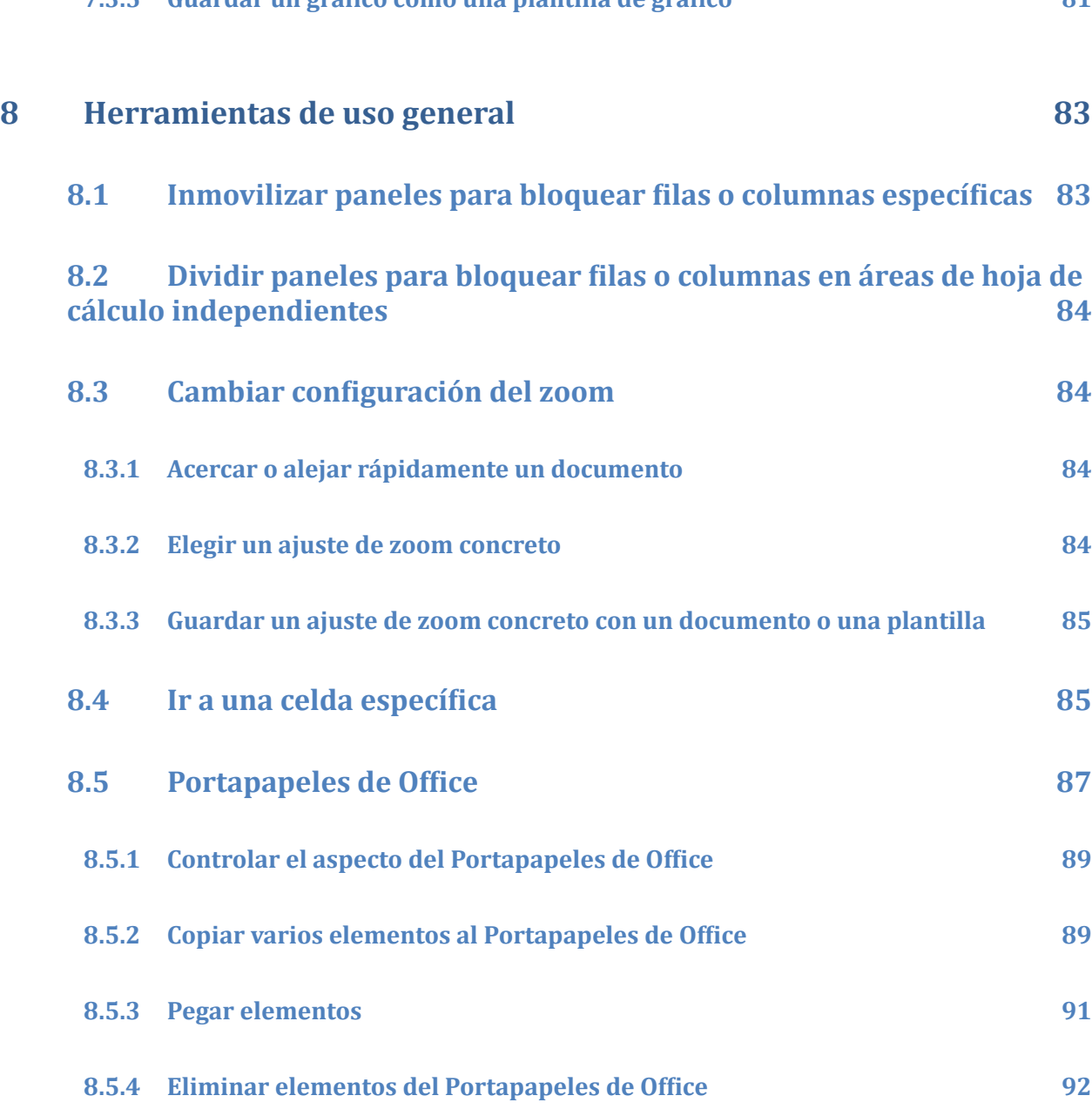

#### **[9 Vista](#page-93-0) previa 94**

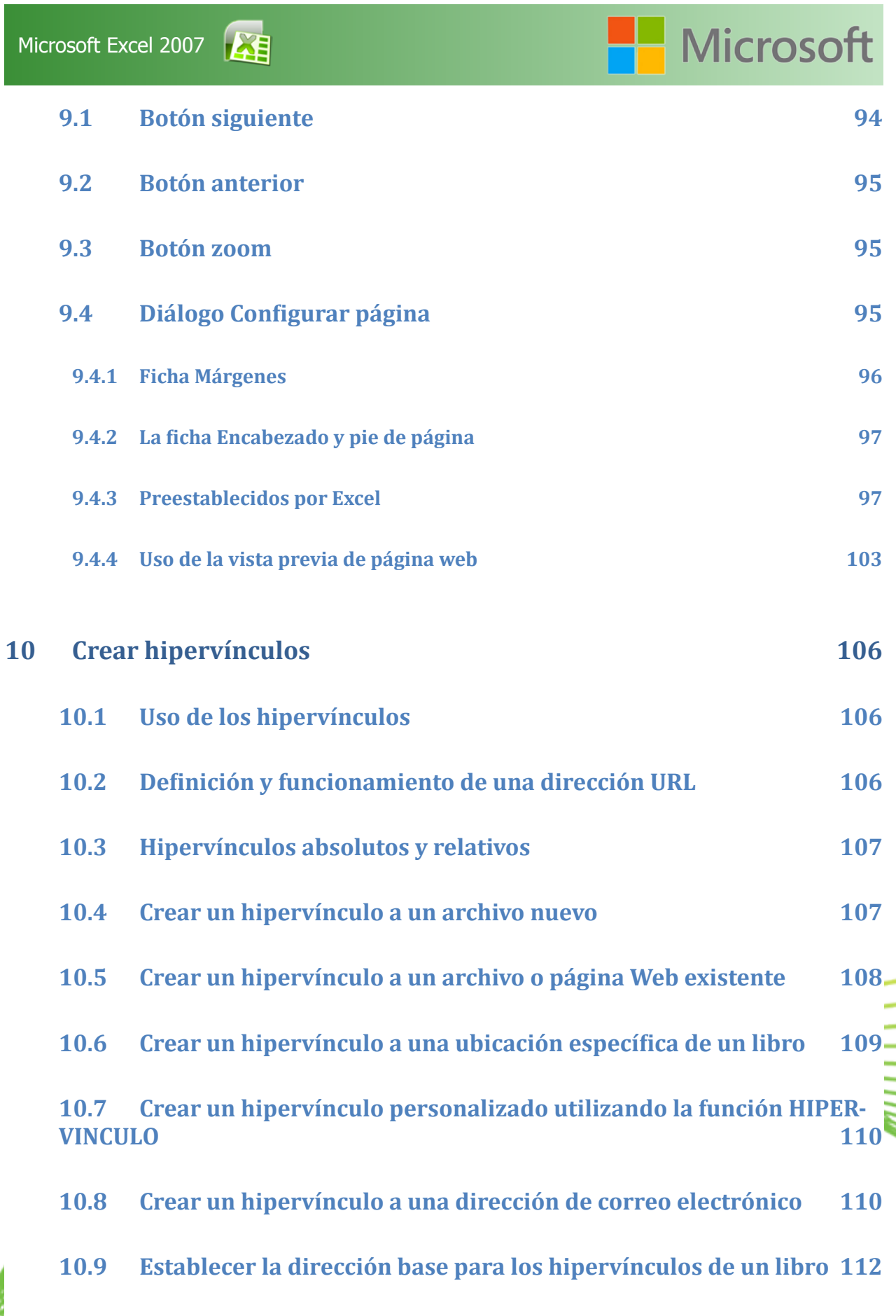

**8**

k.<br>Biblio

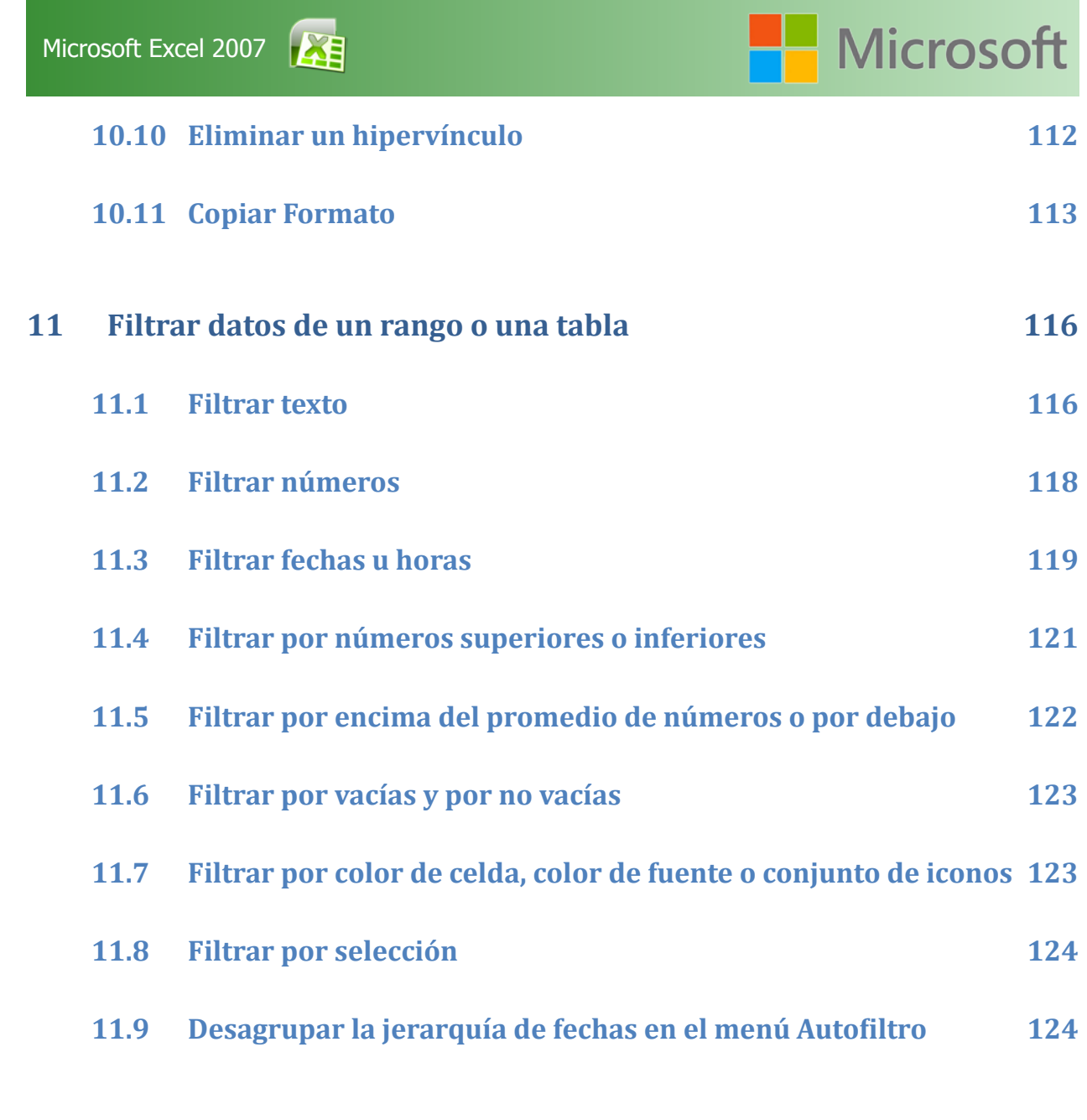

#### **[12 EVALUACIÓN](#page-124-0) FINAL DEL CURSO 125**

W.

# Umidad

## Identificación de elementos de la hoja de cálculo

### Objetivos:

• Identificar los elementos princicpales que componen una hoja de cálculo de Excel.

<span id="page-10-0"></span>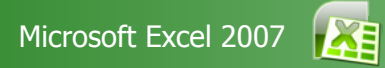

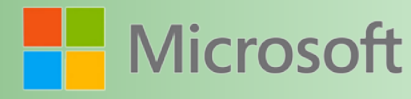

#### **Identificación de elementos de la hoja de cálculo**

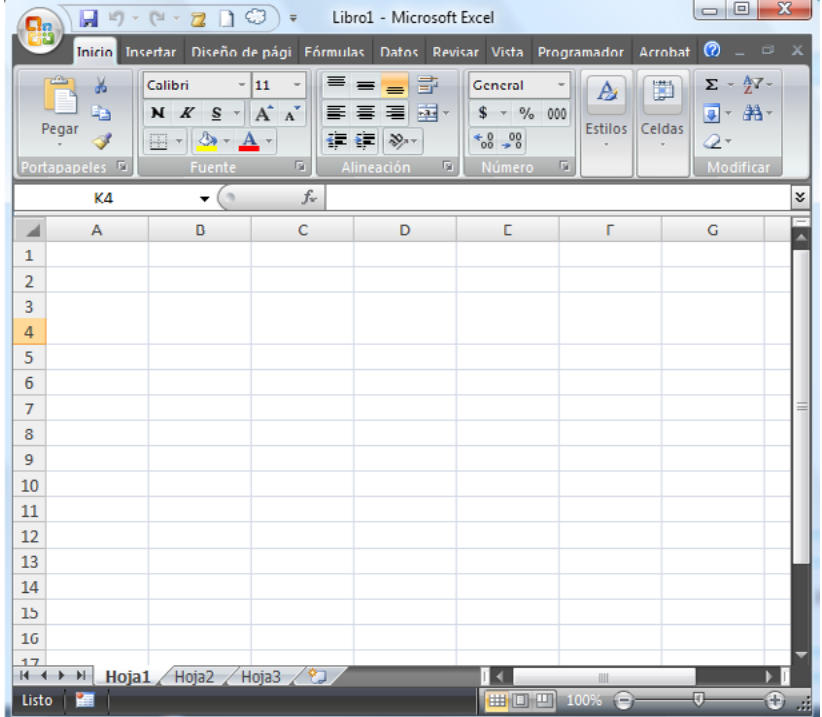

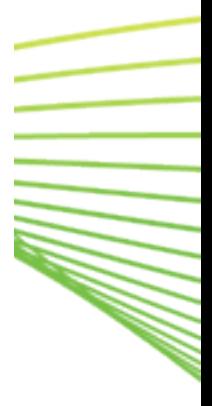

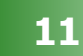

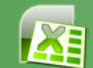

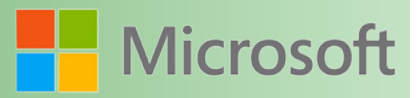

#### <span id="page-11-0"></span>**1.1 Cuadro de nombres** *(1)*

Permite el desplazamiento a través de las celdas de la hoja de cálculo, seleccionar celdas, rangos, filas, columnas así como identificar cada uno de los nombres definidos en el libro de trabajo.

#### **1.2 Barra de fórmulas (2)**

Permite el acceso al contenido de una celda para su edición

Se debe considerar como algo muy importante que una celda puede reunir contenido, formato y comentarios.

#### **1.3 Columnas (3)**

Las hojas de cálculo están organizadas en columnas y filas. Las columnas se identifican por medio de letras; Una hoja de cálculo cuenta con 16384 columnas que se identifican de la letra A a la XFD.

#### **1.4 Filas (4)**

Las filas son identificadas por medio de números y van de la fila 1 hasta la 1048576.

#### **1.5 Celdas (5)**

Se le llama celda a la intersección entre una fila y una columna. Cada celda tiene una referencia que la identifica por la letra de la columna y el número de fila que forma la intersección. (A5, B10, F14)

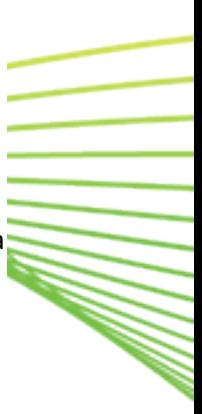

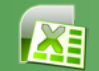

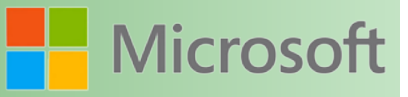

<span id="page-12-0"></span>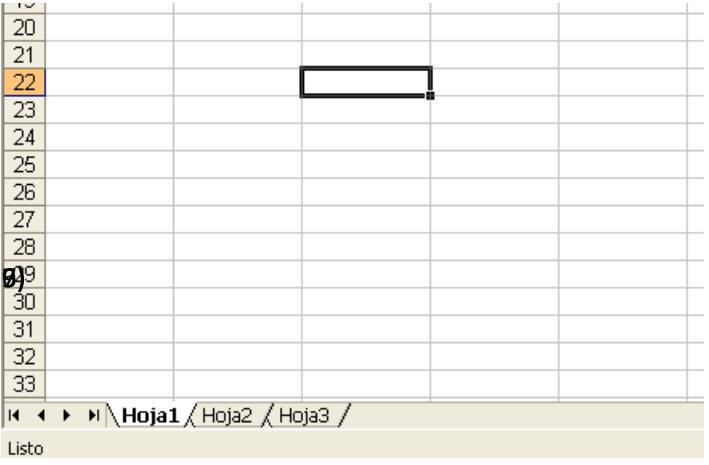

#### **1.6 Etiquetas de hoja de cálculo (6)**

Estos botones se utilizan para el desplazamiento a través de las hojas. Se activan cuando el número de hojas existentes en el libro actual son tantas que no alcanzan a verse todas en el área de hojas

#### **1.6.1 Botones de desplazamiento (7)**

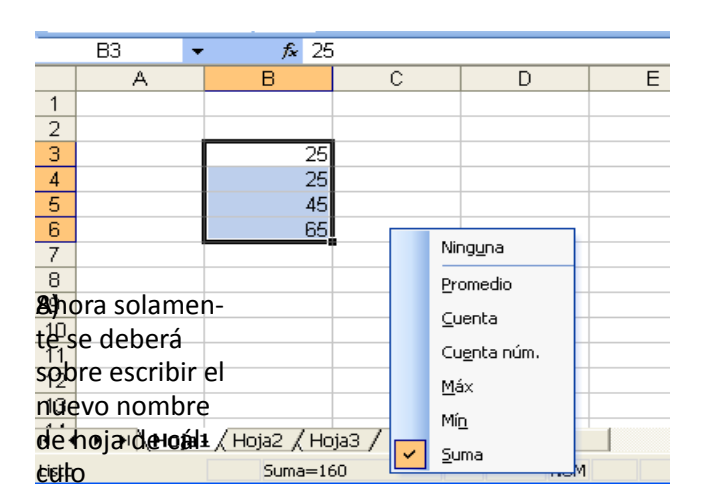

#### **1.6.2 Barra de estado (8)**

Es a través de la barra de estado que Excel notifica de algunas acciones realizadas. Por ejemplo al momento de activar la tecla Bloq Mayús, Bloq num, bien al momento de copiar información se podrá apreciar el mensaje "Seleccione el destino y presione ENTRAR o elija PEGAR" entre otros mensajes que dependen de las acciones que se estén ejecutando.

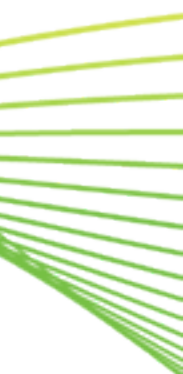

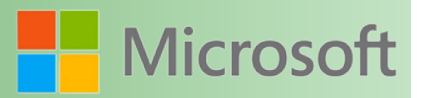

#### <span id="page-13-0"></span>**1.6.3 Área de autocalcular (9)**

Esta área muestra el resultado de una selección de datos numéricos, las operaciones que efectúa con estos datos que se seleccionan son: Suma, Promedio, Cuenta, Cuenta números, Máximo, Mínimo.

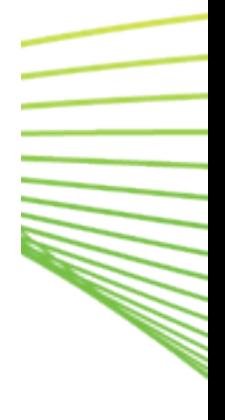

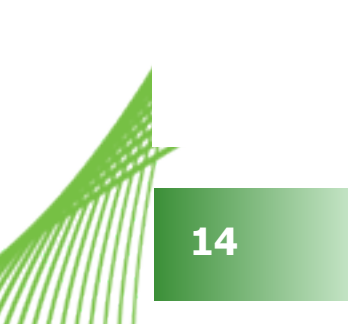

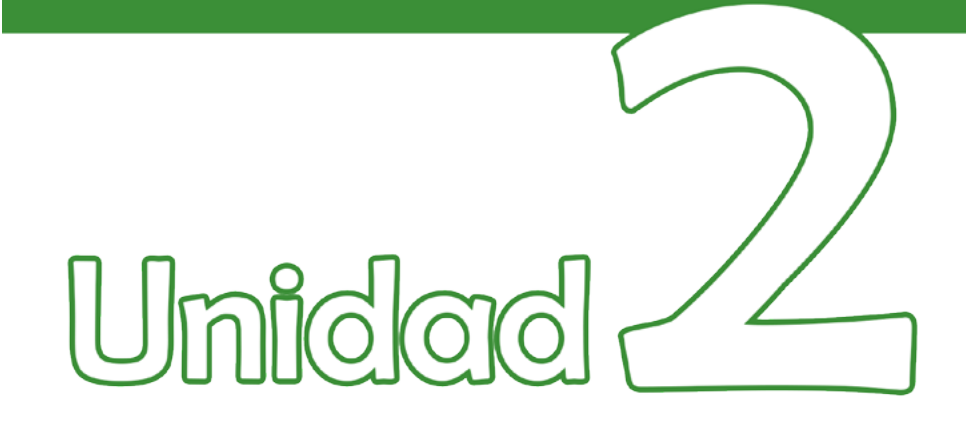

## Manejo del entorno

### Objetivos:

- Conocer los comandos más comúnes para manejar el entorno de Excel.
- Trabajar con columnas, filas, celdas y hojas de cálculo

<span id="page-15-0"></span>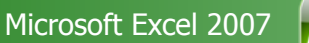

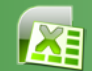

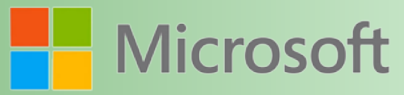

#### **2 Manejo del Entorno**

Un libro nuevo de Microsoft Excel de manera predeterminada presenta tres hojas de cálculo. Si lo desea, puede modificar esto aplicando el siguiente procedimiento:

- 1.- Clic en el botón de Office
- 2.- Seleccione el botón *Opciones de Excel*

3.- del apartado "Al crear nuevos libros" del botón "Mas frecuentes", modifique la opción *Número de hojas en un nuevo libro*

Considere que esto sólo afectará a los libros nuevos. Sin embargo, una vez creado un libro puede agregar o eliminar hojas.

#### **2.6.1 Insertar**

Aunque existen diferentes formas de agregar nuevas hojas de cálculo trataremos de abordar las más prácticas y sencillas

- • Abra la ficha *Inicio* y del grupo celdas seleccione el comando *Insertar, despliegue el menú y seleccione "insertar hoja".*
- • Menú contextual: Haga clic con el botón secundario del Mouse sobre una de las etiquetas de hoja de cálculo, cuando aparezca el menú contextual seleccione el comando *Insertar...*

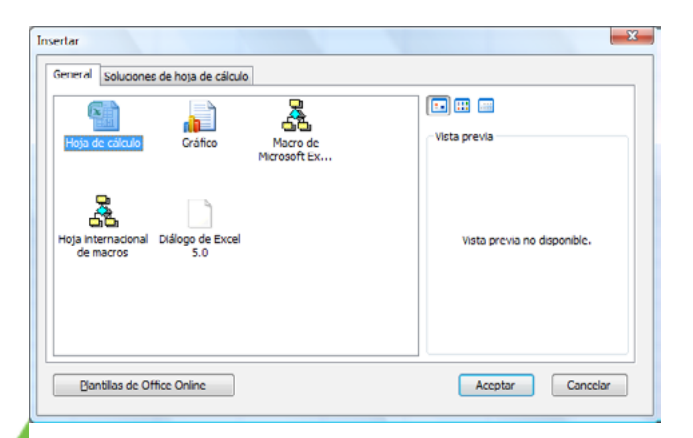

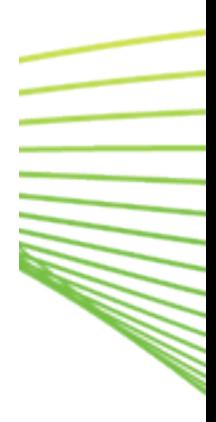

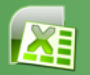

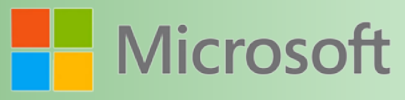

<span id="page-16-0"></span>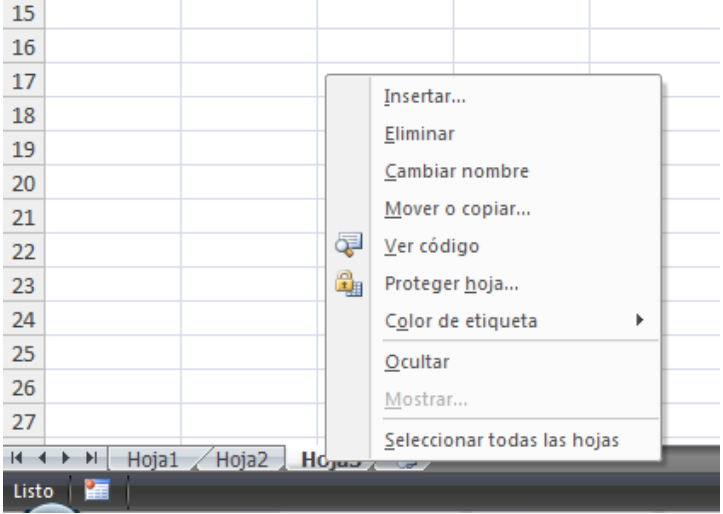

- • A través de una combinación de teclas *<Alt> <Shift> <F1>*
- • A través de una combinación de teclas *<Shift> <F11>*

#### **2.6.2 Eliminar**

La eliminación de hojas de cálculo se puede realizar de dos formas:

- • A través del comando *Eliminar Hoja* que se encuentra en el grupo Celdas de la ficha inicio*.* La hoja que se elimina es la hoja actual o la que sea seleccionada
- • Por medio del menú contextual.- Hacer clic con el botón secundario del Mouse sobre la etiqueta de la hoja de cálculo que se desea eliminar y seleccionar el comando *Eliminar*

Microsoft Excel verifica si la hoja que se intenta eliminar está completamente vacía o no, si lo está, simplemente la eliminará de lo contrario mostrará el siguiente diálogo advirtiendo que la hoja puede tener información

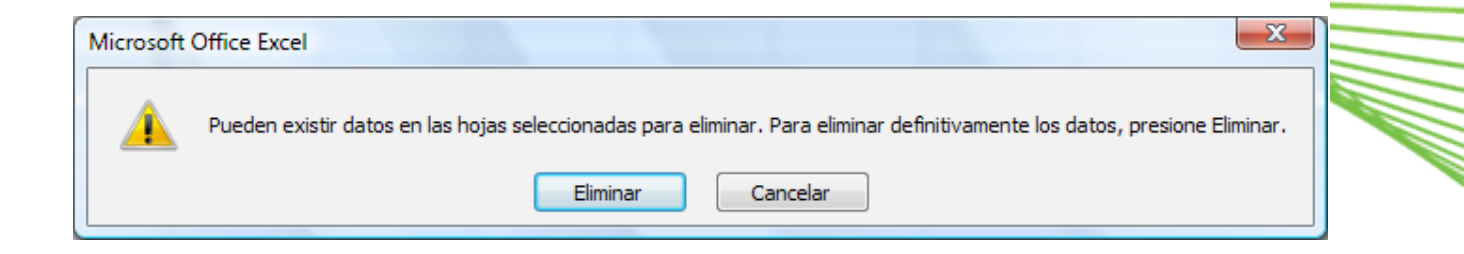

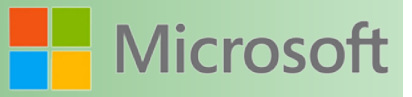

#### <span id="page-17-0"></span>**2.6.3 Cambiar nombre**

Existen varias alternativas para cambiar el nombre a una hoja de cálculo. Las más prácticas y fáciles de aprender son estas:

• Menú contextual.- De un clic secundario a la hoja a la que desea cambiar nombre y ejecute el comando *cambiar nombre*. Escriba el nuevo nombre para la hoja de cálculo

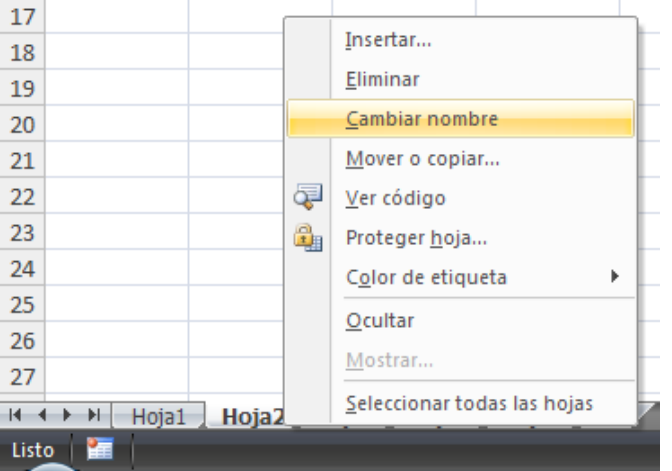

Haga doble clic sobre la hoja a la cual se le cambiará el nombre,

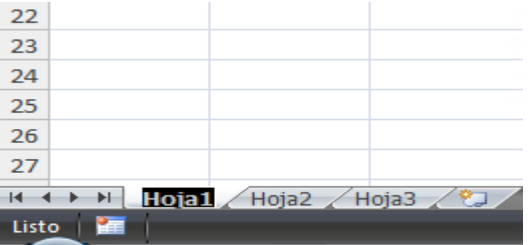

#### **2.6.4 Color de etiqueta**

A partir de la versión de Excel XP las hojas de cálculo se identifican por su nombre y ahora también por su color

La forma más sencilla de cambiar el color de una etiqueta, es haciendo clic secundario sobre la etiqueta de hoja de cálculo

<span id="page-18-0"></span>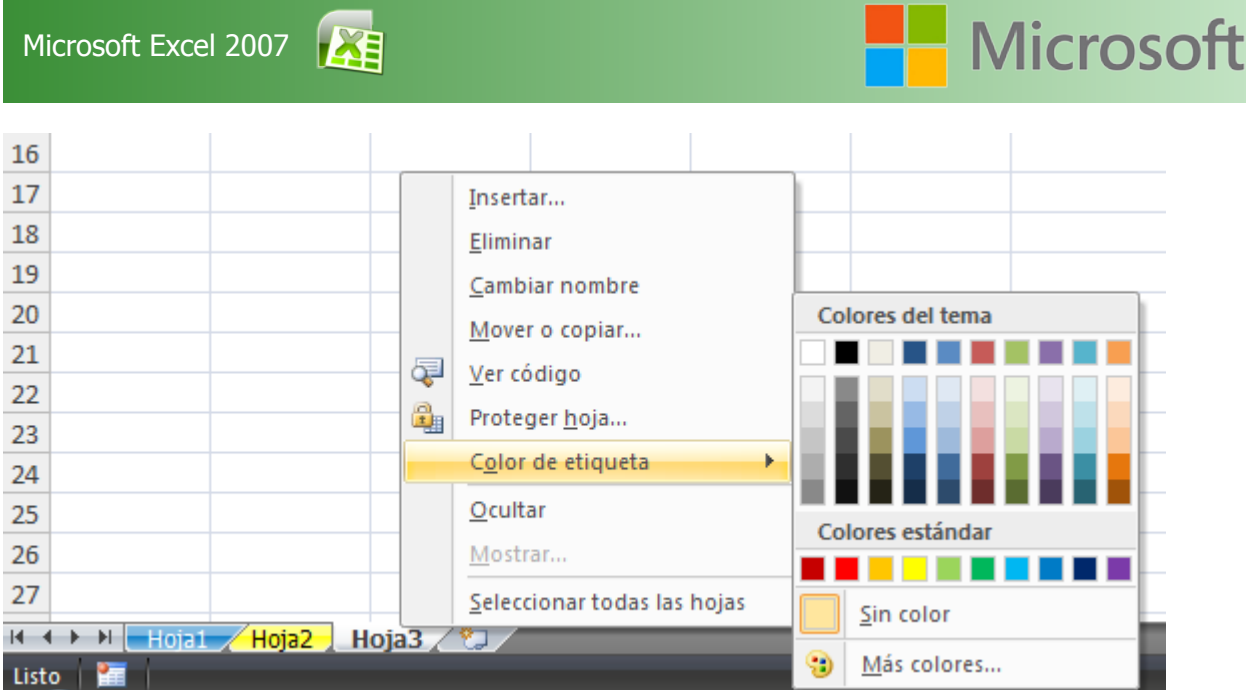

Es conveniente mencionar que la hoja actual siempre aparecerá en color blanco. Esto es para indicar en cual hoja se esta trabajando. Una vez que se abandone una hoja, aparecerá con el color que se le haya asignado.

#### **2.6.5 Seleccionar**

- • Para seleccionar una hoja sólo haga clic sobre la etiqueta de la hoja que desee
- • Para seleccionar varias hojas continuas, haga clic en la primera hoja y mantenga presionada la tecla shift y haga un clic en la última hoja a seleccionar
- • Para seleccionar varias hojas no continuas, mantenga presionada la tecla CTRL mientras hace clic sobre las etiquetas de las hojas que desea seleccionar

Las hojas de cálculo se pueden seleccionar de forma múltiple para ejercer alguna acción en grupo. Por ejemplo, se podrán seleccionara varias hojas para eliminarlas al mismo tiempo, copiarlas, moverlas de lugar o bien para darles formatos específicos al mismo tiempo.

Ejercicio:

- 1.- Abra un nuevo libro de Microsoft Excel
- 2.- Haga que aparezcan 4 hojas con los siguientes nombres ENERO, FEBRERO, MARZO, ABRIL
- 3.- Seleccione las cuatro hojas de manera múltiple
- 4.- Aplique el siguiente formato en una de las hojas.

<span id="page-19-0"></span>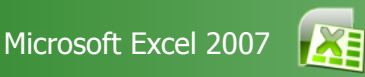

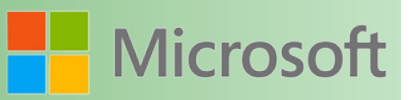

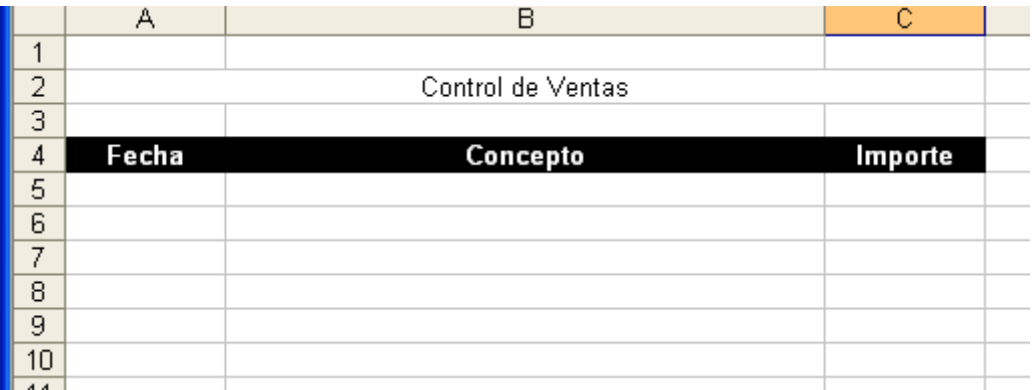

Se dará cuenta que lo que realice en una hoja se hará al mismo tiempo en todas.

#### **2.6.6 Mover o copiar**

Mover: Para cambiar de posición una hoja de cálculo existe un método muy sencillo, consiste en arrastrar la hoja a la nueva posición. (Coloque el Mouse sobre la etiqueta de la hoja que desea mover, mantenga presionado el botón primario mientras arrastra la etiqueta de la hoja a la nueva posición)

Copiar: De la misma forma como se mueve una hoja, solo que deberá presionar también la tecla *Control*. Con esto hará una copia en lugar de simplemente cambiar de posición.

Otro método para Mover o Copiar una hoja de cálculo es a través del menú contextual, este aparecerá una vez que presione el botón secundario del Mouse sobre la etiqueta de la hoja que desea ya sea mover o copiar.

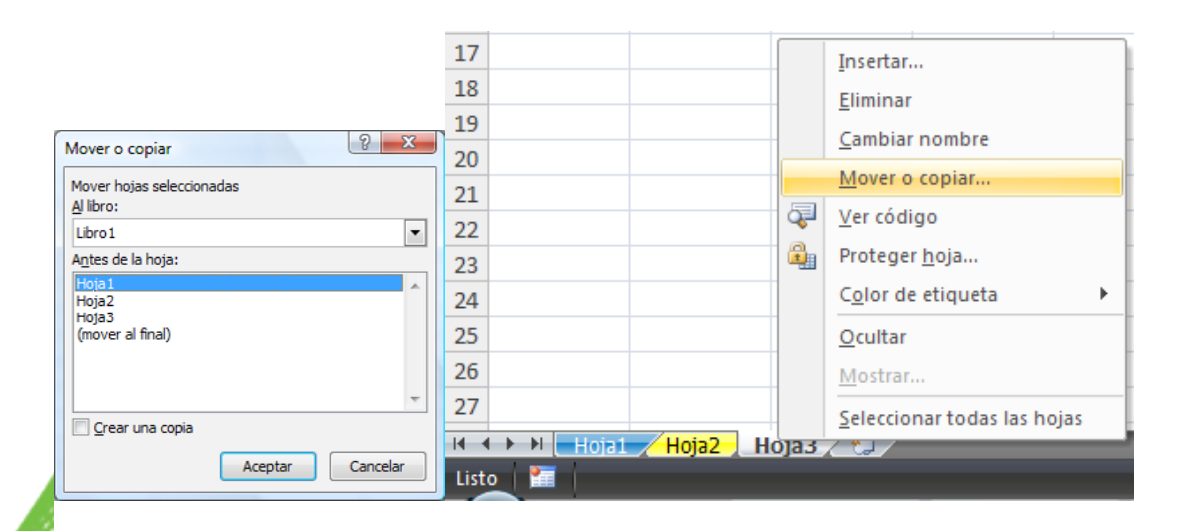

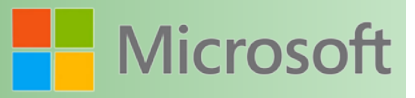

<span id="page-20-0"></span>Este método permite mover o copiar hojas a otros libros de trabajo

1.- De la primera lista desplegable, seleccione el archivo al cual Moverá o copiará la(s) hoja(s) de cálculo (En la parte inferior se indicará si se esta moviendo o copiando)

#### **2.1 Filas**

#### **2.1.1 Seleccionar filas**

Existen varios métodos para seleccionar una fila, aquí mencionamos dos.

#### Seleccionar una sola fila

- a) Utilizando el Mouse: De un clic sobre el número de fila a seleccionar
- b) Utilizando el teclado: Ubique el indicador de celda dentro de la fila que desea seleccionar y presione la tecla <*shift> + <Barra espaciadora>*

Si desea seleccionar varias filas continuas

- a) Utilizando el Mouse: Haga un clic sobre el número de la primera fila, mantenga presionado el botón del Mouse mientras arrastra hacia arriba o abajo para seleccionar más filas.
- b) Utilizando el teclado: Una vez que se selecciona la primera fila, mantenga presionada la tecla <*shift>* mientras se seleccionan más filas con la flecha hacia arriba o hacia abajo.

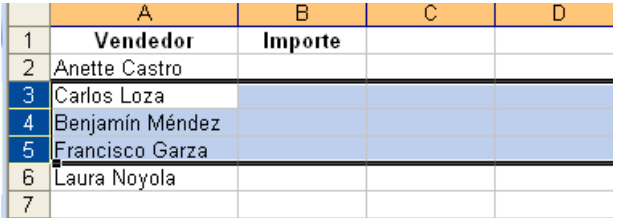

#### **2.1.2 Insertar filas**

Existen varios métodos para insertar nueva fila, si desea insertar varias al mismo tiempo solamente deberá seleccionarlas antes.

<span id="page-21-0"></span>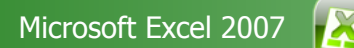

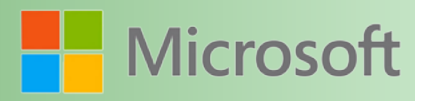

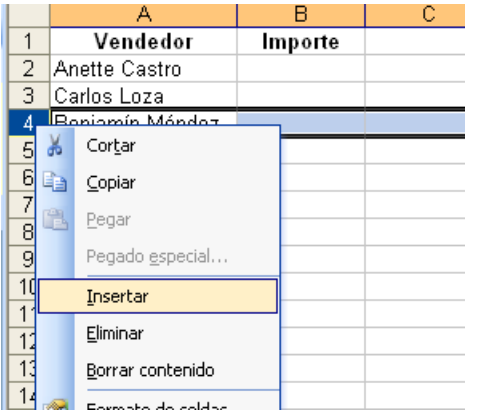

- a) Menú Insertar: De forma directa en el menú *Insertar* ejecute el comando filas
- b) Menú contextual: Haga clic con el botón secundario sobre el numero de la fila que desea quede libre, finalmente seleccione insertar
- c) Método abreviado: Por medio del teclado se utiliza la combinación de teclas <*Control> <+> (signo más)*

En los métodos A y C debe considerarse que la fila donde se encuentra el indicador de celda es el lugar en el que se insertará una nueva fila.

#### **2.1.3 Eliminar**

Para eliminar una fila

- a) Selecciona la fila o filas a eliminar
- b) Se abre el menú *Edición* y se ejecuta el comando *Eliminar…*

Otros métodos sencillos para eliminar filas son:

Para eliminar filas con el contextual

- a) Haga clic con el botón secundario del Mouse sobre el número de fila a eliminar
- b) Seleccione el comando *Eliminar*

Para eliminar filas utilizando el teclado

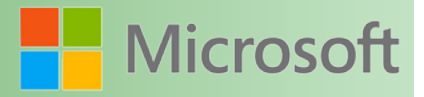

- <span id="page-22-0"></span>a) Seleccione la o las filas a eliminar
- b) Presione las teclas <*Control> <–> (*signo menos)

#### **2.1.4 Alto**

El alto de una fila se puede hacer de dos formas

a) A través del Mouse: Coloque el indicador del Mouse justo en la parte inferior del número de la fila. Presione el botón primario del Mouse mientras arrastra hacia arriba (reducir alto) o hacia abajo (aumentar alto)

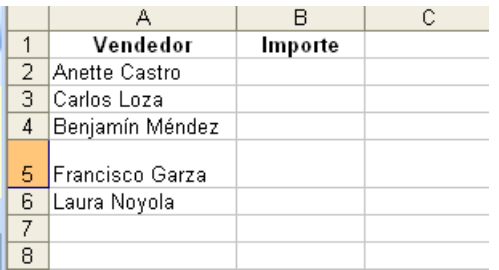

b) Mediante el comando *Formato* del grupo Celdas de la ficha Inicio, seleccionamos *Alto de Fila.*

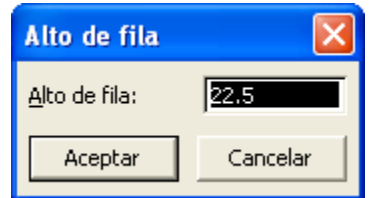

#### **2.1.5 Ocultar**

Ocultar una fila permite visualizar solamente los datos que nos interesan o bien solamente los datos que deseamos imprimir.

Para ocultar filas

- a) Utilizando el menú contextual: Haga clic con el botón secundario sobre el número de la fila que se desea ocultar y enseguida seleccione el comando *ocultar*
- b) A través del comando *formato:* Una vez seleccionada la o las filas a ocultar abra la ficha inicio del grupo Celdas y ejecute la opción *Ocultar y mostrar.*

<span id="page-23-0"></span>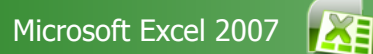

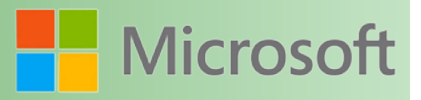

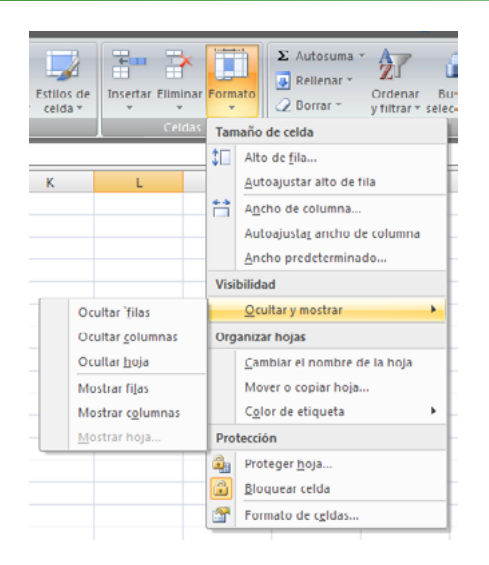

c) Mediante el teclado: Colóquese en la fila que desea ocultar y presione la tecla *<Control> <9>*

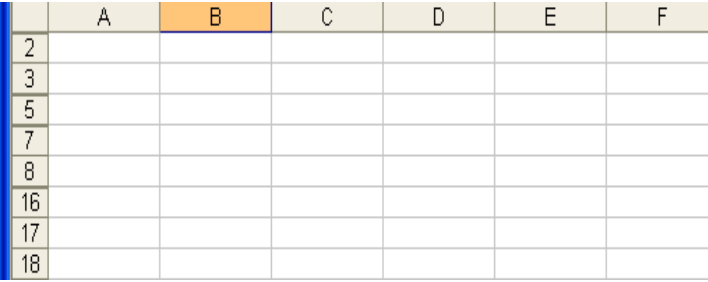

#### **2.1.6 Mostrar**

Para mostrar una fila, lo primero es seleccionar esa fila que esta oculta

Ejemplo, si la fila 4 esta oculta, deberá seleccionar desde la fila tres hasta la fila cinco

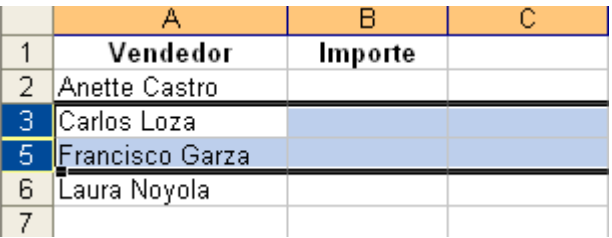

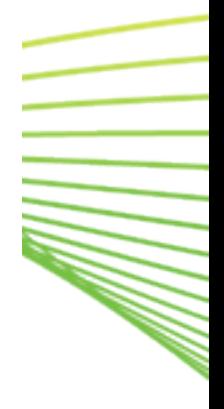

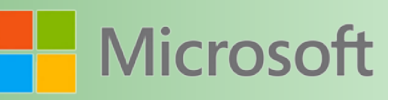

**AND** 

<span id="page-24-0"></span>Otra forma de seleccionar la fila que esta oculta es a través del comando *ir a* o bien a través del *cuadro de nombres*

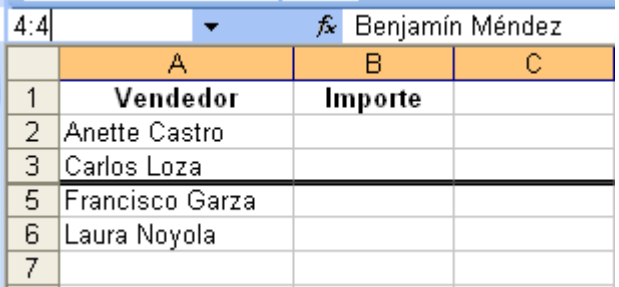

Una vez que la fila o filas están seleccionadas puede mostrarlas a través de:

- a) Menú contextual: haciendo un clic con el botón secundario del Mouse sobre la fila que se desea mostrar
- b) A través del comando *formato:* de la ficha inicio del grupo Celdas y ejecute la opción *Ocultar y mostrar Mostrar*.
- c) Método de teclado: Presione las teclas <*Control> <shift> <(>*

#### **2.2 Columnas**

#### **2.2.1 Seleccionar**

La forma más sencilla de seleccionar una columna es utilizando el Mouse.

Simplemente haga un clic sobre el título de la columna.

#### Seleccionar una columna

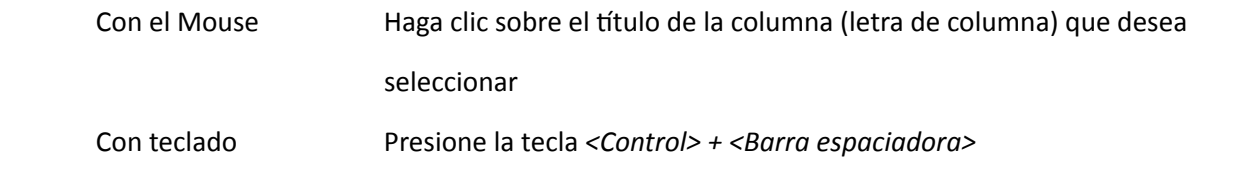

#### Varias columnas

Con el Mouse Haga clic sobre el titulo de la primera columna; mantenga presionado el

<span id="page-25-0"></span>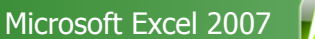

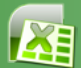

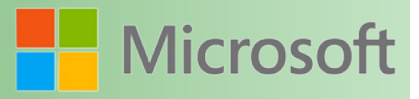

#### botón primario mientras se arrastra a la izquierda o a la derecha

Con el teclado Presione <*Control> + <Barra espaciadora>* para seleccionar la primer columna, luego mantenga presionada la tecla *<Shift>* mientras se arrastra con las flechas izquierda o derecha del teclado

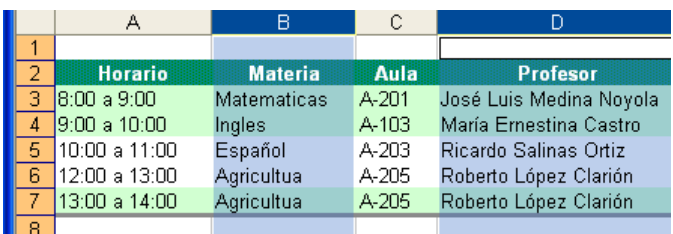

#### **2.2.2 Insertar**

Al momento de insertar una co**lunna, la infor**mación de las columnas existentes se desplazan hacia el lado derecho, dejando libre el área donde actualmente se encuentra.

Para insertar una sola columna

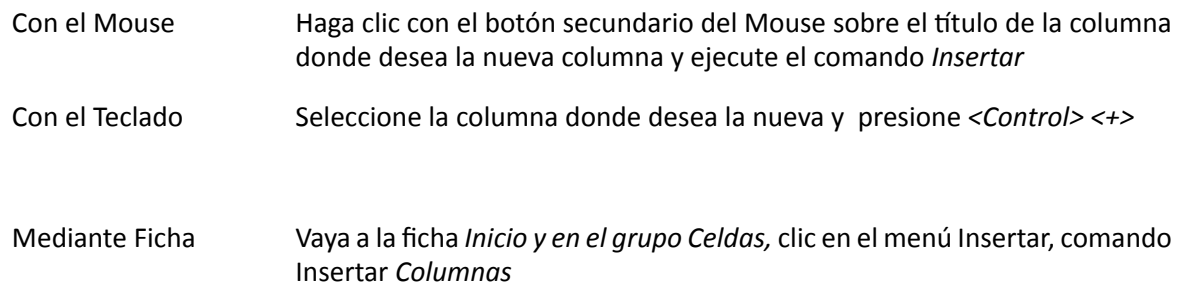

Para insertar varias columnas, se realiza el procedimiento anterior solo que antes se debe seleccionar la cantidad de columnas a insertar.

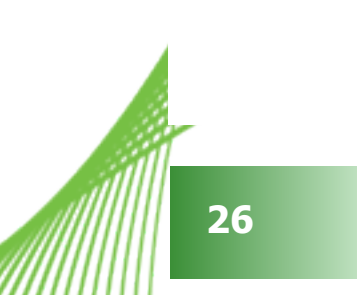

<span id="page-26-0"></span>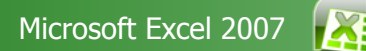

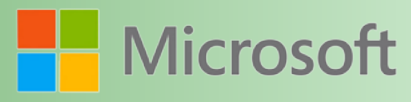

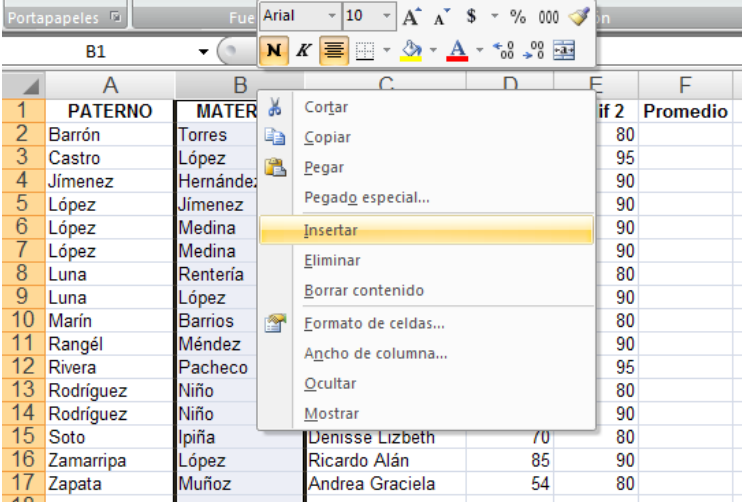

Al insertar una nueva columna, ésta se inserta con las características de formato igual al de la columna al lado izquierdo

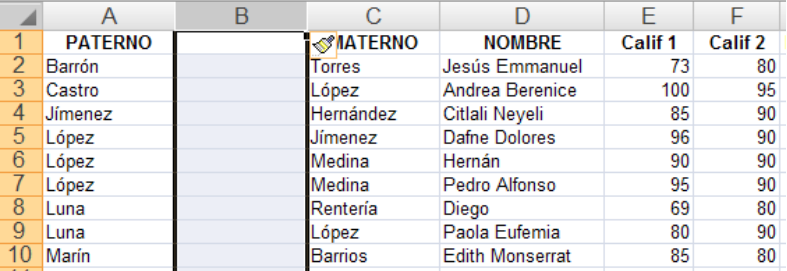

#### **2.2.3 Eliminar**

Al momento de eliminar una columna, las columnas que se encuentran a la derecha se desplazan ocupando el lugar de la columna que se elimina.

Para eliminar una columna

Mouse Haga clic con el botón secundario sobre el titulo de la columna. Después seleccione el comando *Eliminar*

Teclado Después de seleccionar la columna a eliminar presione *<Control> <->*

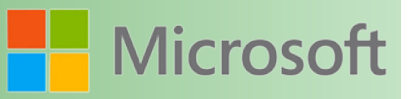

<span id="page-27-0"></span>Ficha *Inicio/Grupo Celda/* menú *eliminar/ comando eliminar Columnas de hoja*

#### **2.2.4 Ocultar**

Se utiliza principalmente cuando se desea imprimir sólo parte de la información. Al ocultar columnas éstas no se imprimirán.

Estudio de caso: Se tiene la siguiente información:

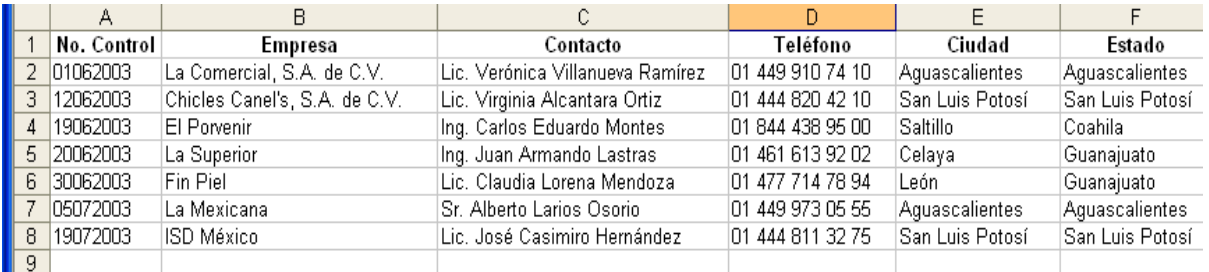

De la cual solamente se desea imprimir el nombre de la empresa, el contacto y su respectivo teléfono. Para esto de una forma muy sencilla se oculta cada columna que no se desea de la siguiente forma:

Para ocultar el No. Control que no es requerido en el informe

a) Seleccione la columna haciendo clic con el botón secundario del Mouse

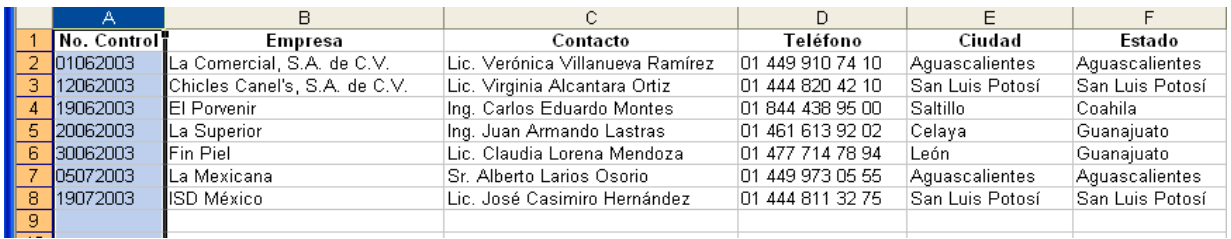

b) Seleccione el comando *Ocultar*

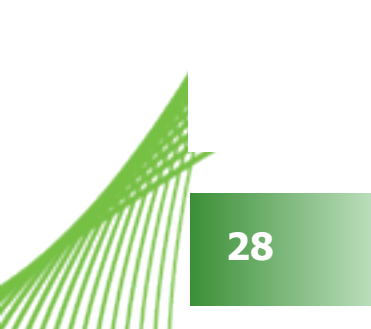

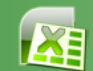

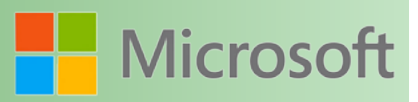

<span id="page-28-0"></span>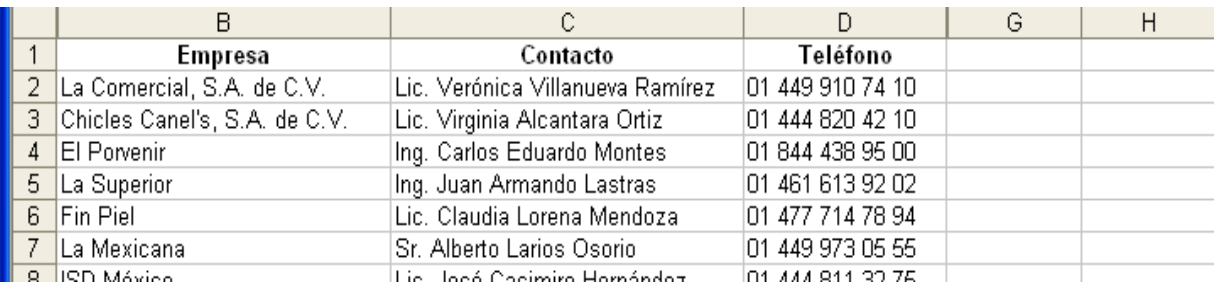

La columna A, E y F se ocultan de la misma forma.

#### **2.2.5 Mostrar**

Para mostrar una columna, lo primero es seleccionar esa columna que esta oculta

Puede seleccionar a través del *cuadro de nombres*, mediante el comando *Ir a…* o bien seleccionando una columna antes y una después.

Para mostrar una columna

Mouse A través del menú contextual

Teclado *<Control> <Shift> <)>*

Ficha *Inicio/Grupo Celda/* menú *formato/ comando ocultar y Mostrar*

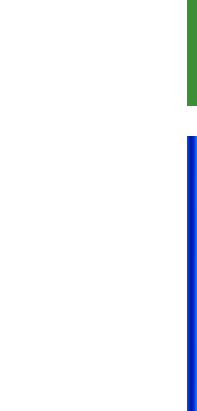

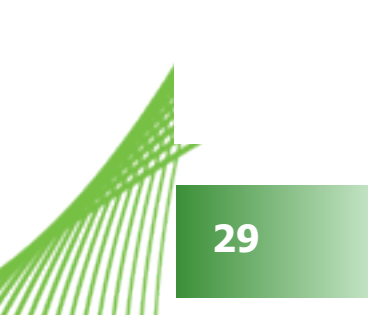

<span id="page-29-0"></span>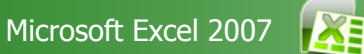

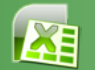

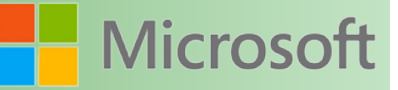

#### **2.3 Celdas**

#### **2.3.1 Seleccionar**

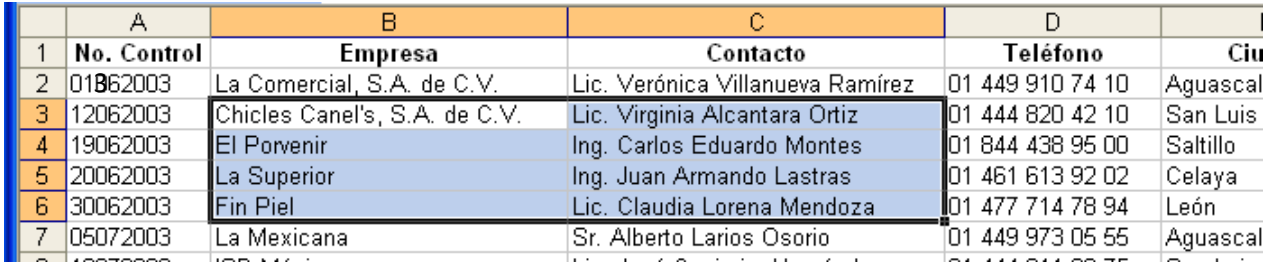

La forma más sencilla para seleccionar celdas es a través del Mouse. Basta con mantener presionado el botón primario mientras se arrastra para comenzar a seleccionar celdas.

#### Para seleccionar celdas

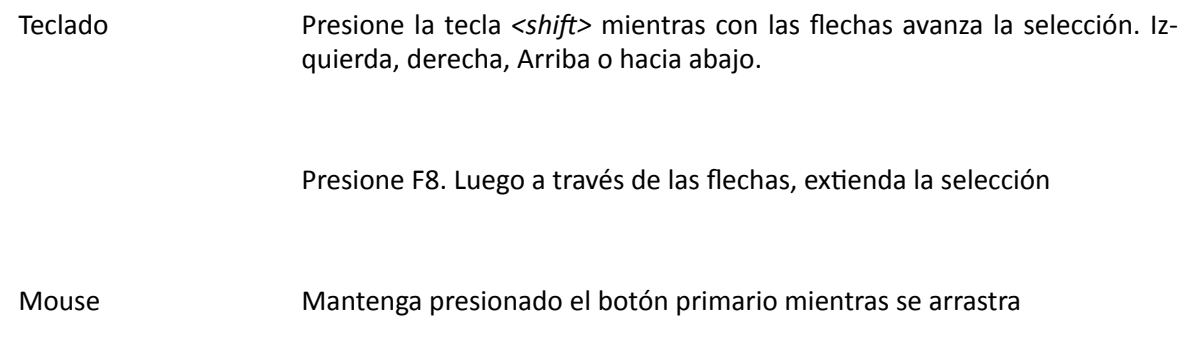

#### **2.3.2 Insertar**

#### Ejemplo de caso:

Después de haber capturado información, se da cuenta que ha cometido un error en los números telefónicos.

El teléfono de Martha Elizabeth Castro Loza debe ser 820 20 22, y todos los demás están recorridos.

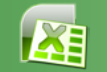

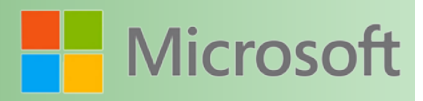

#### <span id="page-30-0"></span>¿Qué debemos hacer?

Lo mejor es insertar una celda en D5 haciendo que el resto de las celdas se recorra hacia abajo.

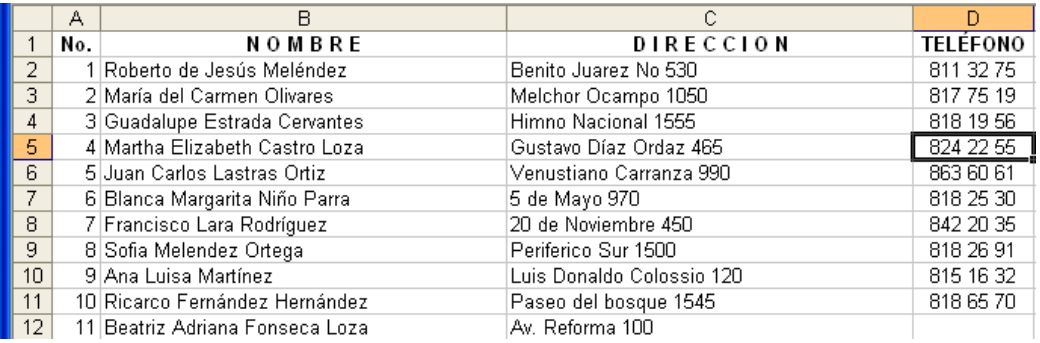

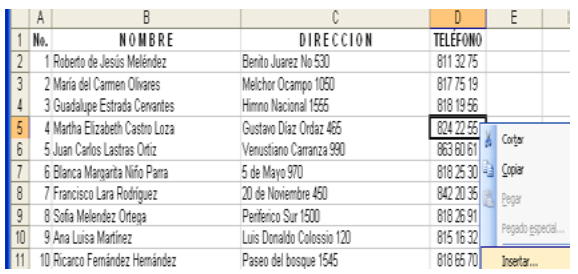

Haga clic secundario sobre la celda D5 y seleccione el comando *Insertar*

En este caso la información deberá desplazarse hacia abajo.

Para insertar celdas mediante el teclado use <*Control> <+>*

#### **2.3.3 Eliminar**

Para eliminar celdas

Ficha Inicio/grupo celdas/Menú Eliminar/comando eliminar celdas

Teclado <*Control> <->*

Mouse Contextual (haga clic secundario sobre la celda que desea eliminar)

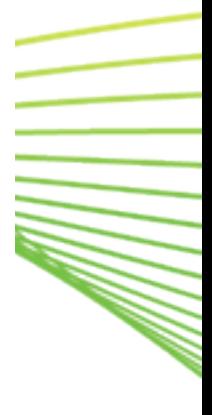

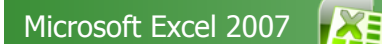

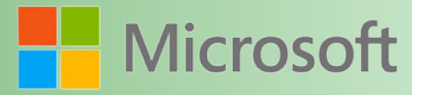

**SANTA** 

#### Este es el dialogo que se presenta:

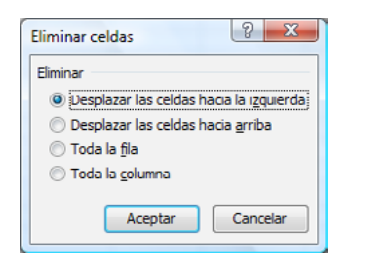

#### 2. FORMATO DE HOJA DE CÁLCULO

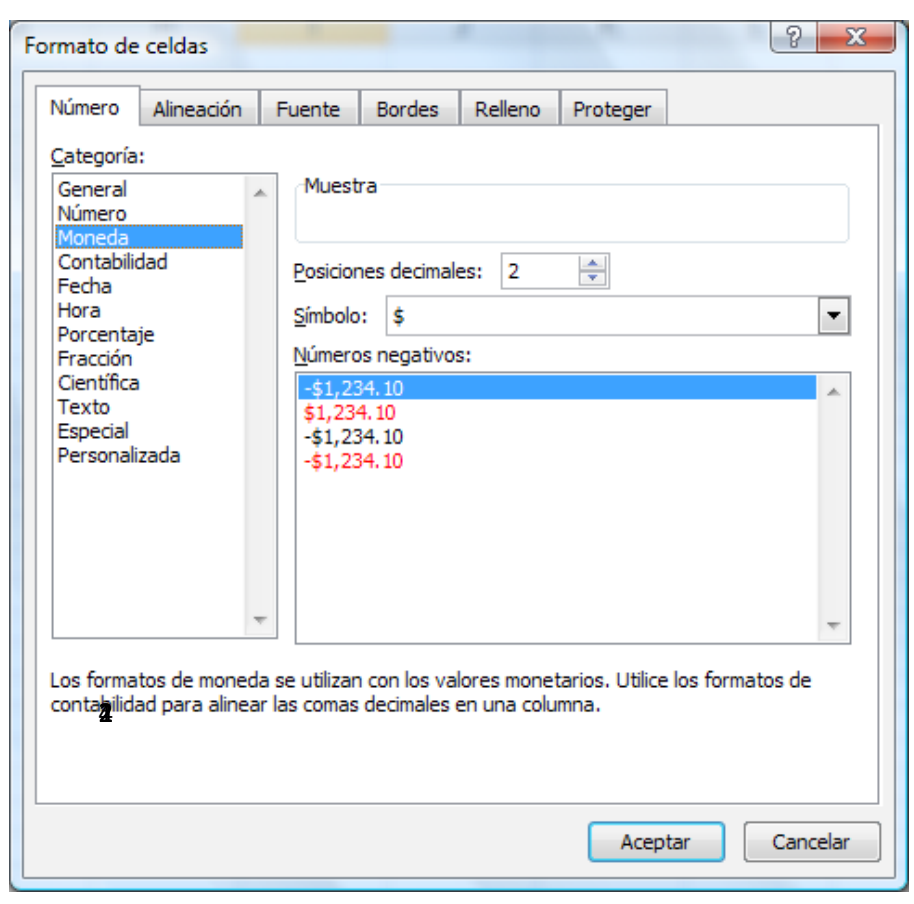

- **1** Diferentes categorías para establecer el formato a lo seleccionado
- **2** Específica la cantidad de decimales a mostrar
- **3** El símbolo monetario que será utilizado en cada dato numérico de la selección
- **4** En caso de tener un número negativo, se define el formato con el que se presentará

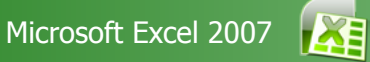

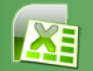

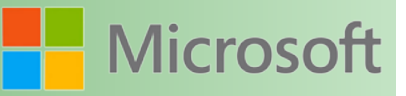

W.

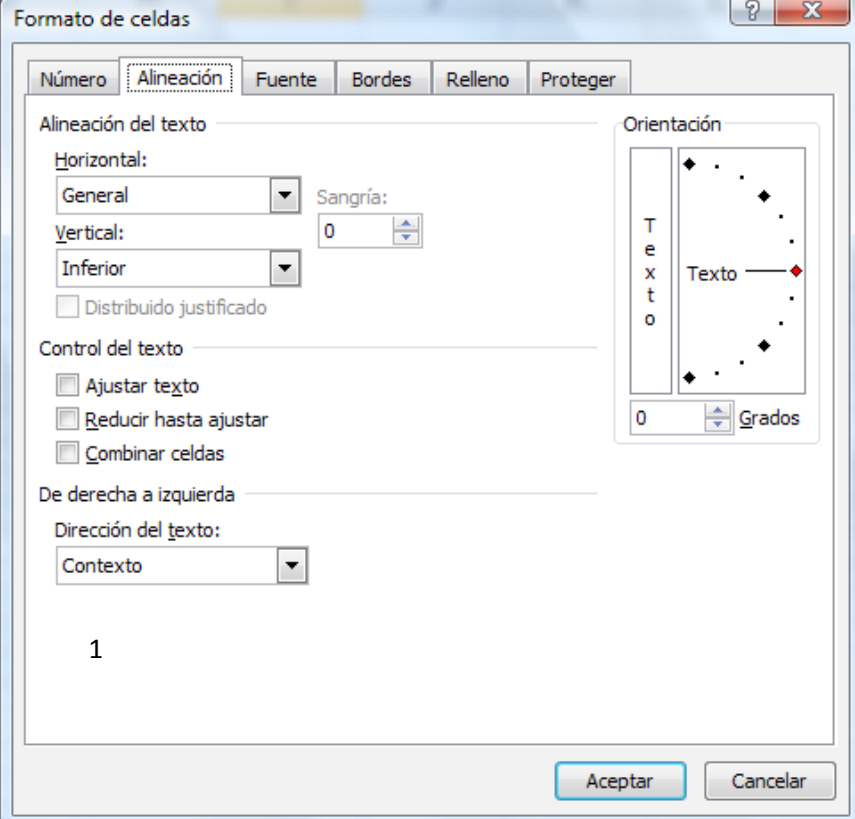

**1** Existen dos tipos de alineación, que al combinarse dan nueve alineaciones posibles. (alineación vertical, alineación horizontal)

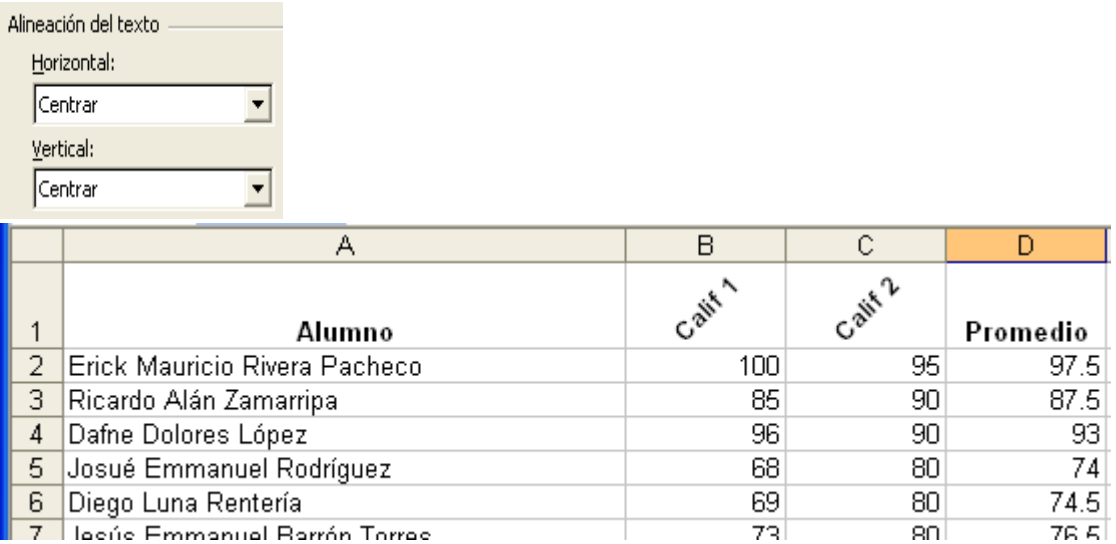

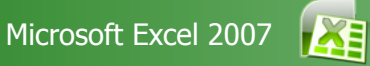

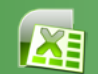

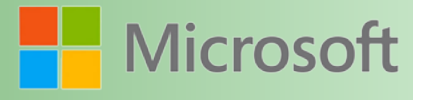

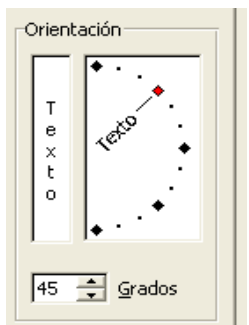

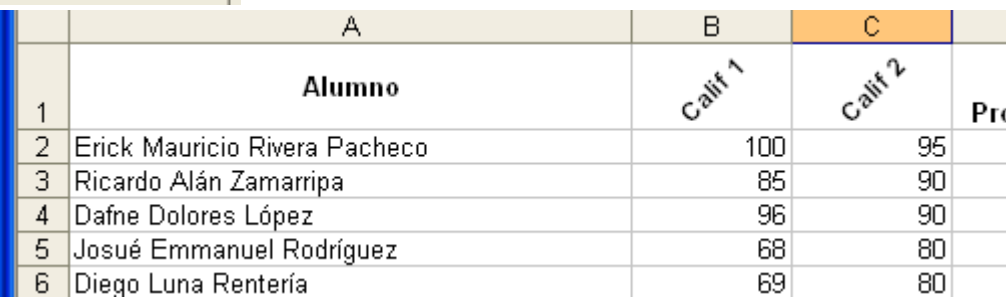

El elemento orientación permite girar el texto que se encuentra seleccionado

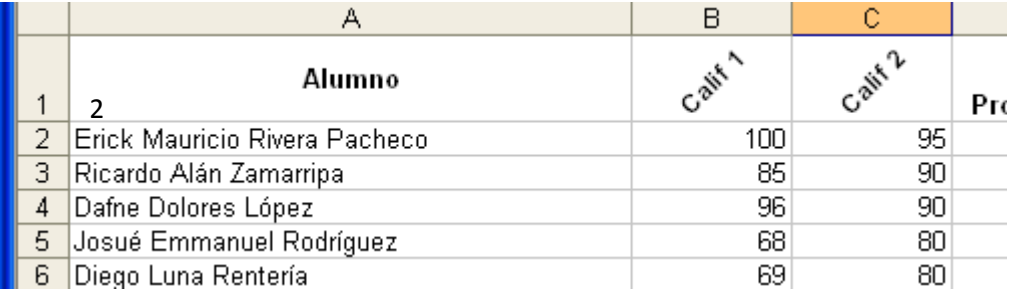

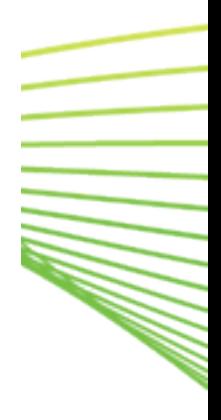

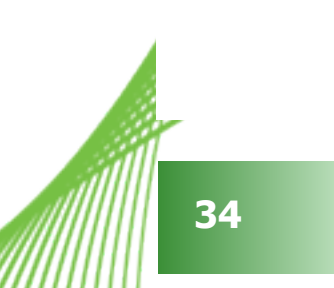

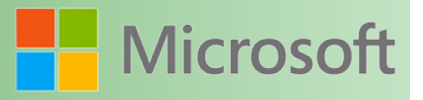

<span id="page-34-0"></span>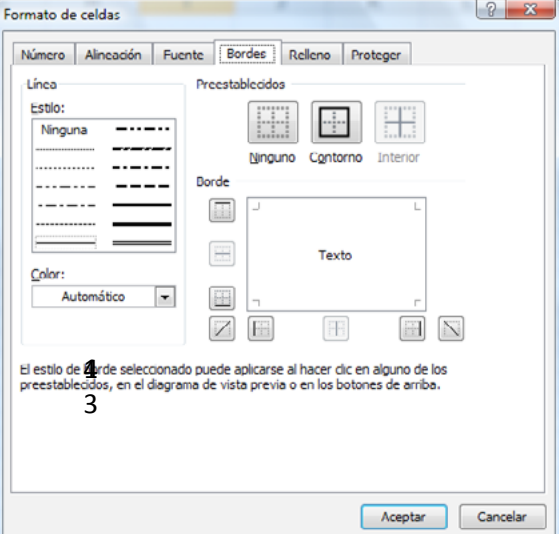

Bordes preestablecidos

- **a)** Ninguno: Permite quitar los bordes al rango de celdas previamente seleccionado
- **b)** Contorno: Permite establecer un borde alrededor del rango de celdas previamente seleccionado
- **c)** Interior:Permite establecer bordes a todas las celdas al interior del rango seleccionado
- **1)** Existen diferentes tipos de bordes los cuales se aplican a la celda o rango de celdas seleccionadas.

Existen bordes: Superior, inferior, izquierdo, derecho, en diagonal. Seleccione el tipo de borde que desea

- **2)** Lista de estilos para los bordes
- **3)** Color del borde.

#### **2.4 Estilos de celda de Excel**

Un estilo de celda es un conjunto definido de características de formato, como [fuentes,](file:///F:/eduit/PROYECTOS/OFFICE/nuevos%20dise%c3%b1os/AUTORUN%20OFFICE%202007/guias/excel/javascript:AppendPopup(this,) tamaños de fuente, formatos de número, bordes de celda y sombreado de celda. Para impedir que otras personas realicen cambios en determinadas celdas, también puede utilizar un estilo de celda que bloquee las celdas. Office Excel 2007 tiene varios estilos de celda integrados que puede aplicar o modificar. También puede modificar o duplicar un estilo de celda para crear el suyo propio.

Los estilos de celda se basan en el [tema](file:///F:/eduit/PROYECTOS/OFFICE/nuevos%20dise%c3%b1os/AUTORUN%20OFFICE%202007/guias/excel/javascript:AppendPopup(this,) de documento que se aplica a todo el libro. Cuando se cambia a otro tema de documento, los estilos de celda se actualizan para que coincidan con el nuevo tema.

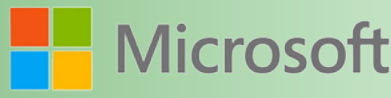

#### <span id="page-35-0"></span>**2.4.1 Aplicar, crear o quitar un estilo de celda**

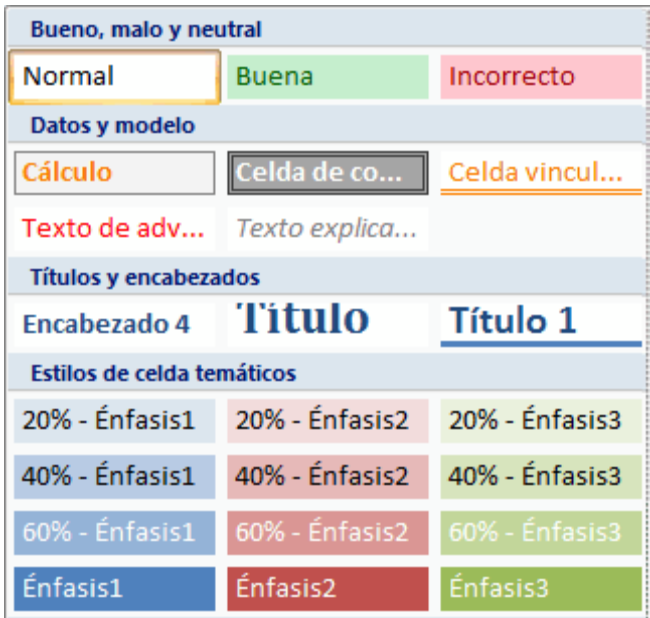

Para aplicar varios formatos en un solo paso y asegurarse de que las celdas presentan un formato coherente, se puede usar un estilo de celda. Los estilos de celda se definen como conjuntos definidos de características de formato, como [fuentes](file:///F:/eduit/PROYECTOS/OFFICE/nuevos%20dise%c3%b1os/AUTORUN%20OFFICE%202007/guias/excel/javascript:AppendPopup(this,) y tamaños de fuente, formatos de número, bordes de celda y sombreado de celda. Para evitar que otras personas puedan realizar cambios en celdas específicas, también se puede usar un estilo de celda que bloquee las celdas.

Microsoft Office Excel ofrece varios estilos de celda integrados que se pueden aplicar o modificar. Asimismo, se puede modificar o duplicar un estilo de celda para crear uno propio personalizado.

Los estilos de celda se basan en el tema de documento que se haya aplicado a todo el libro. Al cambiar a otro tema de documento, los estilos de celda se actualizan para que coincidan con el tema del nuevo documento.

#### **2.4.2 Aplicar un estilo de celda**

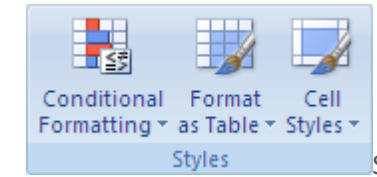

1. Styles Styles Seleccione las celdas a las que desea dar formato.

En el grupo **Estilos** de la ficha **Inicio**, haga clic en **Estilos de celda**.

Si no puede ver el botón **Estilos de celda**, haga clic en **Estilos** y luego en el botón Más **V**que se encuentra junto al cuadro de estilos de celda.

Haga clic en el estilo de celda que desea aplicar.
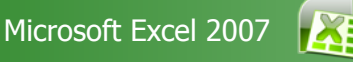

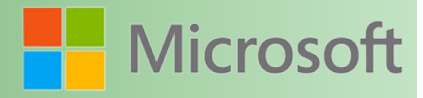

#### **2.4.3 Crear un estilo de celda personalizado**

- 1. En el grupo **Estilos** de la ficha **Inicio**, haga clic en **Estilos de celda**.
- Cuadro de relleno H Conditional Format Cell Formatting \* as Table \* Styles **Styles**

Si no puede ver el botón **Estilos de celda**, haga clic en

**Estilos** y luego en el botón Más  $\overline{z}$  que se encuentra junto al cuadro de estilos de celda.

- 2. Haga clic en **Nuevo estilo de celda**.
- 3. En el cuadro **Nombre de estilo**, escriba un nombre adecuado para el nuevo estilo de celda.
- 4. Haga clic en **Formato**.
- 5. En las distintas fichas del cuadro de diálogo **Formato de celdas**, seleccione el formato que desea y, a continuación, haga clic en **Aceptar**.
- 6. En el cuadro de diálogo **Estilo**, bajo **El estilo incluye (según el ejemplo)**, desactive las casillas correspondientes al formato que no desea incluir en el estilo de celda.

#### **2.4.4 Crear un estilo de celda modificando un estilo de celda ya existente**

1. En el grupo **Estilos** de la ficha **Inicio**, haga clic en **Estilos de celda**.

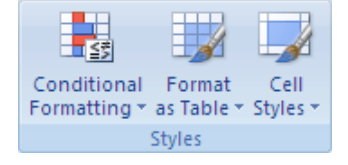

Si no puede ver el botón **Estilos de celda**, haga clic en **Estilos** y luego en el botón Más **V**que se encuentra junto al cuadro de estilos de celda.

- 2. Siga uno de los procedimientos siguientes:
	- Para modificar un estilo de celda existente, haga clic con el botón secundario del *mouse* (ratón) en ese estilo de celda y, a continuación, haga clic en **Modificar**.
	- Para crear un duplicado de un estilo de celda existente, haga clic con el botón secundario del *mouse* en el estilo de celda y, a continuación, haga clic en **Duplicar**.
- 3. En el cuadro **Nombre de estilo**, escriba un nombre adecuado para el nuevo estilo de celda.

Se agregarán a la lista de estilos de celda personalizados un estilo de celda y un estilo de celda con el nombre cambiado. Si no cambia el nombre de un estilo de celda integrado, éste se actualizará con los cambios realizados.

4. Para modificar el estilo de celda, haga clic en **Formato**.

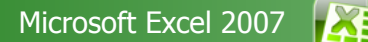

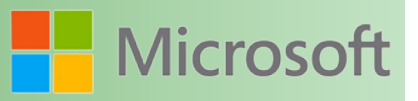

- 5. En las distintas fichas del cuadro de diálogo **Formato de celdas**, seleccione el formato que desea y, a continuación, haga clic en **Aceptar**.
- 6. En el cuadro de diálogo **Estilo**, bajo **El estilo incluye**, active o desactive las casillas correspondientes al formato que desea o que no desea incluir en el estilo de celda.

#### 2.1.5 Quitar un estilo de celda de los datos

Puede quitar un estilo de celda de los datos en celdas seleccionadas sin eliminar el estilo de la celda.

1. Seleccione las celdas cuyo formato es el estilo de celda que desea quitar.

En el grupo **Estilos** de la ficha **Inicio**, haga clic en **Estilos de celda**.

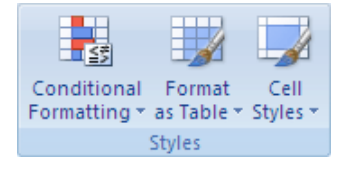

**Sugerencia** Si no puede ver el botón **Estilos de celda**, haga clic en **Estilos** y luego en el botón **Más** que se encuentra junto al cuadro de estilos de celda.

2. En **Bueno, malo y neutral**, haga clic en **Normal**.

#### **2.4.5 Elimine el estilo de celda personalizado o predefinido**

Puede eliminar un estilo de celda personalizado o predefinido para quitarlo de la lista de estilos de celdas disponibles. Cuando elimina un estilo de celda, también lo quita de todas las celdas que tienen ese formato.

1. En el grupo **Estilos** de la ficha **Inicio**, haga clic en **Estilos de celda**.

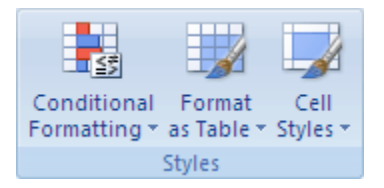

Si no puede ver el botón Estilos de celda, haga clic en Estilos y luego en el botón Más **V**que se encuentra junto al cuadro de estilos de celda.

2. Para eliminar un estilo de celda personalizado o predefinido y quitarlo de todas las celdas que tienen ese formato, haga clic con el botón secundario en el estilo de celda y, a continuación, haga clic en **Eliminar**.

 **Nota** El estilo de celda **Normal** no se puede eliminar.

#### **2.5 Ordenar listas**

Existen dos formas de ordenar una lista. La primera es a través del menú "ordenar y filtrar" del grupo

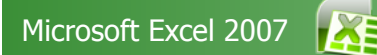

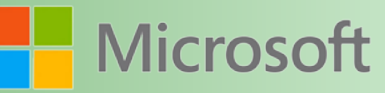

*Modificar* de la ficha INICIO y la segunda es por medio del comando ordenar que se encuentra en la ficha *datos*. Del grupo "ordenar y filtrar"

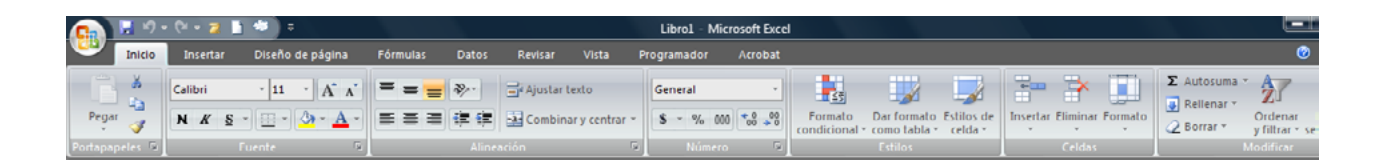

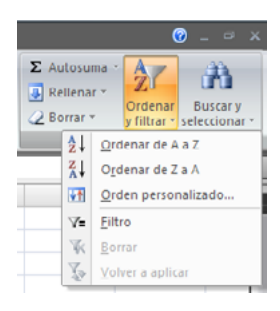

 $A<sub>1</sub>$ Ordenar una lista en orden Ascendente

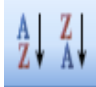

Ordenar una lista en orden Descendente

Ordenar una lista de datos con estos botones es la forma más sencilla. Pues basta con colocarse en alguna celda de la columna que se utilizará como base para ordenar toda la lista y hacer clic en el botón correspondiente

Para ordenar la siguiente lista por nombre del alumno, basta colocarse en alguna celda de la columna "A" que sea parte de la lista de datos y utilizar alguno de los botones para ordenar.

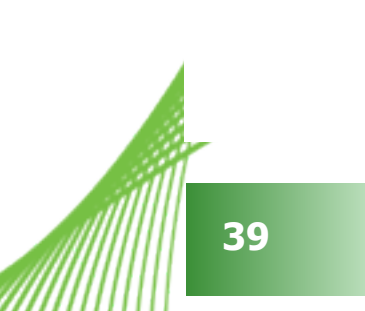

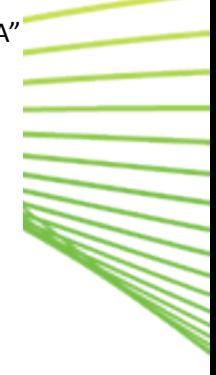

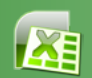

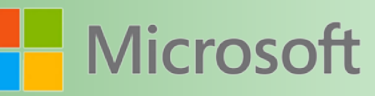

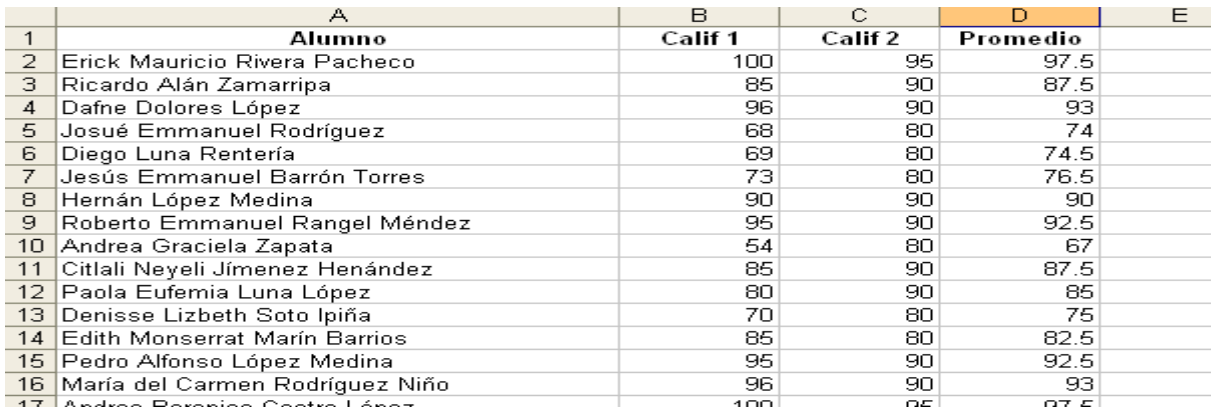

Si usted selecciona información parcialmente, Excel mostrará un mensaje

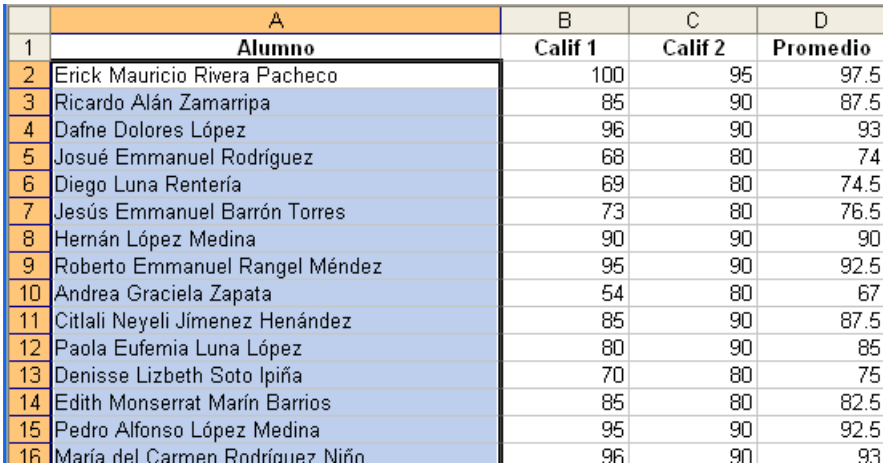

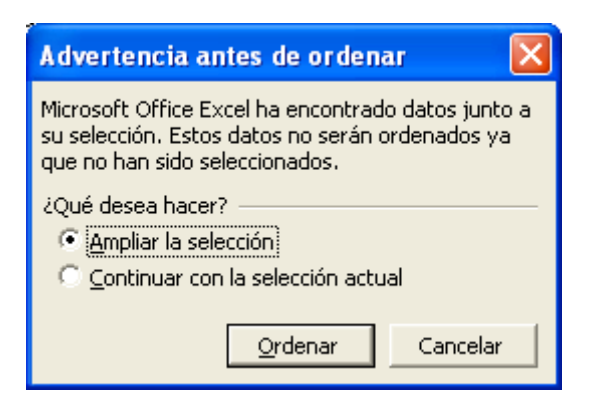

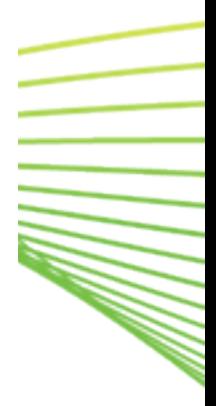

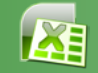

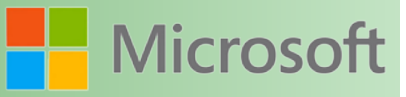

Si se realiza la ordenación de esta forma, simplemente ordenaría los nombres dejando las calificaciones intactas lo que podría ocasionar un grave error pues les estaría cambiando todas las calificaciones a los alumnos.

En versiones anteriores de Excel esta advertencia no aparecía por lo que se tenía que actuar con mucha precaución al ordenar listas.

Caso de estudio:

En la siguiente lista, existen varios alumnos con el apellido paterno igual. Al ordenar por apellido paterno

¿Quién debe ir primero?

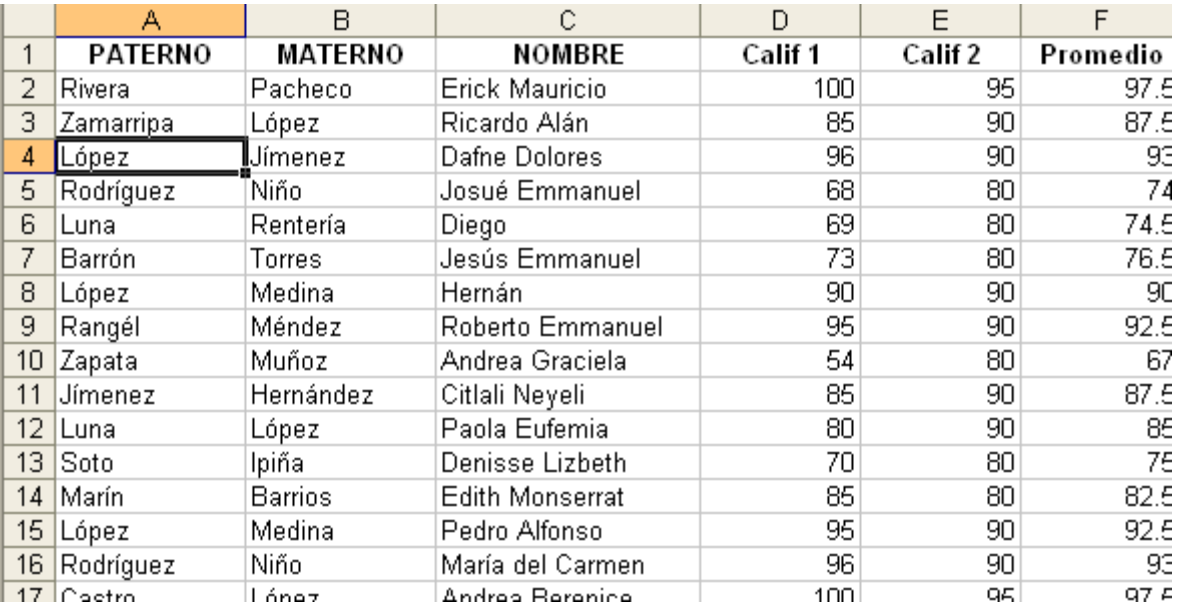

Obviamente se define mediante el apellido materno, esto lo podemos hacer mediante el comando ordenar de la ficha datos, del grupo ordenar y filtrar.

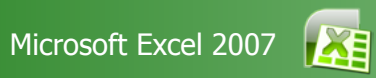

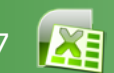

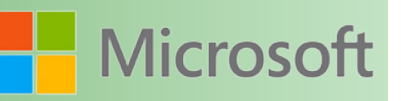

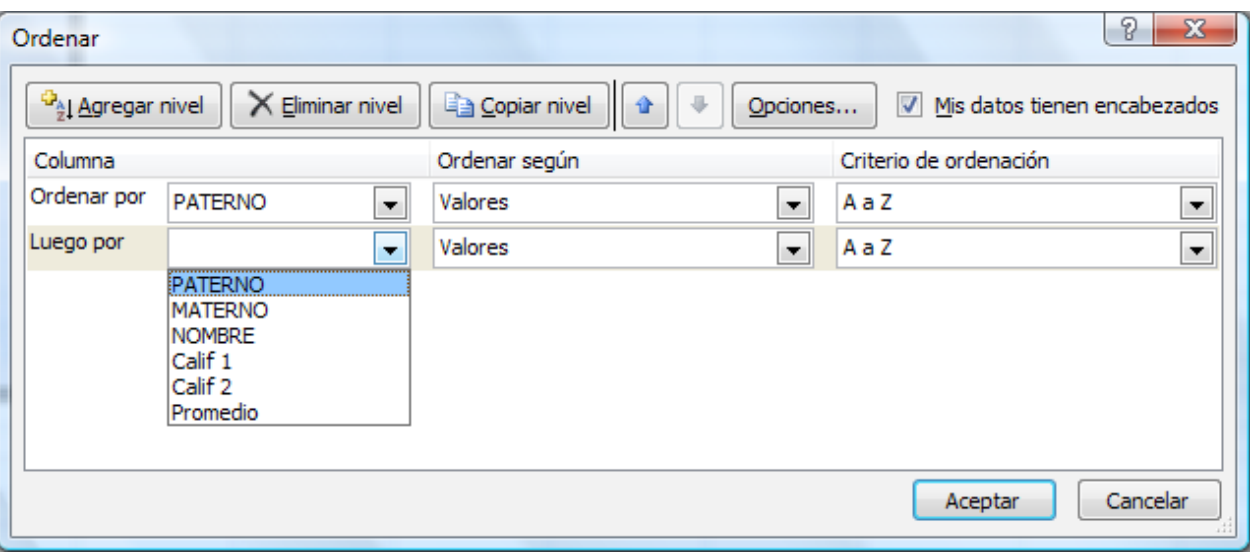

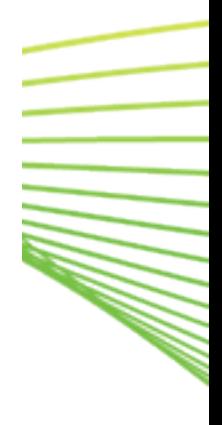

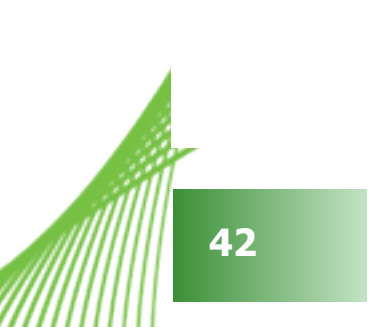

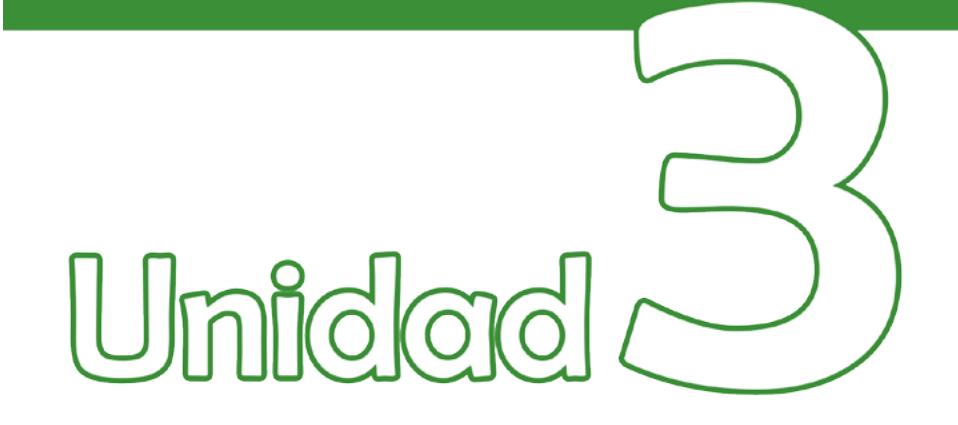

# Descripción general de las tablas de Excel

## Objetivos:

• Conocer y trabajar con tablas de datos en Excel.

#### **3 Descripción general de las tablas de Excel**

Para facilitar la administración y el análisis de un grupo de datos relacionados, puede convertir un [rango](file:///F:/eduit/PROYECTOS/OFFICE/nuevos%20dise%c3%b1os/AUTORUN%20OFFICE%202007/guias/excel/javascript:AppendPopup(this,) de celdas en una tabla de Excel de Microsoft Office (anteriormente conocida como lista de Excel). Una tabla generalmente contiene datos relacionados en una serie de filas y columnas de [hoja de cálculo](file:///F:/eduit/PROYECTOS/OFFICE/nuevos%20dise%c3%b1os/AUTORUN%20OFFICE%202007/guias/excel/javascript:AppendPopup(this,) que tienen formato de tabla. Al usar las características de tabla, puede administrar los datos en las filas y columnas de la tabla de manera independiente de los datos de las otras filas y columnas de la hoja de cálculo.

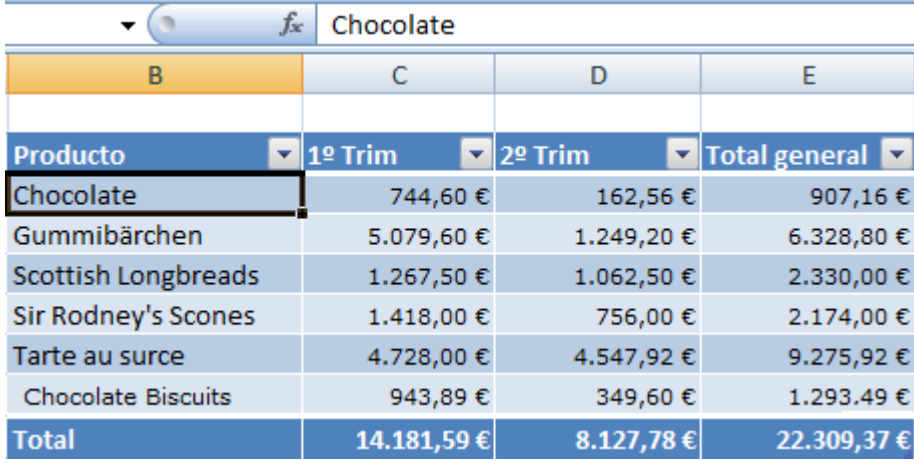

Las tablas de Excel no deben confundirse con las [tablas de datos](file:///F:/eduit/PROYECTOS/OFFICE/nuevos%20dise%c3%b1os/AUTORUN%20OFFICE%202007/guias/excel/javascript:AppendPopup(this,), que forman parte de un conjunto de comandos de análisis Y si.

#### **3.1 Obtener información sobre los elementos de una tabla de Excel**

Una tabla puede incluir los siguientes elementos:

 **Fila de encabezado** De forma predeterminada, una tabla tiene una fila de encabezado. Cada columna de la tabla tiene filtrado habilitado en la fila de encabezado para poder filtrar u ordenar los datos de la tabla rápidamente.

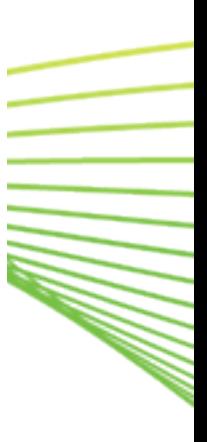

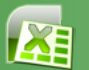

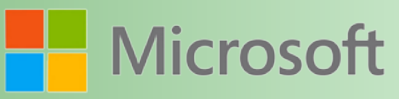

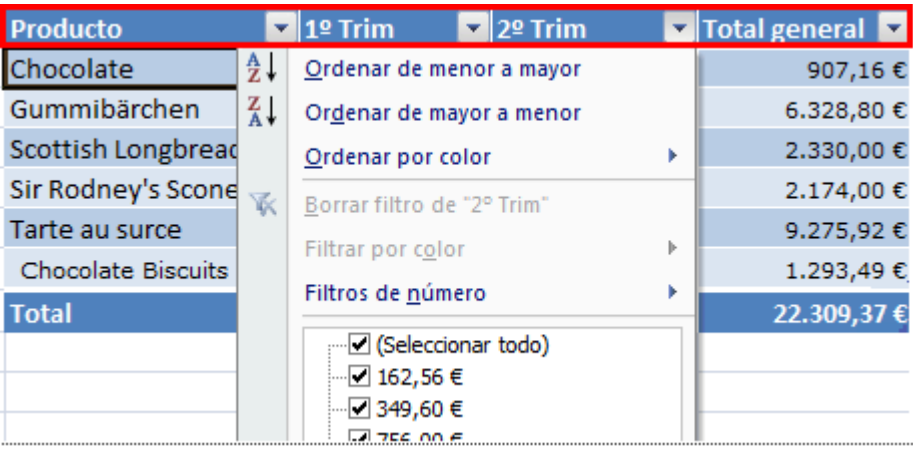

 **Filas con bandas** De manera predeterminada, se ha aplicado sombreado o bandas a las filas de una tabla para distinguir mejor los datos.

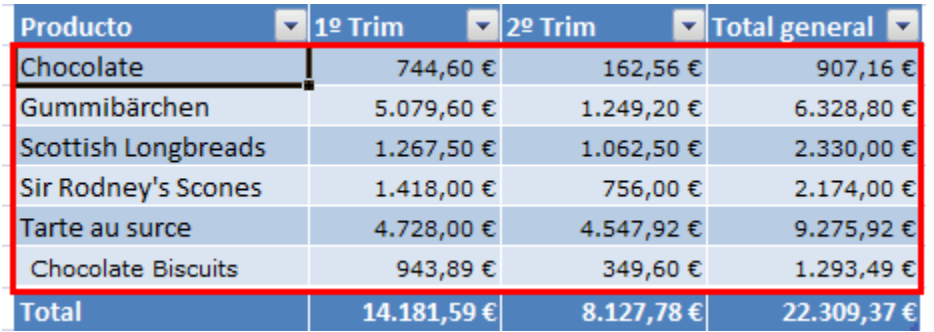

 **Columnas calculadas** Al especificar una fórmula en una celda en una columna de tabla, puede crear una columna calculada, en cuyo caso se aplica instantáneamente la fórmula a las otras celdas de esa columna de la tabla.

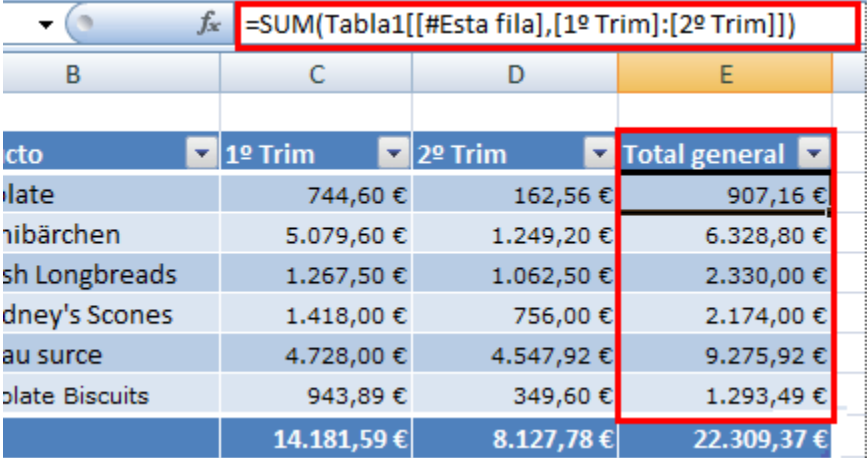

 **Fila de totales** Puede agregar una fila de totales a la tabla que proporcione acceso a funciones de resumen (como PROMEDIO, CONTAR o SUMAR). Aparece una [lista desplegable](file:///F:/eduit/PROYECTOS/OFFICE/nuevos%20dise%c3%b1os/AUTORUN%20OFFICE%202007/guias/excel/javascript:AppendPopup(this,) en cada celda de la fila de totales para permitir el cálculo rápido de los totales.

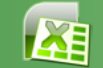

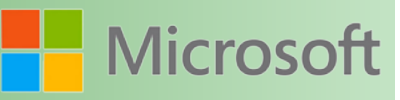

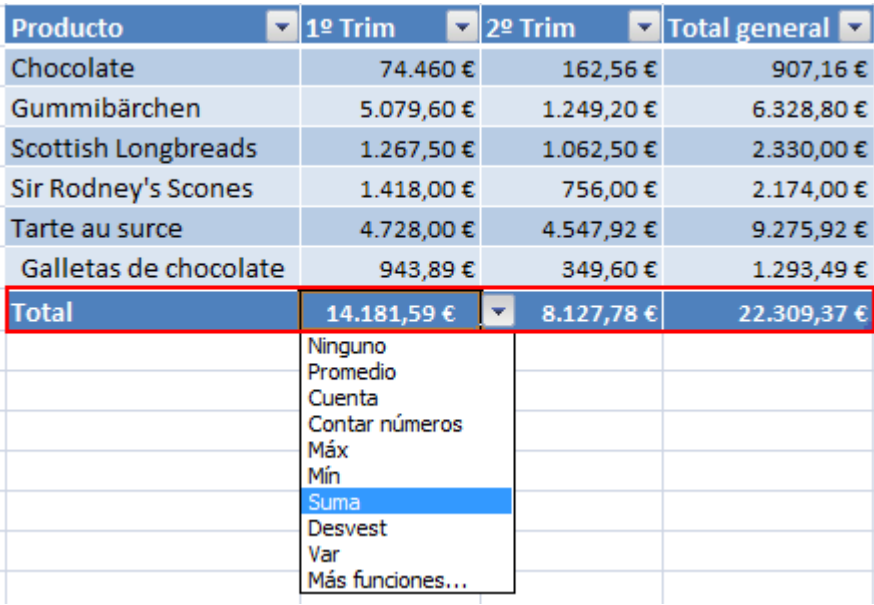

 **Controlador de tamaño** Un controlador de tamaño situado en la esquina inferior derecha de la tabla permite arrastrar la tabla hasta que se obtenga el tamaño deseado.

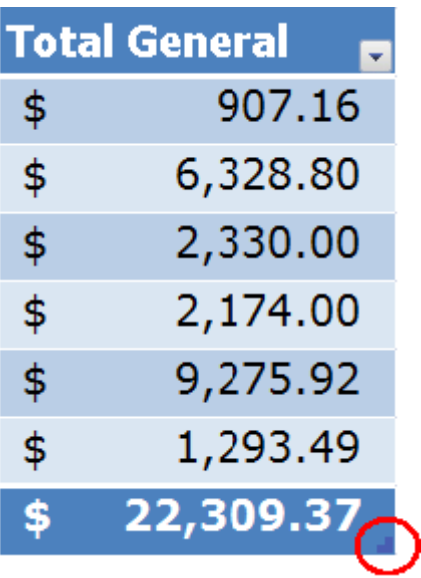

#### **3.2 Administrar datos en una tabla de Excel**

Puede usar una tabla para administrar los datos, pero si desea administrar grupos de datos, puede insertar más de una tabla en la misma hoja de cálculo.

Si tiene permisos de acceso y creación en un sitio de Microsoft Windows SharePoint Services, puede usarlos para compartir una tabla con otros usuarios. Al exportar los datos de la tabla a una lista de SharePoint, otras personas pueden ver, editar y actualizar los datos de la tabla en la lista de SharePoint. Puede crear una conexión en un sentido con la lista de SharePoint de manera que pueda actualizar los datos de la tabla

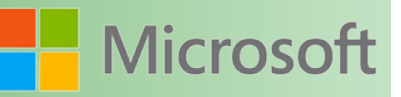

en la hoja de cálculo para incorporar los cambios realizados en los datos de la lista de SharePoint. Ya no podrá actualizar la lista de SharePoint con los cambios que realice en los datos de la tabla en Excel. Después de exportar los datos de la tabla a una lista de SharePoint, podrá abrir la lista de SharePoint en Excel como de sólo lectura; sólo podrá realizar cambios en los datos en el sitio de SharePoint.

Dado que la funcionalidad de tablas no se admite en [libros compartidos,](file:///F:/eduit/PROYECTOS/OFFICE/nuevos%20dise%c3%b1os/AUTORUN%20OFFICE%202007/guias/excel/javascript:AppendPopup(this,) no se puede crear una tabla en un libro compartido.

#### **3.3 Características de tablas que se pueden usar para administrar datos de tabla**

- **Ordenar y filtrar** A la fila de encabezado de una tabla se agregan automáticamente [listas desple](file:///F:/eduit/PROYECTOS/OFFICE/nuevos%20dise%c3%b1os/AUTORUN%20OFFICE%202007/guias/excel/javascript:AppendPopup(this,)[gables](file:///F:/eduit/PROYECTOS/OFFICE/nuevos%20dise%c3%b1os/AUTORUN%20OFFICE%202007/guias/excel/javascript:AppendPopup(this,) de filtros. Puede ordenar las tablas en orden ascendente o descendente o por colores, o puede crear un criterio de ordenación personalizado. Puede filtrar las tablas para que sólo muestren los datos que satisfacen los criterios que especifique, o puede filtrar por colores.
- **Aplicar formato a los datos de la tabla** Puede dar formato rápidamente a los datos de la tabla si aplica un estilo de tabla predefinido o personalizado. También puede elegir opciones de estilos de tabla para mostrar una tabla con o sin encabezado o una fila de totales, para aplicar bandas a filas o columnas para facilitar la lectura de una tabla o para distinguir entre la primera o la última columna y otras columnas de la tabla.
- **Insertar y eliminar filas y columnas de la tabla** Existen varios modos de agregar filas y columnas a una tabla. Puede agregar una fila en blanco al final de la tabla, incluir filas o columnas adyacentes a la hoja en la tabla, o insertar filas y columnas de tabla en el lugar que desee. Puede eliminar filas y columnas cuando sea necesario. También puede quitar rápidamente filas que contengan datos duplicados de una tabla.
- **Usar una columna calculada** Para usar una fórmula que se adapte a cada fila de una tabla, puede crear una columna calculada. La columna se amplía automáticamente para incluir filas adicionales de modo que la fórmula se extienda inmediatamente a dichas filas.
- **Mostrar y calcular totales de datos de una tabla** Puede hallar el total rápidamente de los datos de una tabla mostrando una fila de totales al final de la tabla y utilizando las funciones incluidas en las listas desplegables para cada una de las celdas de la fila de totales.
- **Usar referencias estructuradas** En lugar de usar referencias de celdas, como A1 y R1C1, puede utilizar referencias estructuradas que remitan a nombres de tabla en una fórmula.
- **Garantizar la integridad de los datos** En las tablas que no están vinculadas a listas de SharePoint, puede utilizar las características de validación de datos integradas de Excel. Por ejemplo, puede elegir admitir únicamente números o fechas en una columna de una tabla.
- **Exportar a una lista de SharePoint** Puede exportar una tabla a una lista de SharePoint para que otras personas puedan ver, modificar y actualizar los datos de la tabla.

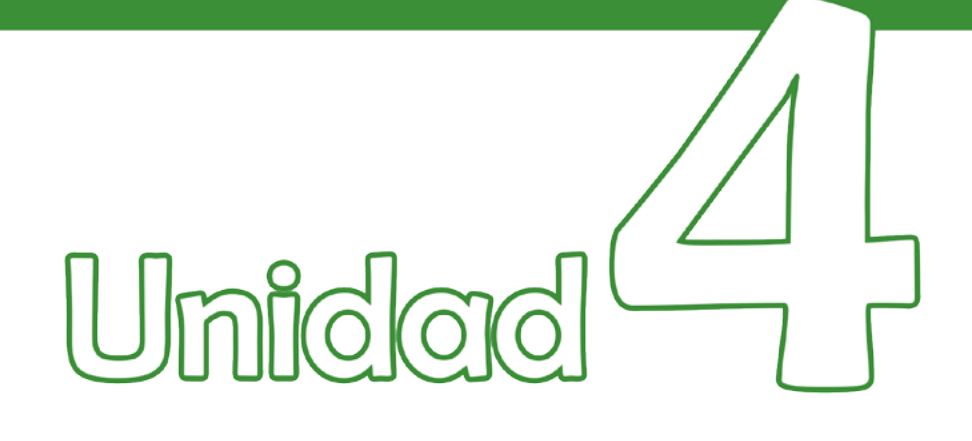

# Tipo de datos

## Objetivos:

- Conocer qué tipos de datos se pueden trabajar y manipular en Excel.
- Trabajar con fórmulas.

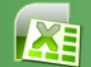

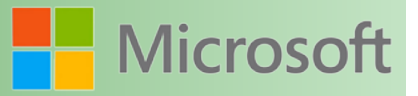

#### **4 Tipo de datos**

a) Fecha

Al capturar una fecha y desplazarse a otra celda, el dato de fecha normalmente se alinea a la derecha.

Existen diferentes formas para capturar fechas en Excel, sin embargo hay que tener cuidado cuando se captura una fecha y los datos se quedan al lado izquierdo; pues pueden no ser interpretados correctamente como una fecha por Excel.

¿Qué significa que las fechas se queden al lado izquierdo?

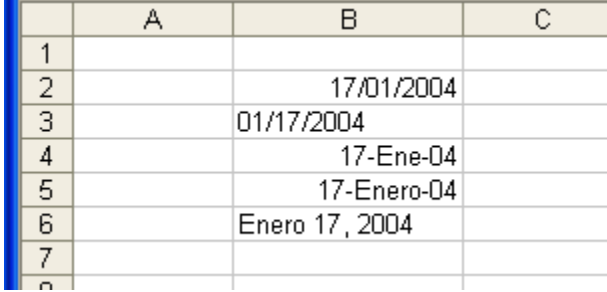

Las fechas que están al lado izquierdo NO SON CONSIDERADAS como fechas y al momento de solicitar en un informe que se filtre determinado período de fechas puede obtener resultados erróneos.

#### b) Números

**49**

Al igual que las fechas, estos se alinean al lado derecho de la celda. Se recomienda que no se capturen los números con puntos y comas salvo sea necesario para el caso de los decimales

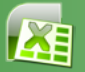

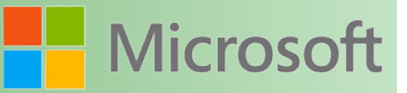

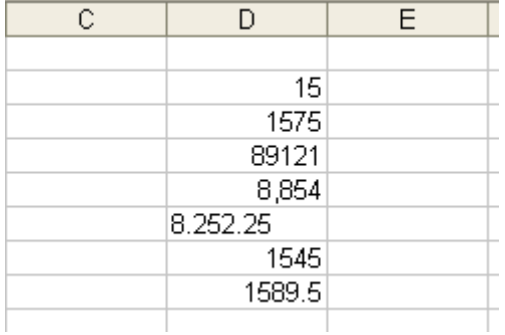

c) Fórmulas

Al capturar fórmulas debe utilizar preferentemente el signo igual para que Excel considere esta entrada como una fórmula. Una vez capturada, en la celda solamente visualizará el resultado.

d) Comentarios

Son notas que normalmente no se imprimen

Para insertar un comentario, utilice el comando *Comentario* del menú *Insertar*

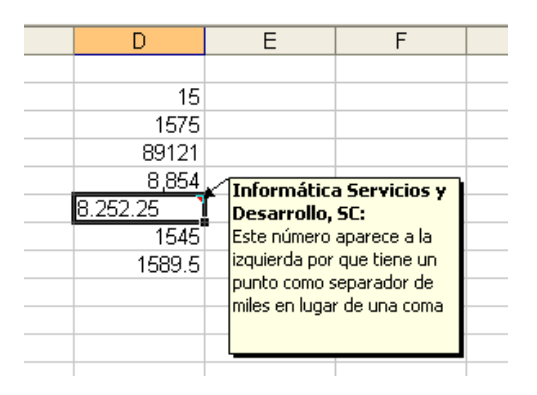

#### **4.1 Manejo de fórmulas utilizando operadores aritméticos**

Para evaluar la fórmula, Excel utiliza la llamada "Jerarquía de operadores".

Esta jerarquía determina cuales operaciones serán evaluadas primero y cuáles después.

La siguiente tabla muestra la jerarquía de operadores aritméticos utilizada para evaluar fórmulas

- 1.- Paréntesis
- 2.- Multiplicación y/o División

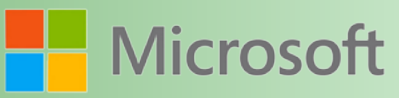

**ANTI SERVICE DE LA PRODUCTION DE LA PRODUCTION DE LA PRODUCTION DE LA PRODUCTION DE LA PRODUCTION DE LA PRODUC** 

#### 3.- Suma y/o Resta

Cuando en una fórmula se tienen operadores del mismo nivel de jerarquía, se resolverán de acuerdo a su aparición de izquierda a derecha.

Ejemplos:

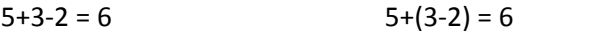

 $3+2*2=7$   $(3+2)*2=10$ 

 $6/2+5*2=13$   $6/(2+5)*2=1.71428$ 

Observe el siguiente ejemplo de una fórmula en la que sólo se utilizan números.

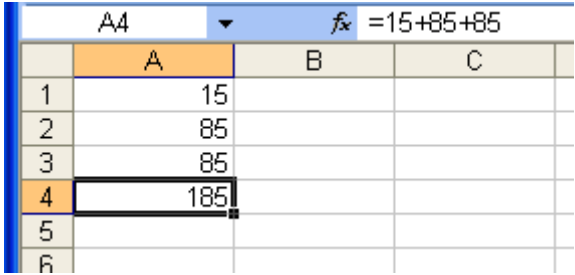

¿Cuál es la desventaja de este tipo de fórmulas?

Comparar el ejemplo anterior con el siguiente en el que no se utilizan directamente números sino referencias de las celdas en las que se encuentran los números que deseamos sumar.

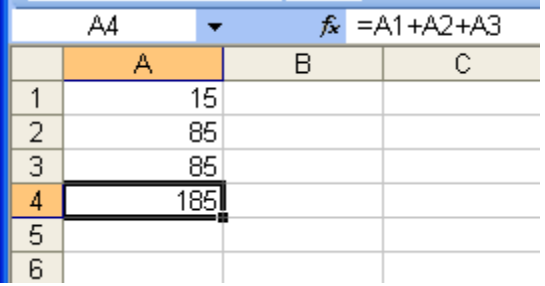

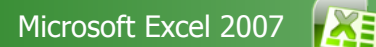

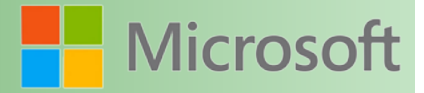

W

#### Cuales son los beneficios al utilizar referencias de celda?

Ejemplo:

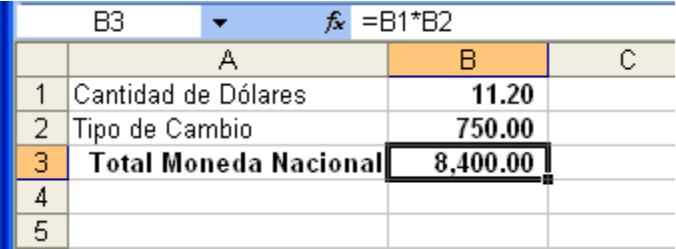

#### **4.2 Copiar fórmulas**

Al contar con los siguientes datos, uno pensaría en escribir una fórmula para cada alumno; sin embargo, después de escribir la primera fórmula, ésta se puede copiar y así terminar todo el cálculo de una forma simple y rápida.

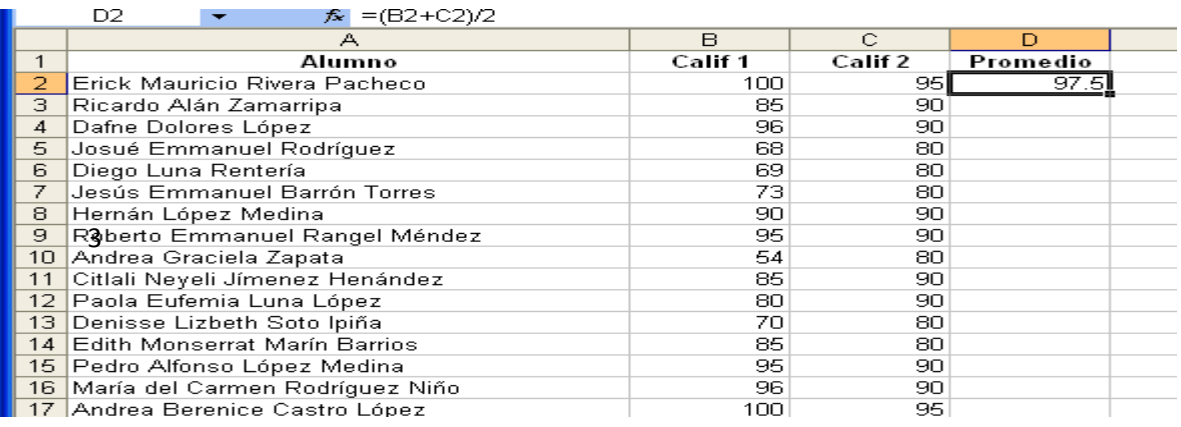

Copie la fórmula arrastrando el cuadro de relleno

Para que Excel copie una fórmula requiere de una muestra, luego simplemente hay que arrastrar el cuadro de relleno.

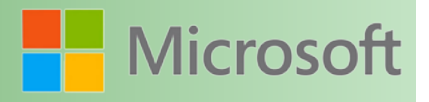

Apunte al cuadro de relleno hasta que aparezca el Mouse con la siguiente figura

Y enseguida arrastre hasta donde desea que se copie la fórmula

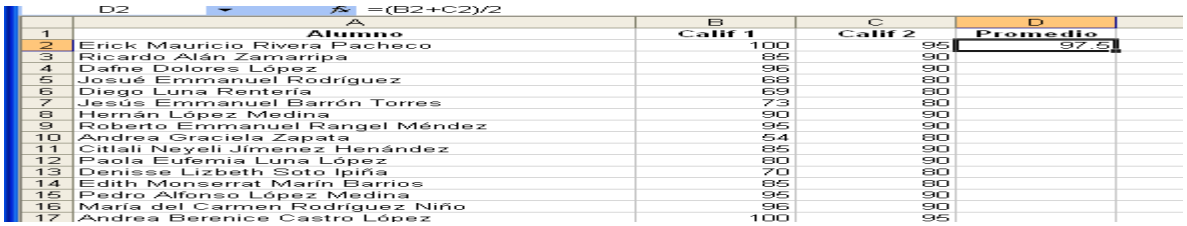

Otra forma muy común es utilizando los comandos de copiar y pegar

#### **4.3 Consolidar datos**

Permite reunir información que se encuentra en varias hojas y presentar un resumen. Para explicar más sobre la consolidación de datos se mostrará un ejemplo:

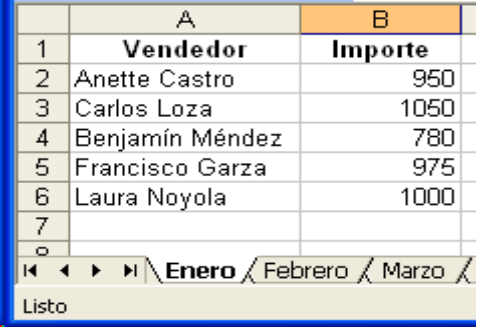

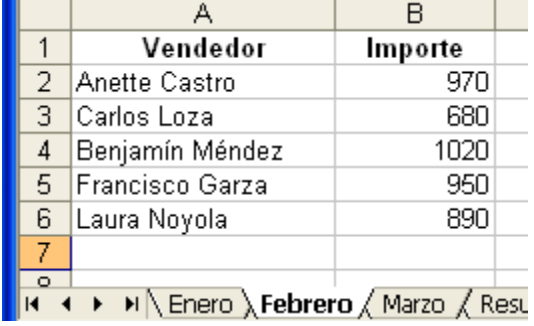

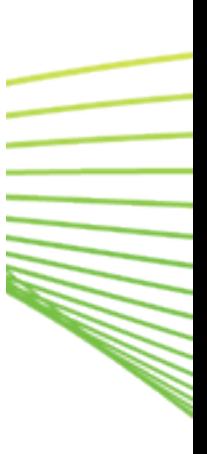

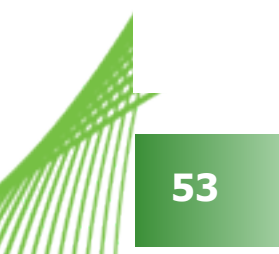

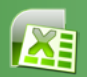

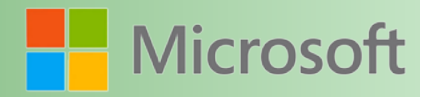

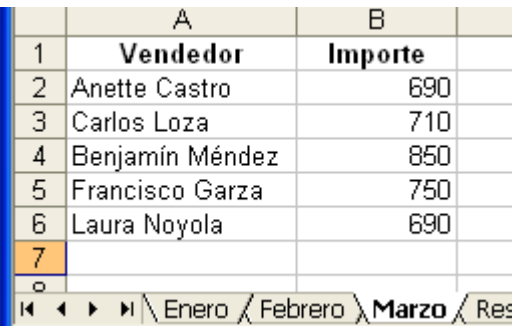

 Se tienen varias hojas de cálculo. Las ventas de enero, febrero y marzo, con los mismos vendedores y lo que se pretende es obtener la suma de las ventas de los tres meses de cada vendedor.

Ejemplo: Las ventas de Carlos Loza, en el primer trimestre son de **2,440**

Para la consolidación de datos:

1.- Colóquese en la hoja donde va el resumen y seleccione el rango de celdas dónde deberán ir los resultados.

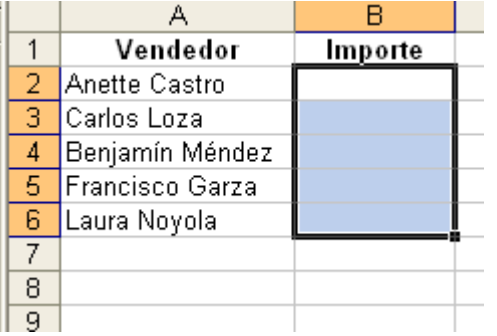

**MARTING** 

2.- Abra la ficha *datos* y ejecute el comando *consolidar* en donde aparecerá el siguiente dialogo

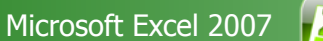

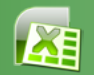

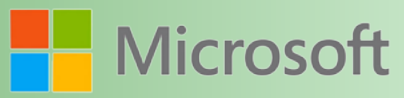

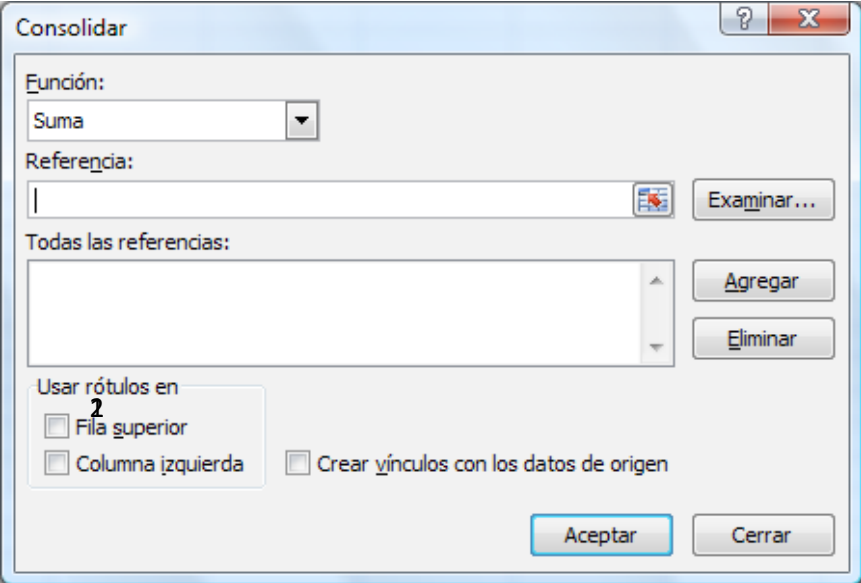

**1.-** Se deberá seleccionar que tipo de resumen se desea (Suma, Cuenta, Promedio, Max, Min, Producto, Contar números, Desvest)

**2.-** Referencia donde se encuentran los datos a resumir. En este ejemplo las referencias serían las ventas de cada mes, ventas de enero, ventas de febrero y ventas de marzo.

**3.-** Aquí se determina si la selección incluye o no los títulos de columnas o bien la columna de conceptos ubicada normalmente al lado izquierdo de la información.

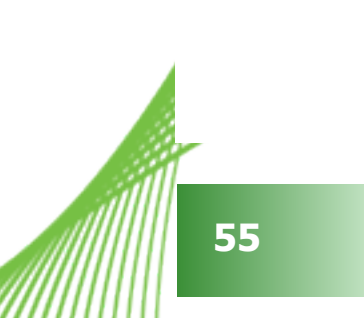

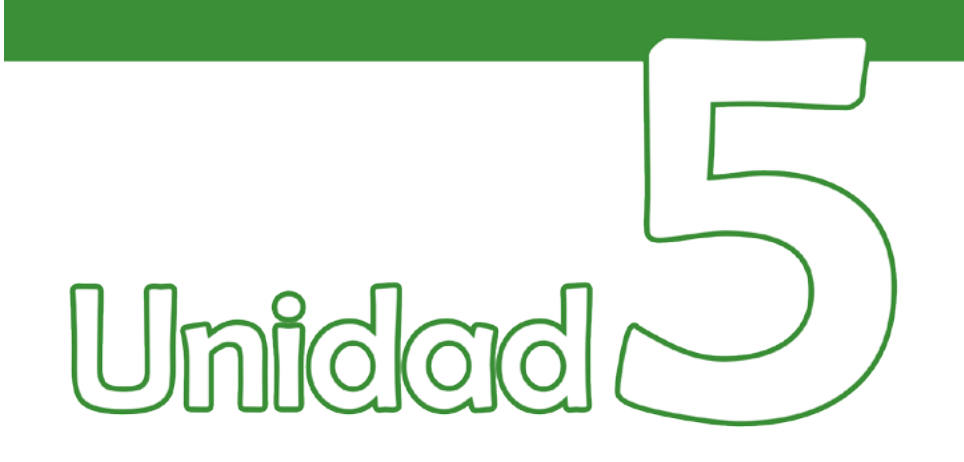

## **Funciones básicas**

## Objetivos:

• Conocer y trabajar con las funciones más empledas en Excel.

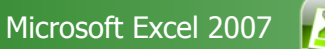

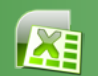

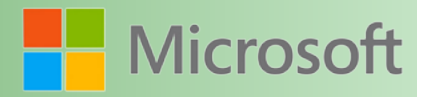

#### **5 Funciones básicas**

Una función en Microsoft Excel es una fórmula simplificada. Cada función tiene su propia sintaxis (la forma de cómo debe escribirse)

Al conocer la sintaxis de cada función se sabe la forma de utilizarla.

=Nombre\_de\_Función(Argumentos)

- • Cada función debe iniciar con el signo igual. Si se utilizan dos o más funciones en la misma línea entonces con un sólo signo es suficiente.
- Toda función debe tener un nombre, el cual nunca estará separado por espacios y siempre tiene que escribirse tal cual.
- • Nunca le deben faltar paréntesis
- La parte que varía siempre de acuerdo a la función es lo que se escribe dentro de los paréntesis, es decir los argumentos.
	- o Existen diferentes tipos de argumentos
		- Numéricos 5, 8, 54, 6
		- De referencia de celda A6, F9, H8, J9
		- Rango A1:A20
		- Combinados A1:A20, D9, H10, 67

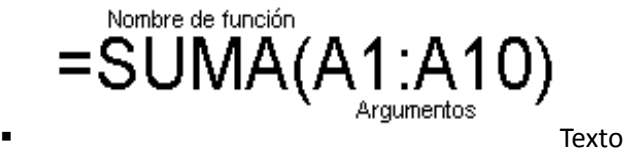

- Fecha
- Lógicos

**57**

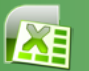

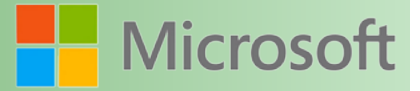

**MARTING** 

**Más funciones.** 

#### **5.1 Ahora**

Esta unción no tiene argumentos

¿Cuál será su sintaxis?

¿Cómo debe de emplearse?

Su objetivo principal es colocar la fecha y hora del reloj de la computadora.

#### **5.2 Hoy**

**Objetivo**: Imprime la fecha actual (solamente la fecha)

No tiene argumentos.

¿Cuál será su sintaxis?

#### **5.3 Suma**

**Objetivo**: Suma todos los números de un rango

**Sintaxis**: =Suma(Numero1, Numero2, Numero3…)

El número que se desea que se sume, puede ser identificado a través de una referencia de celda o bien

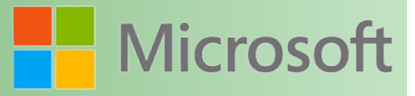

#### mediante un rango de celdas al momento de tratarse de varios números

#### Ejemplos:

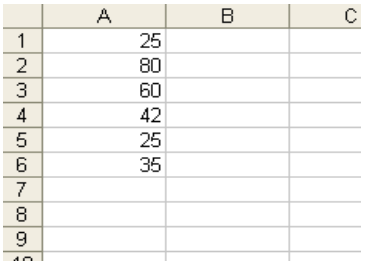

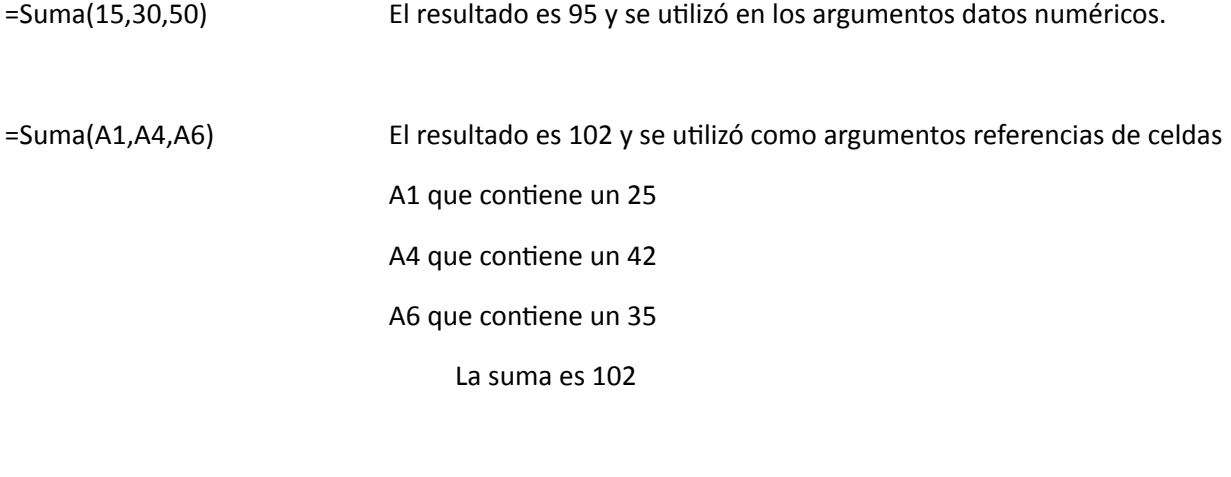

=Suma(A1:A6) El resultado es 267 utilizando un solo argumento de tipo rango

#### Más ejemplos

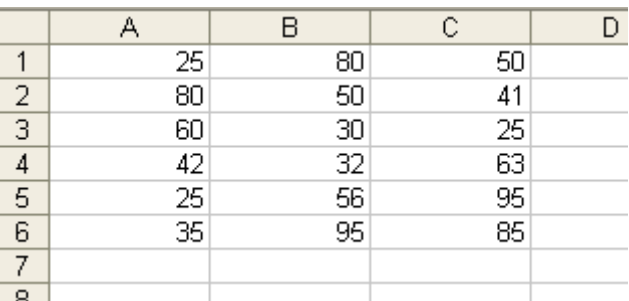

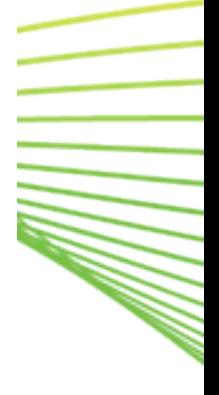

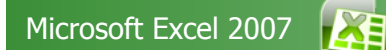

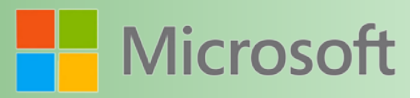

**Alla** 

 $=$ SUMA(A1:C1)

=SUMA(A1:C6)

¿Cuál es la diferencia entre estas dos funciones?

=SUMA(A1:A10)

=SUMA(A1,A10)

#### **5.4 Max**

**Objetivo**: Determinar cual es el valor máximo de una serie de números

**Sintaxis**: =MAX(Numero1, Numero2, Numero3,…)

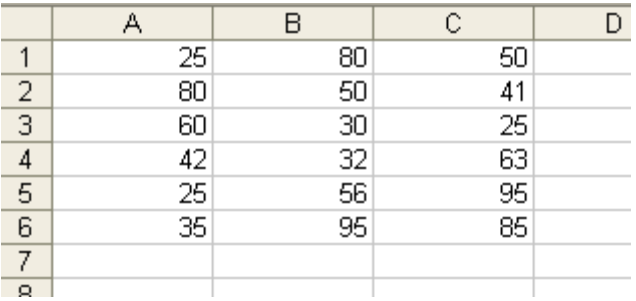

=MAX(A1:C6) ¿Cual es el número más grande?

#### **5.5 Min**

**Objetivo**: Determinar cual es el valor mínimo de una serie de números

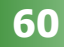

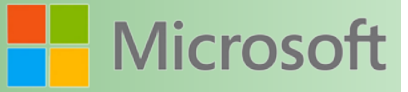

**Sintaxis**: =MIN(Numero1, Numero2, Numero3,…)

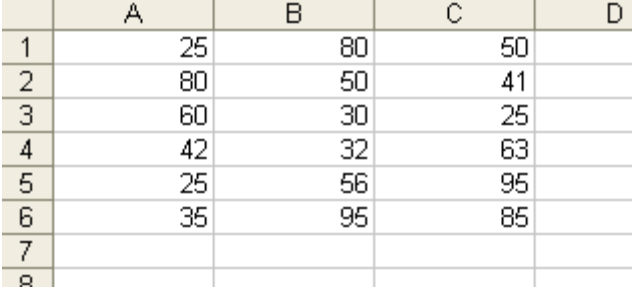

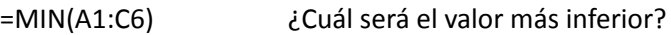

#### **5.6 Promedio**

**Objetivo**: Determinar cual es el promedio de una lista de números (esta función suma y divide entre el número de elementos seleccionados)

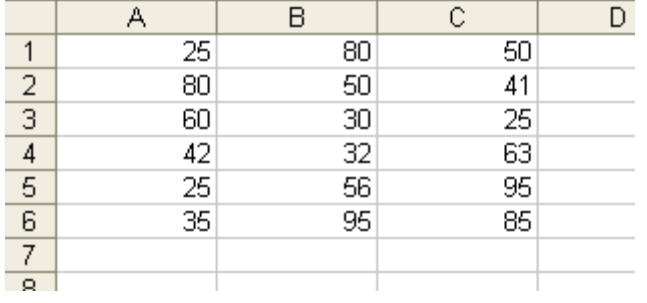

**Sintaxis**: =PROMEDIO(Numero1, Numero2, Numero3,…)

=PROMEDIO(A1:A35)

=PROMEDIO(B1:B6)

=PROMEDIO(A1:C1)

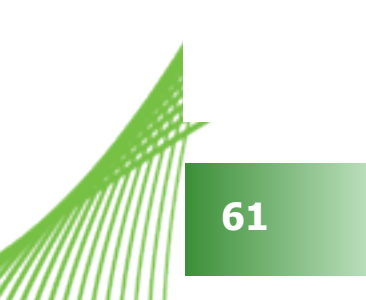

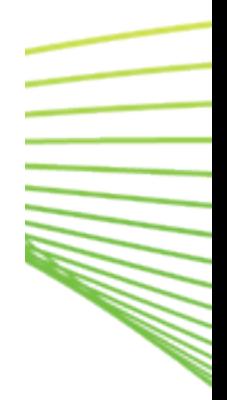

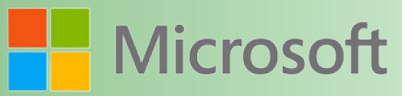

**MARINA** 

#### **5.7 Contar**

**Objetivo**: Determinar cuántos datos de tipo numérico existen en el rango de celdas indicado en los argumentos

**Sintaxis**: =CONTAR(Ref1, Ref2, Ref3…)

#### **Ejemplo**:

=CONTAR(A1:A6) Si en este rango aparecen datos que no son numéricos, estos no serán contemplados.

#### **5.8 Contara**

**Objetivo**: Determinar cuántas celdas se encuentran ocupadas con datos de cualquier tipo.

**Sintaxis**: =CONTARA(Ref1, Ref2, Ref3…)

#### **Ejemplo**:

=CONTARA(A1:A6) Si en este rango existen celdas vacías, estas no se consideran

#### **5.9 Si**

**Objetivo**. Permite crear formulas, texto, números condicionales.

**Sintaxis**: =SI(Prueba\_Lógica, Valor\_Si\_Verdadero, Valor\_Si\_Falso)

**Prueba\_Lógica** se refiere a la condición que se desea comprobar

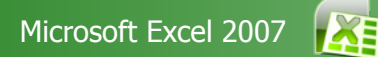

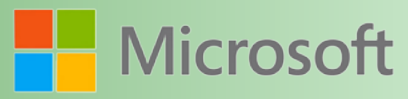

**Valor\_Si\_Verdadero** Aquí se coloca el valor que se devolverá si la condición se cumple

**Valor\_Si\_Falso** Aquí se coloca el valor que se devolverá si la condición no se cumple

Ejemplos.

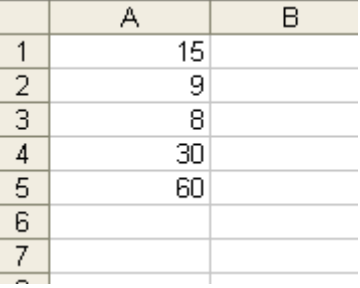

=Si(A1>A2,"Correcto","Incorrecto") Si 15 es mayor que 9 entonces devuelve correcto **CORRECTO** =Si(A5<A4,"Correcto", "Incorrecto") Si 60 es menor que 30 entonces devuelve correcto **INCORRECTO** =Si(A2=A3,"Hola", "Adios") Si 9 es igual a 8 entonces devuelve Hola **ADIOS** =Si(suma(A1:A5)>130, 1, 2) Si la suma de 15+9+8+30+60 es mayor que 130 entonces devuelve el número 1

**2**

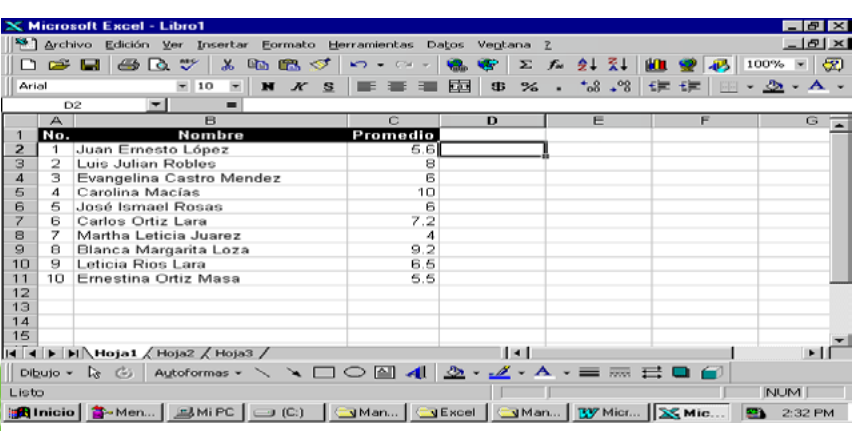

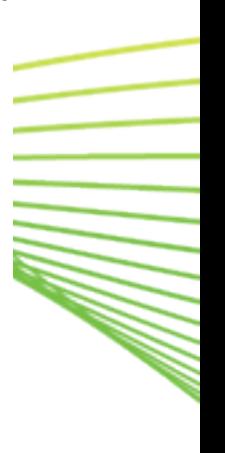

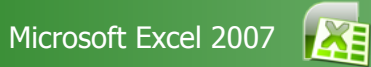

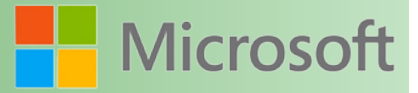

=Si(C2>=6,"Aprobado","Reprobado")

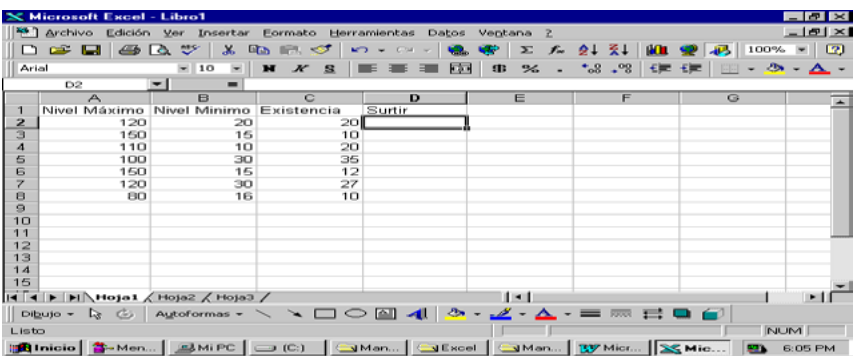

=SI(C2<=B2,"Si","No")

Si la existencia es menor o igual al nivel mínimo entonces se **debe surtir**

Al momento de examinar la lista que se debe surtir solamente aparecen letreros indicando SI o bien indicando NO. La idea principal es que aparezca la cantidad que se debe surtir, para ello es necesario realizar una resta:

#### NIVEL MAXIMO menos EXISTENCIA

Modifique la formula para que quede como se indica:

=SI(C2<=B2,"Si","No") **→** =SI(B2>=C2,**A2-C2**,"")

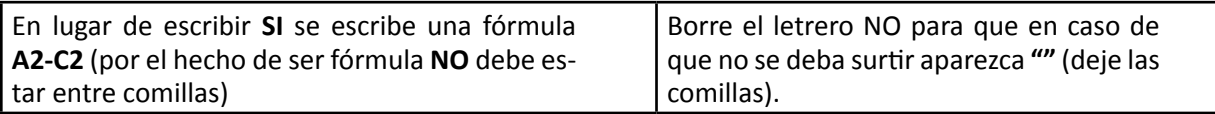

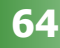

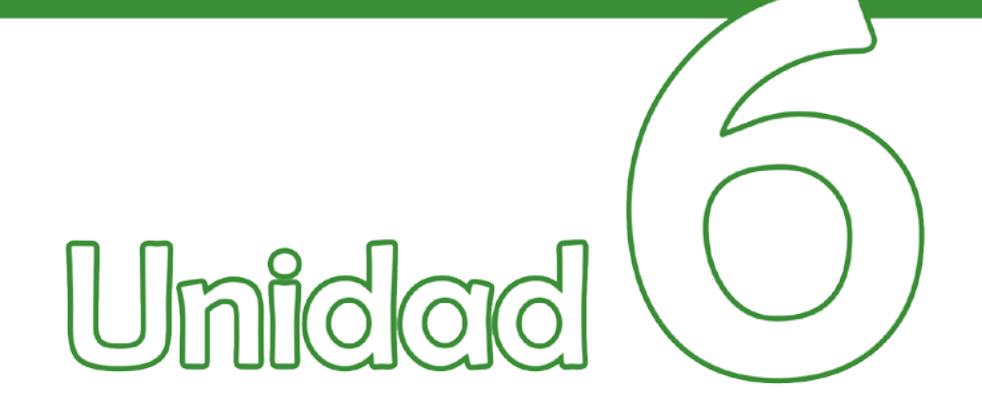

# Uso de plantillas

## Objetivos:

• Conocer y trabajar con plantillas de Excel.

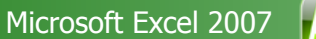

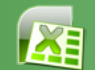

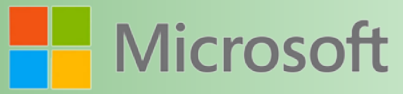

#### **6 Uso de plantillas**

#### **6.1 ¿Qué es una plantilla?**

Una plantilla es un formato preestablecido que nos permite sistematizar y estandarizar el formato de nuestra información.

Configuraciones que puede guardar en una plantilla

Formatos

- • Formatos de celdas y hojas: Se establecen utilizando los comandos del menú **Formato**.
- Formatos de página y configuración del área de impresión de cada hoja.
- • Estilos de celda.
- Número y tipo de hojas.
- • Áreas protegidas y ocultas del libro: Puede ocultar hojas, filas y columnas y evitar que se realicen cambios en las celdas de una hoja de cálculo.

Texto, datos, gráficos y fórmulas

- Texto que se desea repetir, como encabezados de páginas y rótulos de filas y columnas.
- • Datos, gráficos, fórmulas y otra información.
- • Configuración de validación de datos.

Valores de Barras de herramientas, automatización y Opciones

- • Barras de herramientas personalizadas, macros, hipervínculos y controles ActiveX en formularios. Para que una barra de herramientas personalizada esté disponible, adjúntela a la plantilla.
- Opciones de cálculo de libro y opciones de visualización de ventanas. Establecidas con el comando **Opciones** (menú **Herramientas**).

#### **6.2 Uso de las plantillas incorporadas**

Microsoft Excel cuenta con algunas plantillas ya elaboradas que se pueden utilizar. Tal vez no se ajusten exactamente a las necesidades específicas que se tienen, sin embargo se pueden utilizar como un punto de partida.

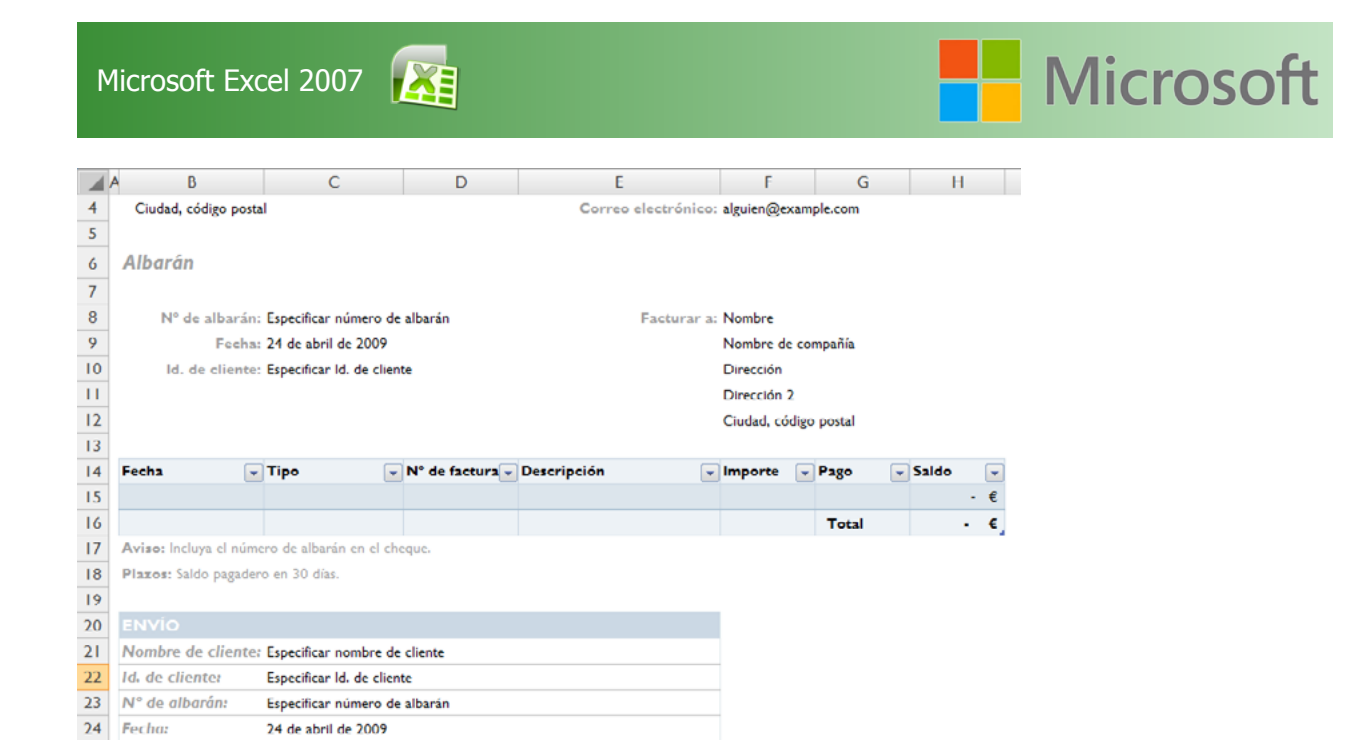

Para tener acceso a las plantillas incorporadas

- 1. Botón Office*…*
- 2. Comando *Nuevo*
- 3. Del cuadro de dialogo que se observa elegimos *plantillas instaladas*
- 4. Se mostrara una serie de plantillas a elegir, seleccionamos alguna y pulsamos clic en el botón *"crear"*

**Alla** 

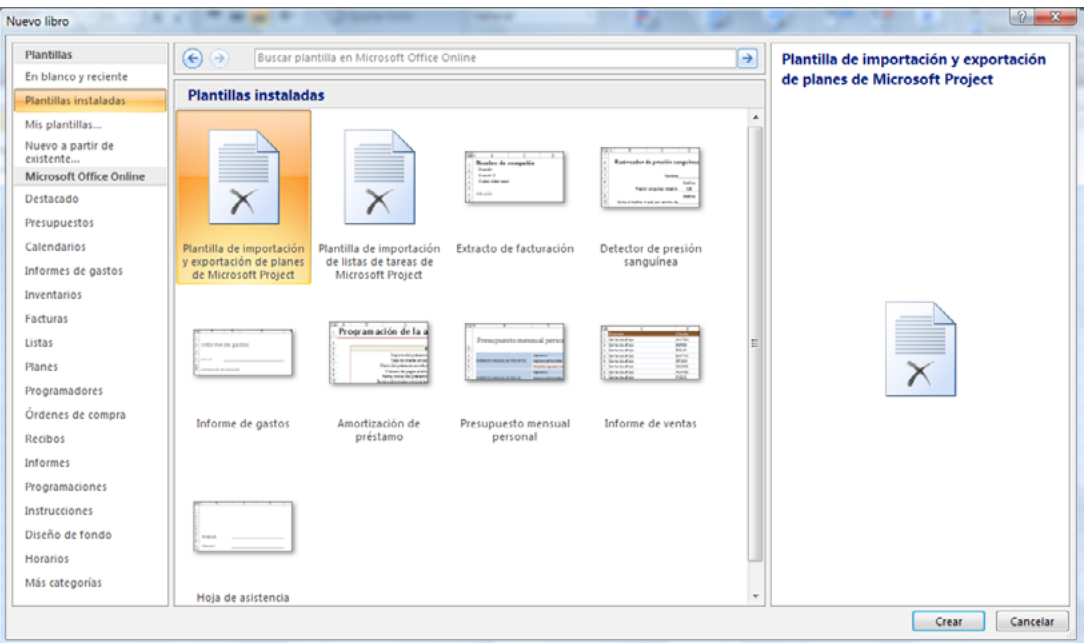

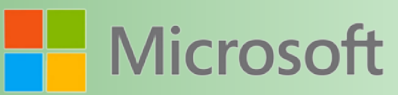

#### **6.3 Creación de una plantilla nueva**

Crear una plantilla es sencillo. Considere que una plantilla es "como un molde" a partir del cual se generan nuevos libros. Abra un nuevo libro de Excel, adáptelo a sus gustos y necesidades y asegúrese de guardarlo como plantilla.

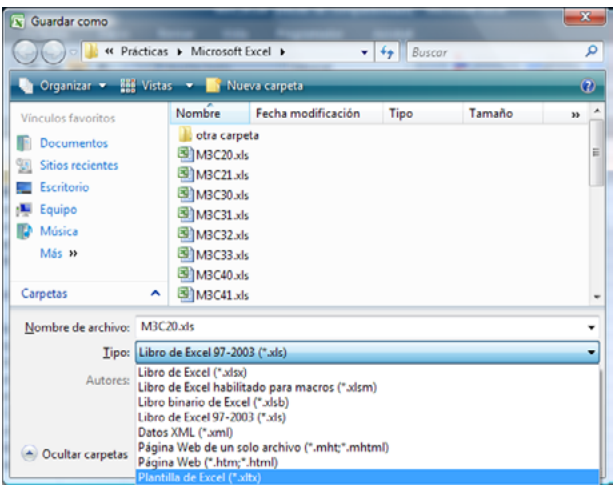

#### Ejemplo:

Abra el archivo M3C71 y con ayuda del instructor conviértalo en una plantilla cuidando los detalles necesarios.

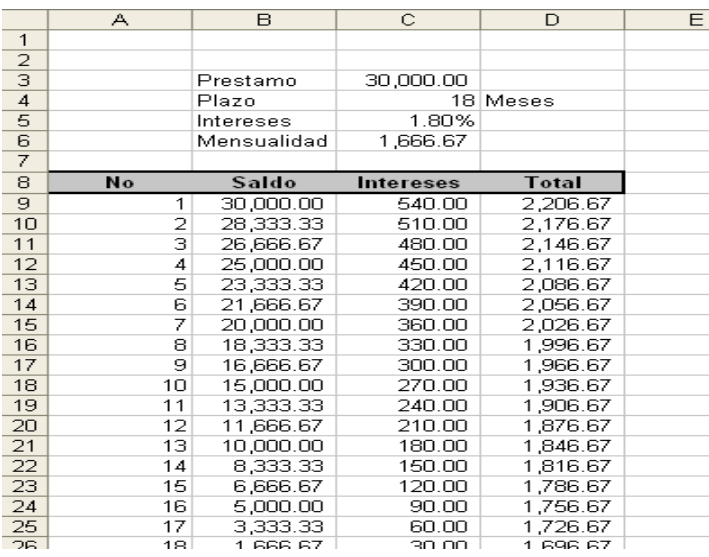

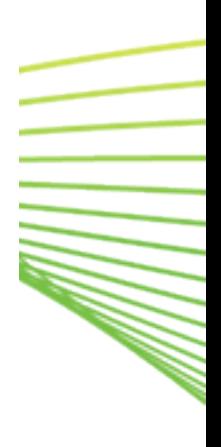

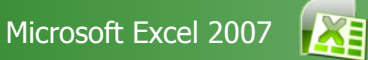

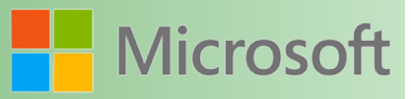

- 1. Proteja las celdas en las que no se debe permitir escribir
- 2. Oculte las columnas y filas que no se utilizarán (puede cambiarles el color de fondo o relleno simulando que no son áreas de uso)
- 3. Guarde el archivo como una plantilla.

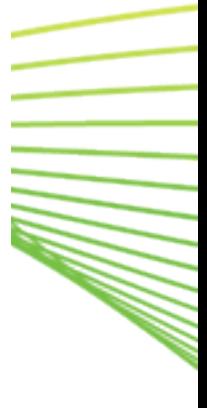

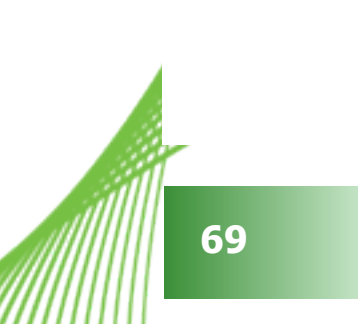

# Unidad

# Crear gráficos en Excel

## Objetivos:

- Trabajar con gráficos.
- •
- Conocer los tipos de gráficos
- •
- Conocer que tipo de gráficos se utiliza de acuerdo a los datos.

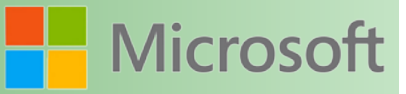

#### **7 Crear gráficos en Excel**

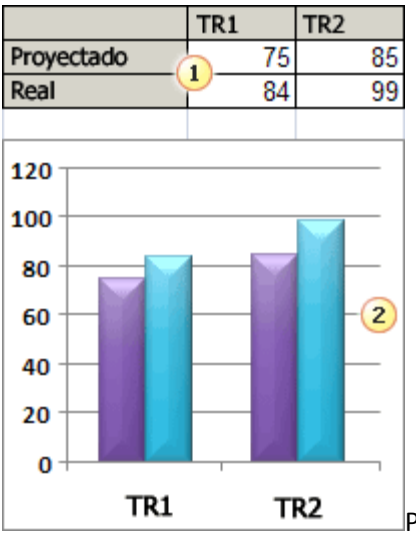

Para crear un gráfico básico en Excel que pueda modificar y dar formato más adelante, debe especificar, en primer lugar, los datos del gráfico en una hoja de cálculo. A continuación, sólo tiene que seleccionarlos y elegir el tipo de gráfico que desea utilizar en la cinta de opciones de Office Fluent (ficha **Insertar**, grupo **Gráficos**).

Datos de la hoja de cálculo

Gráfico creado a partir de datos de la hoja de cálculo

Excel ofrece varios tipos de gráficos para mostrar datos ante una audiencia de forma elocuente. Cuando cree un gráfico o modifique uno existente, puede elegir entre distintos tipos de gráfico (gráfico de columnas o circular) y subtipos (gráfico de columnas apiladas o gráfico 3D). Puede crear también un gráfico combinado utilizando varios tipos de gráficos en uno solo.

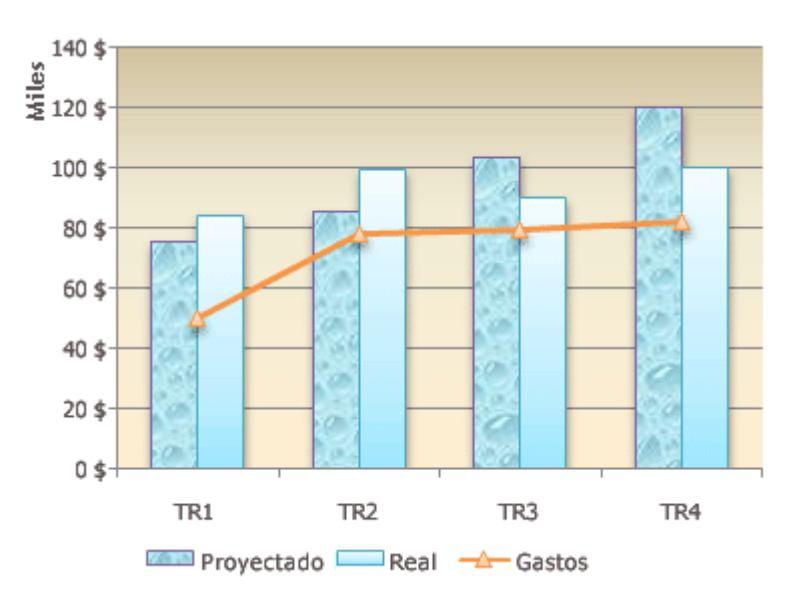

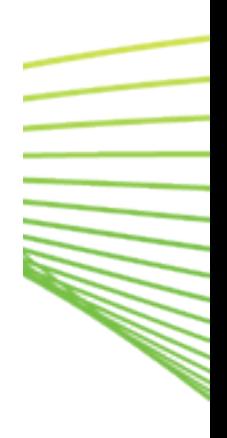

Ejemplo de gráfico combinado que usa un tipo de gráfico de columnas y líneas.

#### **7.1 7.1 Crear un gráfico**

Crear un gráfico en Microsoft Office Excel es rápido y sencillo. Excel proporciona una variedad de tipos de gráficos entre los que puede elegir.

En la mayoría de los gráficos, como los gráficos de columnas y los gráficos de barras, puede representar gráficamente datos que están organizados en filas o columnas en una [hoja de cálculo](file:///F:/eduit/PROYECTOS/OFFICE/nuevos%20dise%c3%b1os/AUTORUN%20OFFICE%202007/guias/excel/javascript:AppendPopup(this,). Sin embargo, algunos tipos de gráfico, como el gráfico circular o el gráfico de burbujas, requieren una disposición de datos específica.

1. En la hoja de cálculo, organice los datos que desea trazar en un gráfico.

#### **7.2 Cómo organizar datos para tipos de gráficos específicos**

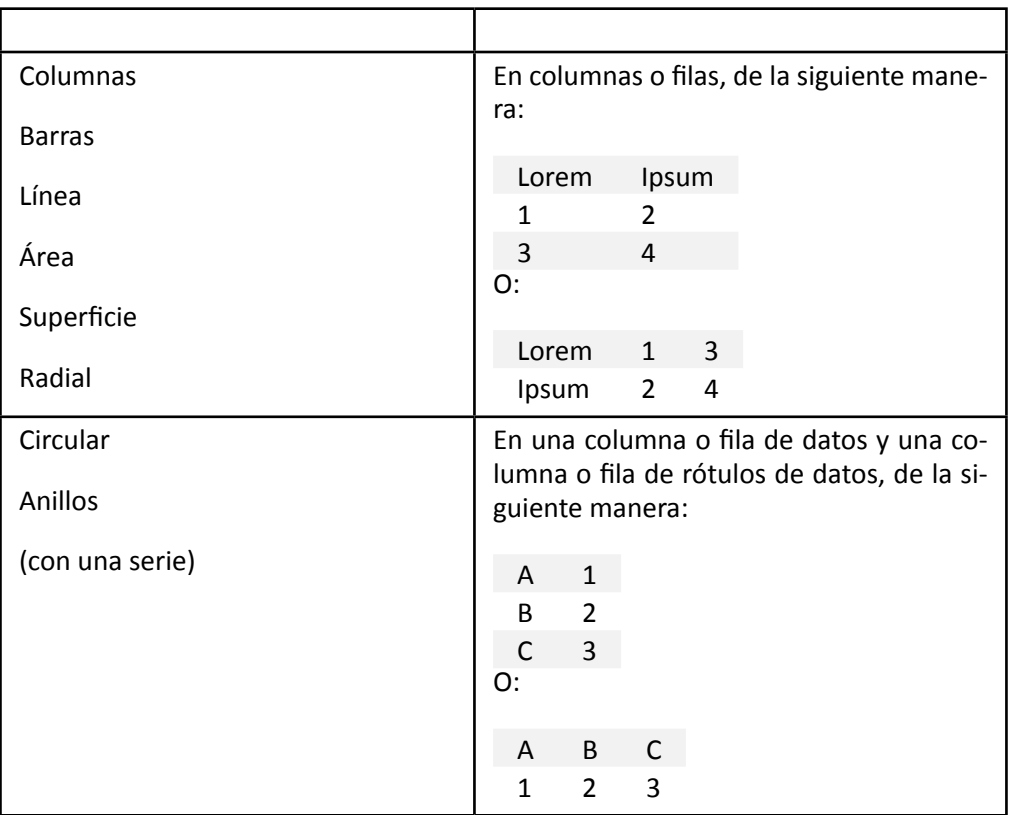

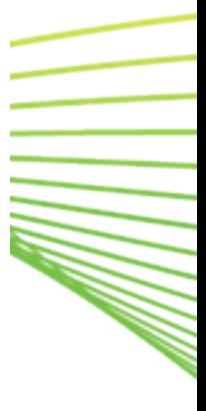
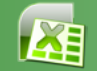

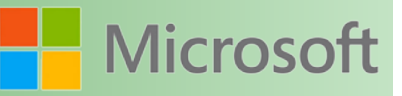

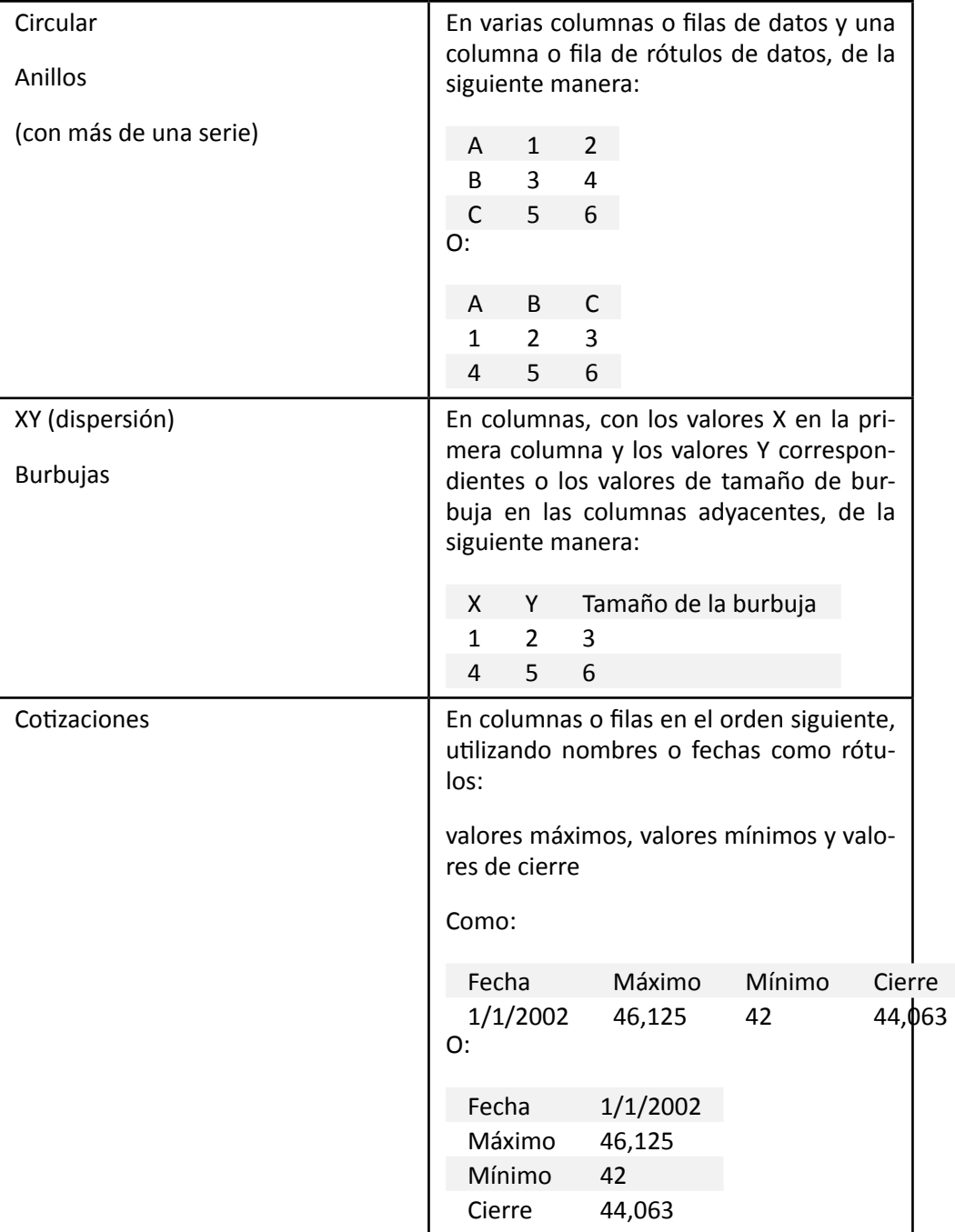

Seleccione las celdas que contienen los datos que desea utilizar en el gráfico.

Si selecciona únicamente una celda, Excel traza automáticamente todas las celdas que contienen datos que rodean directamente esa celda en un gráfico. Si las celdas que desea trazar en un gráfico no están en un intervalo continuo, puede seleccionar celdas o rangos no adyacentes siempre que la selección forme un rectángulo. También puede ocultar las filas o las columnas que no desee trazar en el gráfico.

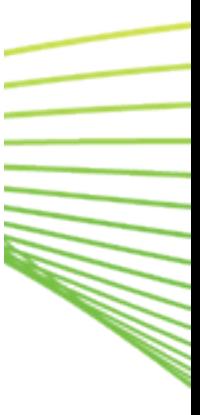

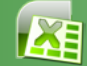

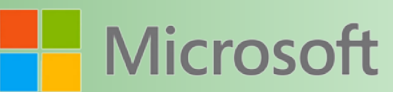

**MANA** 

#### **7.2.1 Cómo seleccionar celdas, rangos, filas o columnas**

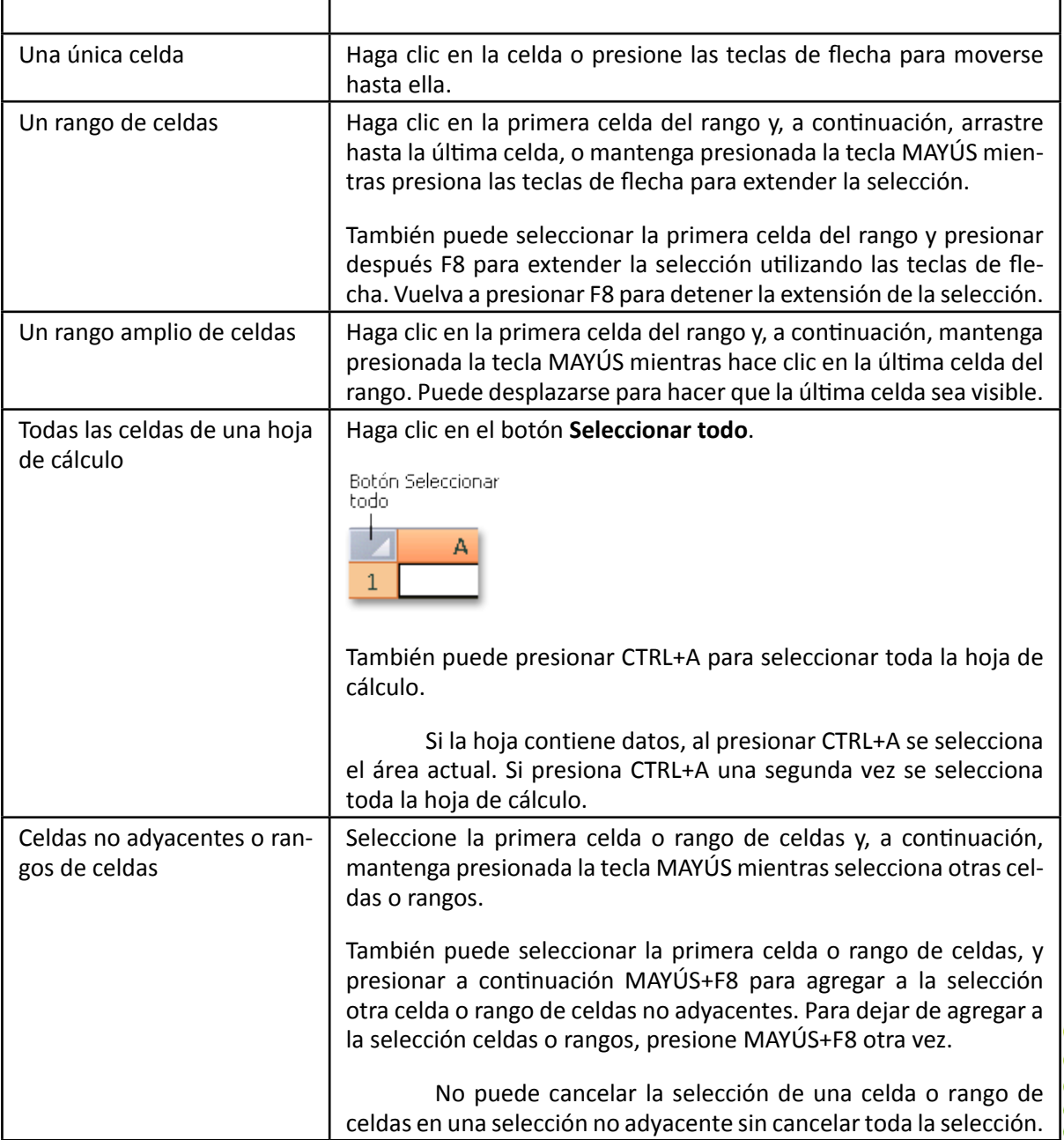

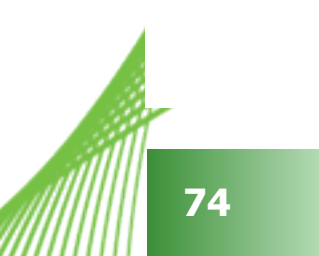

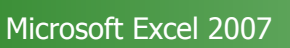

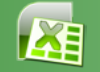

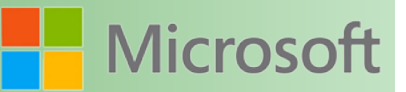

W.

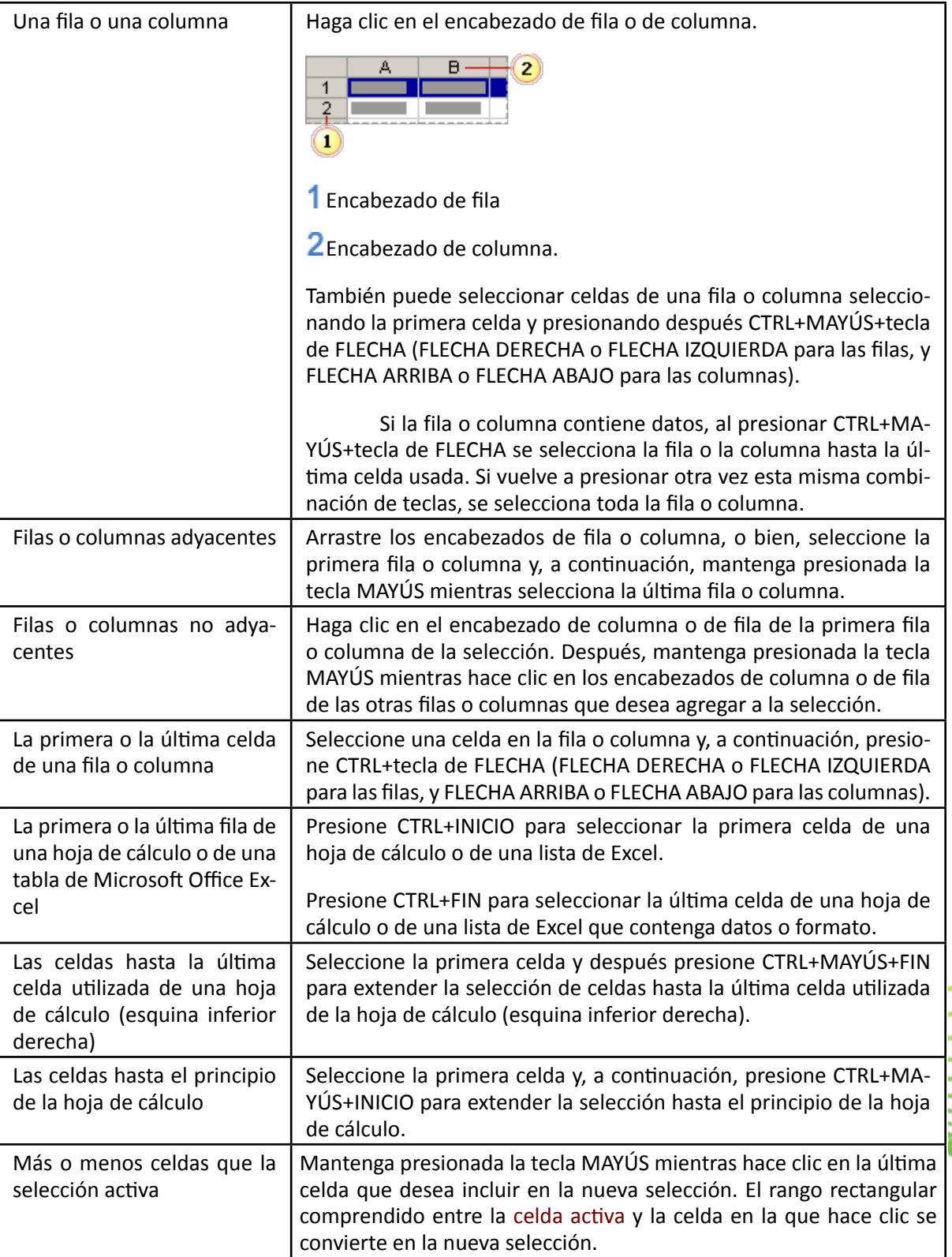

En la ficha **Insertar**, en el grupo **Gráficos**, siga uno de los procedimientos siguientes:

 Haga clic en el tipo de gráfico y, a continuación, haga clic en el subtipo de gráfico que desea utilizar.

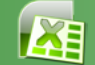

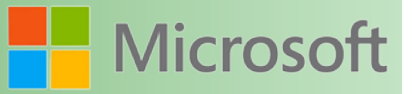

 Para ver todos los tipos de gráficos disponibles, haga clic en un tipo de gráfico y, a continuación, haga clic en **Todos los tipos de gráfico** para mostrar el cuadro de diálogo **Insertar gráfico**; por último, haga clic en las flechas para desplazarse por todos los tipos y subtipos de gráficos disponibles y haga clic en los que desea utilizar.

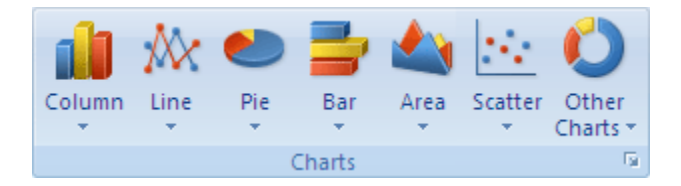

**Sugerencia** Cuando sitúe el puntero del *mouse* (ratón) sobre cualquier tipo o subtipo de gráfico, aparecerá la información en pantalla con el nombre del tipo de gráfico.

 El gráfico se coloca en la hoja de cálculo como un [gráfico incrustado.](file:///F:/eduit/PROYECTOS/OFFICE/nuevos%20dise%c3%b1os/AUTORUN%20OFFICE%202007/guias/excel/javascript:AppendPopup(this,) Si desea colocar el gráfico en una [hoja de gráfico](file:///F:/eduit/PROYECTOS/OFFICE/nuevos%20dise%c3%b1os/AUTORUN%20OFFICE%202007/guias/excel/javascript:AppendPopup(this,) independiente, puede cambiar su ubicación.

#### **7.2.2 Cómo cambiar la ubicación de un gráfico**

- 1. Haga clic en el gráfico incrustado o en la hoja de gráfico para seleccionarlos y mostrar las herramientas de gráfico.
- 2. En la ficha **Diseño**, en el grupo **Ubicación**, haga clic en **Mover gráfico**.

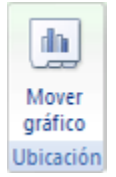

- 3. En **Seleccione dónde desea colocar el gráfico**, siga uno de los procedimientos siguientes:
	- Para mostrar el gráfico en una hoja de gráfico, haga clic en **Hoja nueva**.

Si desea reemplazar el nombre sugerido para el gráfico, puede escribir un nombre nuevo en el cuadro **Hoja nueva**.

- Para mostrar el gráfico como un gráfico incrustado en una hoja de cálculo, haga clic en **Objeto en** y, a continuación, haga clic en una hoja de cálculo en el cuadro **Objeto en**.
- Para crear rápidamente un gráfico basado en el tipo de gráfico predeterminado, seleccione los datos que desea utilizar para el gráfico y, a continuación, presione ALT+F1 o F11. Al presionar ALT+F1, el gráfico se muestra como un gráfico incrustado. Al presionar F11, el gráfico aparece en una hoja de gráfico independiente.
- Si con frecuencia utiliza un tipo de gráfico específico cuando crea un gráfico, es una buena idea establecer dicho tipo de gráfico como el predeterminado. Después de seleccionar el tipo y el subtipo de gráfico en el cuadro de diálogo **Insertar gráfico**, haga clic en **Establecer como predeterminado**.

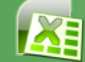

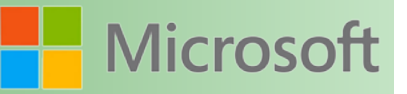

 Al crear un gráfico, las herramientas de gráfico aparecen disponibles y se muestran las fichas **Diseño**, **Presentación** y **Formato**. Puede utilizar los comandos de estas fichas para modificar el gráfico con el fin de que presente los datos de la forma que desea. Por ejemplo, utilice la ficha **Diseño** para mostrar las series de datos por filas o por columnas, realizar cambios en el origen de datos del gráfico, cambiar la ubicación del mismo, cambiar el tipo de gráfico, guardarlo como una plantilla o seleccionar opciones de diseño y formato predefinidas. Utilice la ficha **Presentación** para cambiar la disposición de los elementos del gráfico, como los títulos del gráfico o los s de datos, utilizar herramientas de dibujo o agregar cuadros de texto e imágenes al gráfico. Utilice la ficha **Formato** para agregar colores de relleno, cambiar estilos de línea o aplicar efectos especiales.

#### **7.2.3 Cambiar el tipo de gráfico de un gráfico existente**

En la mayoría de los gráficos 2D, puede cambiar el tipo de gráfico de todo el gráfico para aportarle un aspecto totalmente diferente, o puede seleccionar un tipo de gráfico diferente para cualquier [serie de datos](file:///F:/eduit/PROYECTOS/OFFICE/nuevos%20dise%c3%b1os/AUTORUN%20OFFICE%202007/guias/excel/javascript:AppendPopup(this,), lo que convertirá el gráfico en un gráfico combinado. En cuanto a los gráficos de burbuja y a la mayoría de gráficos 3D, puede cambiar únicamente el tipo de gráfico del gráfico completo.

1. Siga uno de los procedimientos siguientes:

- Para cambiar el tipo de gráfico del gráfico entero, haga clic en el [área del gráfico](file:///F:/eduit/PROYECTOS/OFFICE/nuevos%20dise%c3%b1os/AUTORUN%20OFFICE%202007/guias/excel/javascript:AppendPopup(this,) o en el [área de](file:///F:/eduit/PROYECTOS/OFFICE/nuevos%20dise%c3%b1os/AUTORUN%20OFFICE%202007/guias/excel/javascript:AppendPopup(this,)  [trazado](file:///F:/eduit/PROYECTOS/OFFICE/nuevos%20dise%c3%b1os/AUTORUN%20OFFICE%202007/guias/excel/javascript:AppendPopup(this,) del gráfico para mostrar las herramientas de gráfico.
- Para cambiar el tipo de gráfico de una serie de datos únicos, haga clic en la serie de datos.

Se mostrarán las herramientas de gráficos con las fichas **Diseño**, **Presentación** y **For-**

#### **mato**.

2. En el grupo **Tipo** de la ficha **Diseño**, haga clic en **Cambiar tipo de gráfico**.

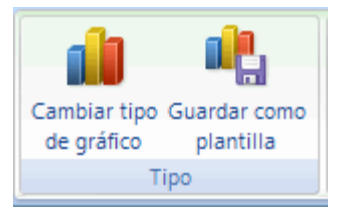

3. En el cuadro de diálogo **Cambiar tipo de gráfico**, siga uno de los procedimientos siguientes:

- Haga clic en un tipo de gráfico en el primer cuadro y, a continuación, haga clic en el subtipo de gráfico que desee utilizar en el segundo cuadro.
- Si guardó algún tipo de gráfico como plantilla, haga clic en **Plantillas** y, a continuación, haga clic en la plantilla de gráfico que desee utilizar en el segundo cuadro.

 **Nota** Sólo puede cambiar el tipo de gráfico de serie de datos por vez. Para cambiar el tipo de gráfico de más de una serie de datos del gráfico, debe repetir todos los pasos de este procedimiento por cada una de ellas.

Si con frecuencia utiliza un tipo de gráfico específico cuando crea un gráfico, es una buena idea establecer dicho tipo de gráfico como el predeterminado. Después de seleccionar el tipo y el subtipo de gráfico en el cuadro de diálogo **Cambiar tipo de gráfico**, haga clic en **Establecer como predeterminado**.

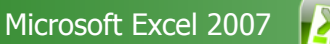

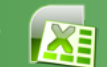

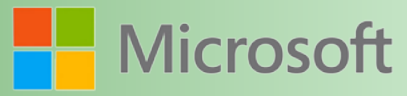

#### **7.2.4 Cambiar el tamaño de un gráfico**

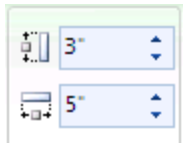

1. Size **Para cambiar el tamaño de un gráfico**, siga uno de estos procedimientos:

**7.2.5 Trazar serie de datos de columnas o filas de hoja de cálculo**

- Haga clic en el gráfico y, a continuación, arrastre los controladores de tamaño hasta el tamaño que desee.
- En la ficha **Formato**, en el grupo **Tamaño**, escriba el tamaño en el cuadro **Alto de forma** y **Ancho de forma**.

#### Casas vendidas Precio promedio Ene 280 410 450 Feb 150 **Datos trazados por filas** 500 400  $E$ Fne 300  $E$ Feb 200 100  $\Omega$ Casas vendidas Precio promedio

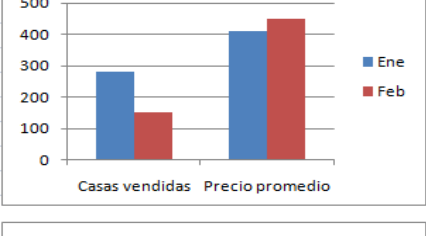

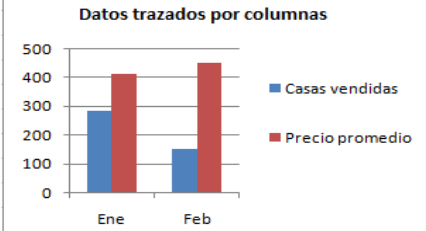

Al crear un gráfico, Microsoft Office Excel determina la orientación de

la [serie de datos](file:///F:/eduit/PROYECTOS/OFFICE/nuevos%20dise%c3%b1os/AUTORUN%20OFFICE%202007/guias/excel/javascript:AppendPopup(this,) según la cantidad de filas y columnas de la [hoja de cálculo](file:///F:/eduit/PROYECTOS/OFFICE/nuevos%20dise%c3%b1os/AUTORUN%20OFFICE%202007/guias/excel/javascript:AppendPopup(this,) incluidas en el gráfico. No obstante, después de crear un gráfico, puede cambiar la forma en que se trazan las filas y columnas de la hoja de cálculo en el gráfico cambiando las filas a columnas o viceversa.

Por ejemplo, cuando crea un gráfico para dos filas y columnas de datos de una hoja de cálculo, Excel traza los datos por filas pero, si lo prefiere, puede trazarlos por columnas.

Para completar este procedimiento, primero debe crear un gráfico.

1. Haga clic en el gráfico que contiene los datos que desea trazar de forma diferente.

Se mostrarán las herramientas de gráficos con las fichas Diseño, Presentación y For-

**mato**.

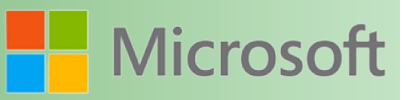

2. En el grupo **Datos** de la ficha **Diseño**, haga clic en **Cambiar entre filas y columnas**.

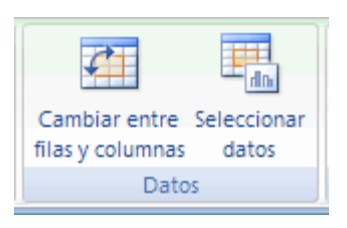

Cuando hace clic en el botón **Cambiar fila/columna**, Excel cambia inmediatamente la forma en que se trazan los datos del gráfico cambiando las filas de la hoja de cálculo por columnas y viceversa.

#### **7.3 Cambiar el diseño o el estilo de un gráfico**

Después de crear un gráfico, puede cambiar su aspecto de forma instantánea. En lugar de agregar o cambiar manualmente los elementos o el formato del gráfico, puede aplicarle rápidamente un diseño y un estilo predefinido. Aunque Microsoft Office Excel proporciona diversos diseños y estilos predefinidos (o diseños y estilos rápidos) muy útiles, si fuera necesario, puede personalizarlos aún más cambiando manualmente el diseño y el estilo de cada uno de los elementos del gráfico.

No puede guardar un diseño o un formato personalizados, pero si desea volver a utilizarlos, puede guardar el gráfico como una plantilla de gráfico.

#### **7.3.1 Seleccionar un diseño de gráfico predefinido**

1. Haga clic en el gráfico al que desea dar formato.

**Sugerencia** Se mostrarán las **Herramientas de gráficos** con las fichas **Diseño**, **Presentación** y

**Formato**.

2. En la ficha **Diseño**, en el grupo **Diseños de gráfico**, haga clic en el diseño que desee utilizar.

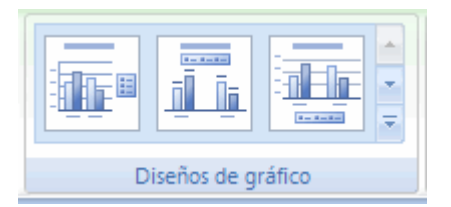

 **Nota** Cuando se reduzca el tamaño de la ventana de Excel, los diseños de gráfico estarán disponibles en la galería **Diseño rápido** del grupo **Diseños de gráfico**.

Para ver todos los diseños disponibles, haga clic en **Más** <sup>₹</sup>

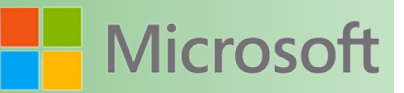

#### **7.3.2 Seleccionar un estilo de gráfico predefinido**

1. Haga clic en el gráfico al que desea dar formato.

Se mostrarán las Herramientas de gráficos con las fichas Diseño, Presentación y

**Formato**.

2. En la ficha **Diseño**, en el grupo **Estilos de diseño**, haga clic en el estilo que desee utilizar.

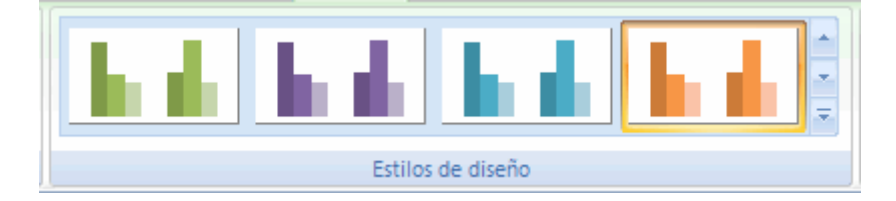

 **Nota** Cuando se reduzca el tamaño de la ventana de Excel, los estilos estarán disponibles en la galería **Estilos rápidos de gráfico** del grupo **Estilos de diseño**.

Para ver todos los estilos y diseños de gráficos disponibles, haga clic en **Más** <sup>▼</sup>.

#### **7.3.3 Cambiar manualmente el diseño de elementos de gráfico**

- 1. Haga clic en el gráfico o seleccione el elemento de gráfico al que desea cambiar el diseño.
	- [Cómo seleccionar un elemento de gráfico de una lista de elementos de gráfico](file:///F:/eduit/PROYECTOS/OFFICE/nuevos%20dise%c3%b1os/AUTORUN%20OFFICE%202007/guias/excel/javascript:ToggleDiv()
	- 1. Haga clic en un gráfico para mostrar las **Herramientas de gráficos**.
	- 2. En la ficha **Formato**, en el grupo **Selección actual**, haga clic en la flecha situada junto al cuadro **Elementos de gráfico** y, a continuación, haga clic en el elemento que desee.

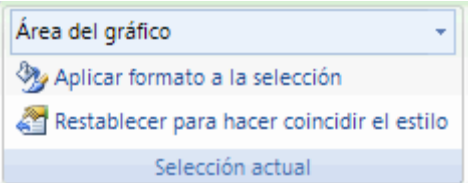

Se mostrarán las **Herramientas de gráficos** con las fichas **Diseño**, Presentación y For-

**mato**.

- 2. En la ficha **Presentación**, siga uno o varios de estos procedimientos:
- En el grupo **Etiquetas**, haga clic en la opción de diseño de etiqueta que desee.
- En el grupo **Ejes**, haga clic en la opción de eje o de línea de división que desee.
- En el grupo **Fondo**, haga clic en la opción de diseño que desee.

Las opciones de diseño que seleccione se aplicarán al elemento que haya seleccionado. Por ejemplo, si tiene seleccionado todo el gráfico, las etiquetas de datos se aplicarán a todas las series de

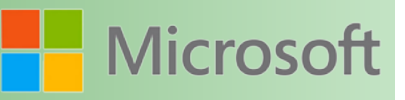

datos. Si tiene seleccionado un único punto de datos, las etiquetas de datos se aplicarán solamente a la serie de datos o al punto de datos seleccionado.

#### **7.3.4 Cambiar manualmente el estilo de elementos de gráfico**

1. Haga clic en el gráfico.

Se mostrarán las Herramientas de gráficos con las fichas Diseño, Presentación y For-

**mato**.

2. En la ficha **Formato**, en el grupo **Selección actual**, haga clic en la flecha del cuadro **Elementos de gráfico** y, a continuación, seleccione el elemento de gráfico al que desea dar formato.

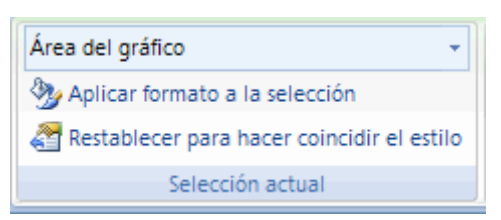

3. En el grupo **Selección actual**, haga clic en **Aplicar formato a la selección** y, a continuación, seleccione las opciones de formato que desee.

También puede aplicar un estilo rápido a cada uno de los elementos, o hacer clic en **Relleno de forma**, **Contorno de forma** y **Efectos de formas** en el grupo **Estilos rápidos de forma** de la ficha **Formato** y, a continuación, seleccionar las opciones de formato que desee.

#### **7.3.5 Guardar un gráfico como una plantilla de gráfico**

1. Haga clic en el gráfico que desea guardar como plantilla.

Se mostrarán las Herramientas de gráficos con las fichas Diseño, Presentación y

**Formato**.

2. En el grupo **Tipo** de la ficha **Diseño**, haga clic en **Guardar como plantilla**.

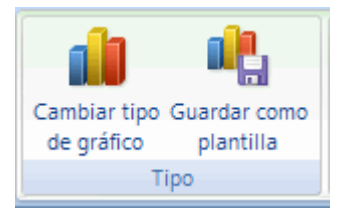

- 3. En el cuadro **Guardar en**, asegúrese de que la carpeta **Gráficos** está seleccionada.
- 4. En el cuadro **Nombre de archivo**, escriba un nombre adecuado para la plantilla de gráfico.

**Sugerencia** Cuando cree un gráfico nuevo o desee cambiar el tipo de gráfico de un gráfico existente, puede aplicar la nueva plantilla de gráfico.

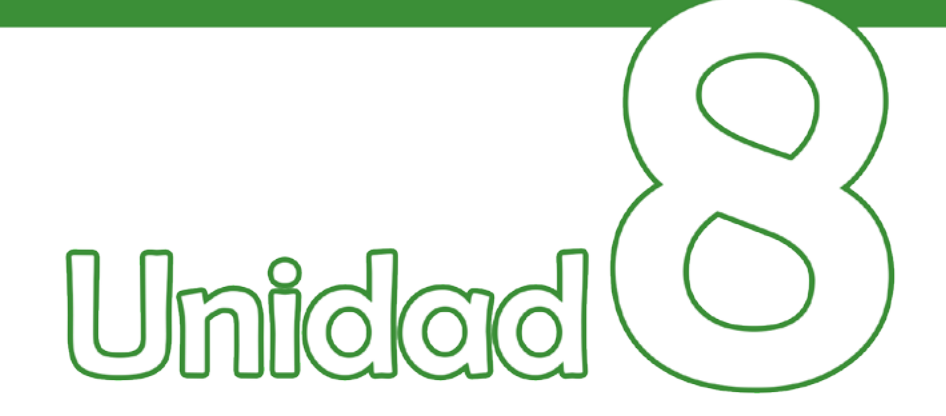

# Herramientas de uso general

### Objetivos:

- Conocer herramientas para manipular la ventana de Excel.
- •
- Conocer la función del portapapeles de Office.

Microsoft Excel 2007

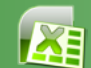

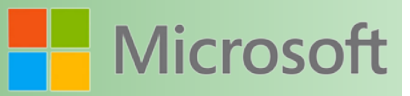

#### **8 Herramientas de uso general**

Para ver dos áreas de una hoja de cálculo y bloquear filas y columnas de un área se puede usar la inmovilización o la división de [paneles.](file:///F:/eduit/PROYECTOS/OFFICE/nuevos%20dise%c3%b1os/AUTORUN%20OFFICE%202007/guias/excel/javascript:AppendPopup(this,) Para inmovilizar paneles, se seleccionan filas o columnas específicas que permanecen visibles al desplazarse por la hoja de cálculo.

Por ejemplo, la inmovilización de paneles permite mantener visibles los rótulos de las filas y columnas mientras se desplaza.

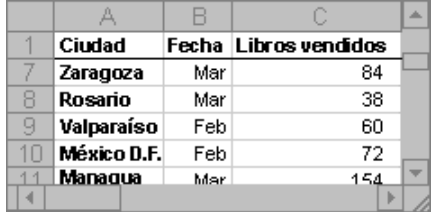

Ventana de hoja de cálculo con la fila 1 inmovilizada

Al dividir paneles, se crean áreas de hoja de cálculo independientes dentro de las cuales es posible desplazarse, mientras que las filas o columnas del área no desplazable permanecen visibles.

#### **8.1 Inmovilizar paneles para bloquear filas o columnas específicas**

- 1. En la hoja de cálculo, siga uno de los procedimientos siguientes:
	- Para bloquear filas, seleccione la fila situada debajo del punto en el que desea que aparezca la división.
	- Para bloquear columnas, seleccione la columna situada a la derecha del punto en el que desea que aparezca la división.
	- Para bloquear filas y columnas, haga clic en la celda situada por debajo y a la derecha del punto en el que desea que aparezca la división.

En la ficha **Vista**, en el grupo **Ventana**, haga clic en **Inmovilizar paneles** y, a continuación, haga clic en la opción que desea.

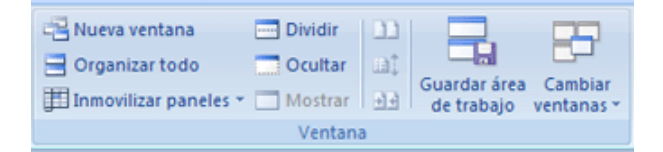

 **Nota** Al inmovilizar paneles, la opción **Inmovilizar paneles** cambia a **Movilizar paneles** para que pueda desbloquear filas o columnas inmovilizadas.

Microsoft Excel 2007

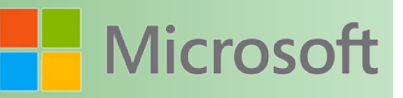

#### **8.2 Dividir paneles para bloquear filas o columnas en áreas de hoja de cálculo independientes**

1. Para dividir paneles, sitúe el puntero sobre el cuadro de división que aparece en la parte superior de la barra de desplazamiento vertical o en el extremo derecho de la barra horizontal.

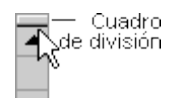

- 2. Cuando el puntero adopte la forma de un puntero de división  $\frac{1}{+}$ o  $\frac{1}{+}$ , arrastre el cuadro de división hacia abajo o hacia la izquierda, hasta la posición deseada.
- 3. Para quitar la división, haga doble clic en cualquier punto de la barra de división que divide los paneles.

#### **8.3 Cambiar configuración del zoom**

El zoom nos permite ampliar o reducir un área mostrada, considerando que ampliar o alejar no afecta a la impresión. Las hojas se imprimirán a 100%, salvo que cambie la escala.

#### **8.3.1 Acercar o alejar rápidamente un documento**

- 1. En la barra de estado, haga clic en el control deslizante **Zoom**  $\boxed{100\%$   $\ominus$   $\boxed{\bigoplus_{n=1}^{\infty}$
- 2. Deslice el control hasta obtener el porcentaje de ajuste de zoom que desea usar.

#### **8.3.2 Elegir un ajuste de zoom concreto**

Puede decidir qué cantidad del documento se debe presentar en pantalla. Siga uno de estos procedimientos:

 En el grupo **Zoom** de la ficha **Vista**, haga clic en **Zoom 100%**.

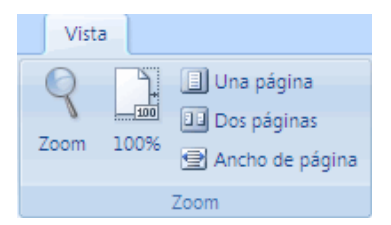

- En el grupo **Zoom** de la ficha **Vista**, haga clic en **Una página**, **Dos páginas** o **Ancho de página**.
- En el grupo **Zoom** de la ficha **Vista**, haga clic en **Zoom** y escriba un porcentaje o elija el valor que desee.

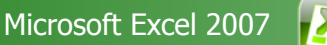

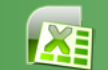

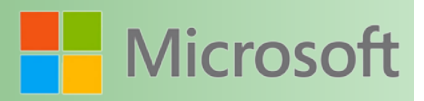

#### **8.3.3 Guardar un ajuste de zoom concreto con un documento o una plantilla**

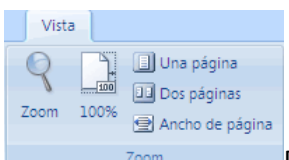

Para guardar un ajuste de zoom concreto con un documento o plantilla de manera que siempre se abran con ese ajuste de zoom, debe realizar primero un cambio en el documento o en la plantilla. Agregar y eliminar un solo espacio es todo lo necesario para asegurarse de que se edita el documento o la plantilla y de que se guarda el ajuste de zoom.

- 1. Abra el documento o la plantilla que desea guardar con un ajuste de zoom específico.
- 2. En el grupo **Zoom** de la ficha **Vista**, haga clic en **Zoom**.
- 3. Elija el ajuste que desea usar.
- 4. Agregue y elimine un solo espacio en el documento o en la plantilla.
- 5. Haga clic en el **botón de Microsoft Office** y, a continuación, haga clic en **Guardar**.

#### **8.4 Ir a una celda específica**

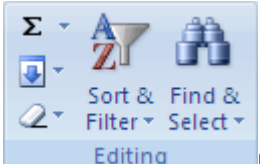

Puede utilizar el comando **Ir a** para buscar rápidamente y seleccionar celdas que contengan determinados tipos de datos (como las fórmulas) o sólo celdas que cumplan criterios específicos (como la última celda de la [hoja de cálculo](file:///F:/eduit/PROYECTOS/OFFICE/nuevos%20dise%c3%b1os/AUTORUN%20OFFICE%202007/guias/excel/javascript:AppendPopup(this,) que contenga datos o formato).

- 1. Siga uno de estos procedimientos:
	- Para buscar celdas específicas en toda la hoja de cálculo, haga clic en cualquier celda.
	- Para buscar celdas específicas dentro de un área definida, seleccione el [rango](file:///F:/eduit/PROYECTOS/OFFICE/nuevos%20dise%c3%b1os/AUTORUN%20OFFICE%202007/guias/excel/javascript:AppendPopup(this,) las filas o las columnas que desee.

En la ficha **Inicio**, en el grupo **Modificación**, haga clic en **Buscar y seleccionar** y, a continuación, haga clic en **Ir a**.

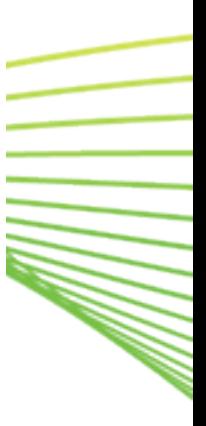

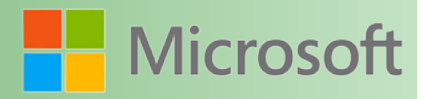

**MARTING** 

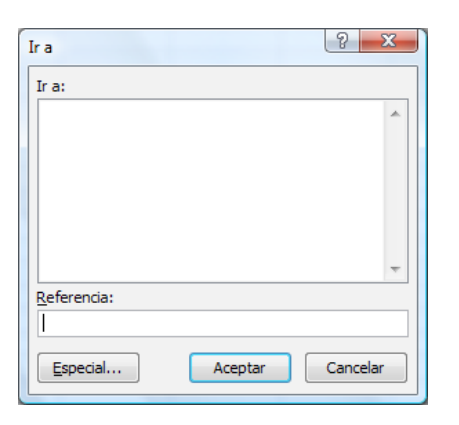

**Método abreviado de teclado** También puede presionar CTRL+G.

- 2. Haga clic en **Especial**.
- 3. En el cuadro de diálogo **Ir a Especial**, haga clic en una de las siguientes opciones.

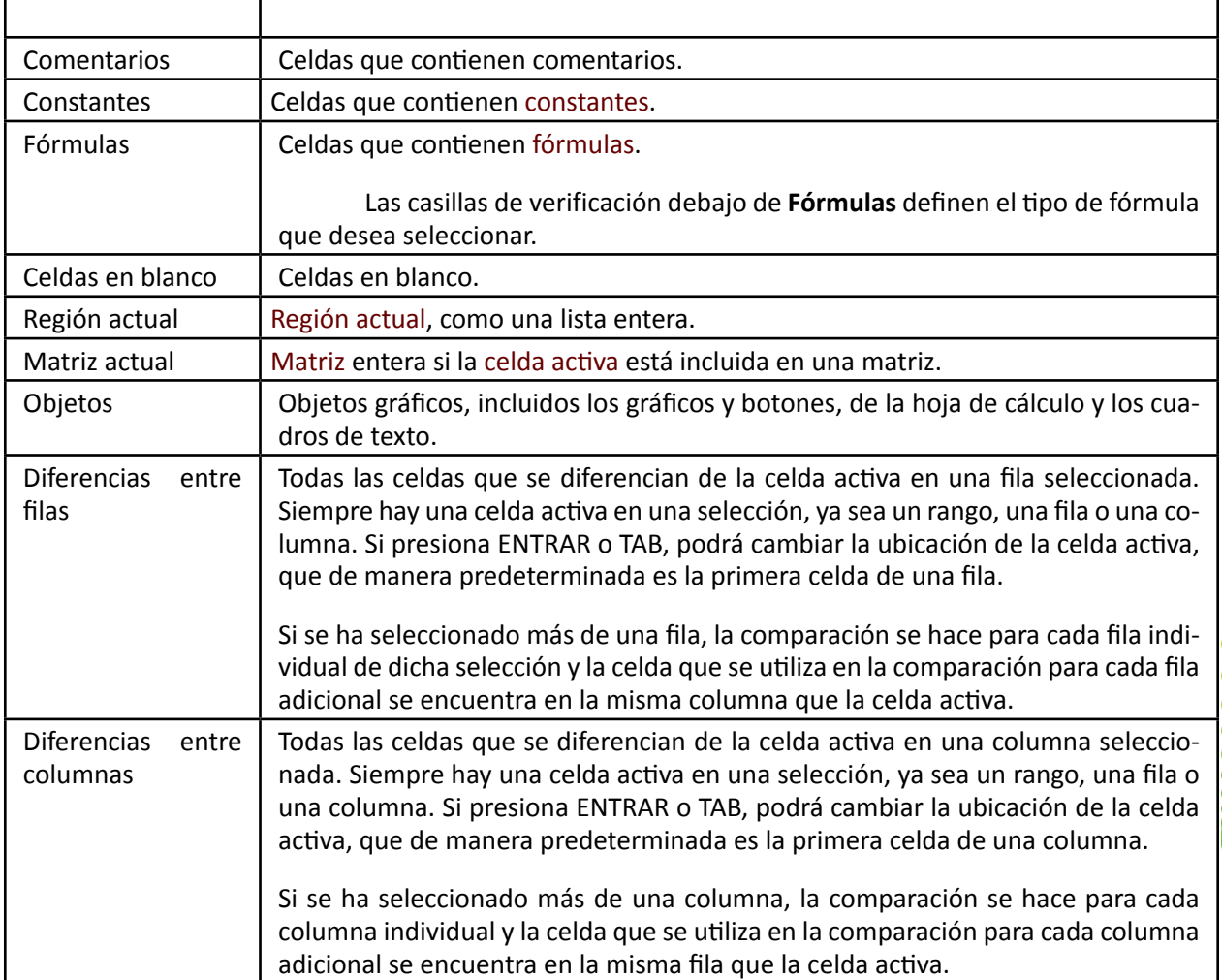

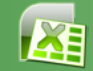

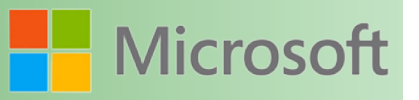

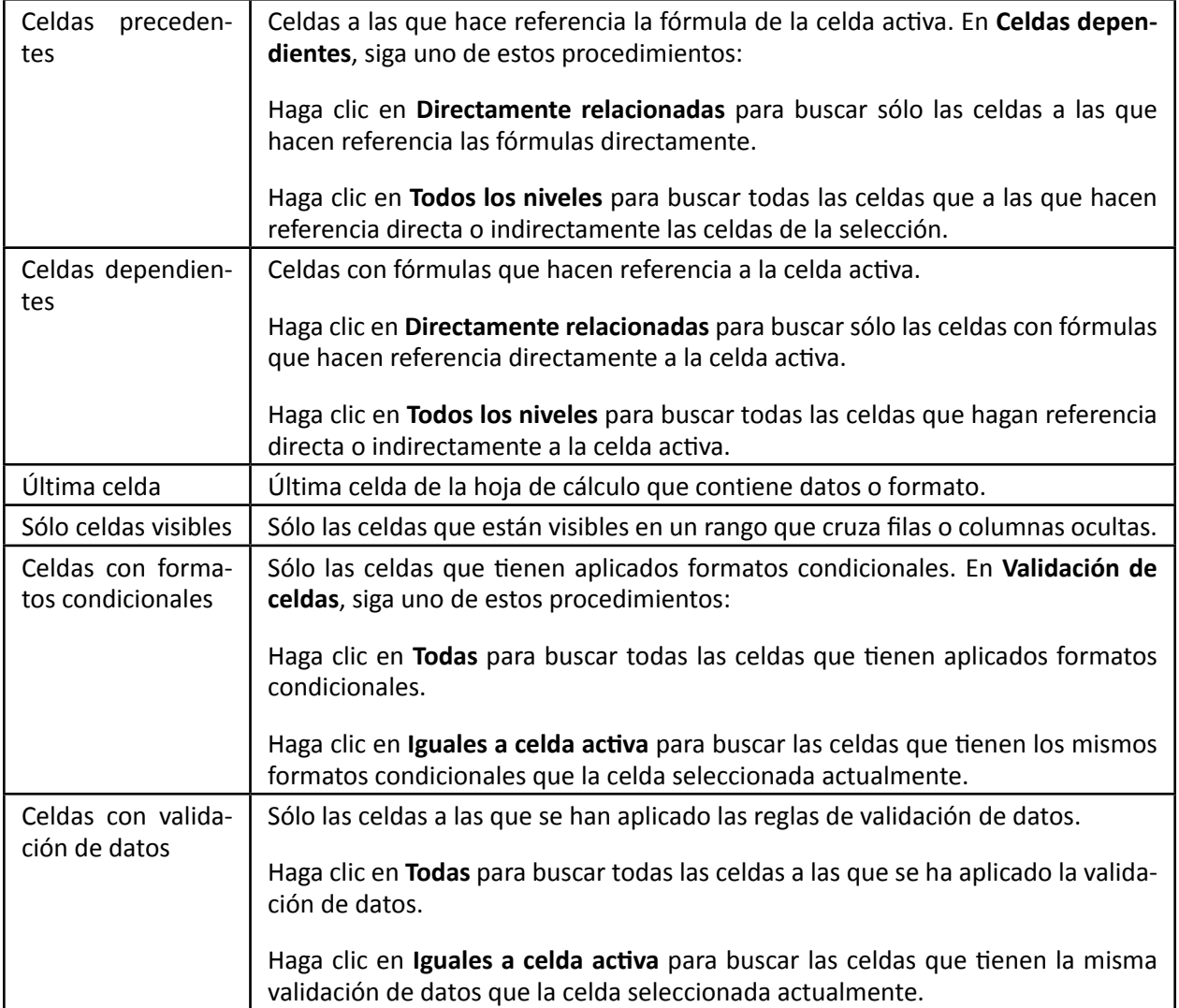

#### **8.5 Portapapeles de Office**

El Portapapeles de Microsoft Office permite copiar varios elementos de texto y gráficos de documentos de Office u otros programas y pegarlos en otro documento de Office. Por ejemplo, puede copiar texto de un mensaje de correo electrónico, datos de un libro o una hoja de cálculo, y un gráfico de una presentación y pegarlos todos en un documento. Al utilizar el Portapapeles de Office, puede organizar los elementos copiados como desee en el documento.

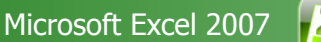

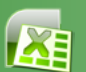

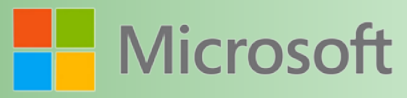

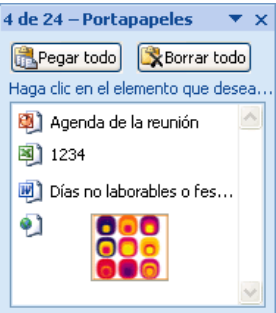

El Portapapeles de Office funciona con los comandos estándar **Copiar** y **Pegar**. Copie un elemento en el Portapapeles de Office para agregarlo a la colección y, a continuación, péguelo desde ahí cuando lo desee en un documento de Office. Los elementos reunidos permanecerán en el Portapapeles de Office hasta que cierre todos los programas de Office o elimine los elementos del panel de tareas **Portapapeles**

Tras cerrar todos los programas de Office, sólo queda en el Portapapeles el último elemento copiado. Al salir de todos los programas de Office y reiniciar el equipo, se borran todos los elementos del Portapapeles de Office.

El Portapapeles de Office y el Portapapeles del sistema

El Portapapeles de Office está relacionado con el Portapapeles del sistema en Microsoft Windows como se indica a continuación:

- Al copiar varios elementos en el Portapapeles de Office, el último elemento se copia siempre en el Portapapeles del sistema.
- Al borrar el Portapapeles de Office, también se borra el Portapapeles del sistema.
- Al utilizar el comando **Pegar**, el botón **Pegar** o las teclas de método abreviado de teclado CTRL+V, se pega el contenido del Portapapeles del sistema y no el del Portapapeles de Office.

Portapapeles en Excel

 En la ficha **Inicio**, en el grupo **Portapapeles**, haga clic en el selector de cuadro de diálogo **Portapapeles**.

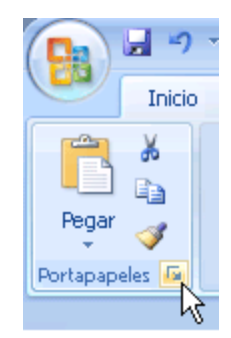

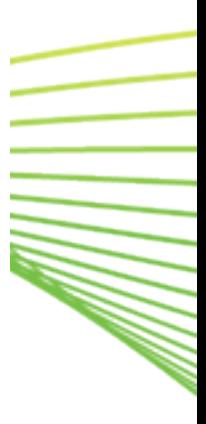

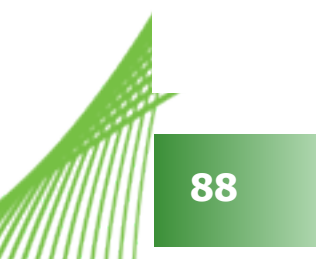

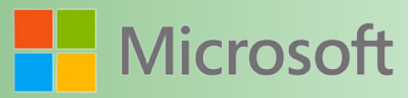

#### **8.5.1 Controlar el aspecto del Portapapeles de Office**

Puede utilizar estas opciones para controlar el aspecto del Portapapeles de Office.

1. En el panel de tareas del **Portapapeles**, haga clic en **Opciones**.

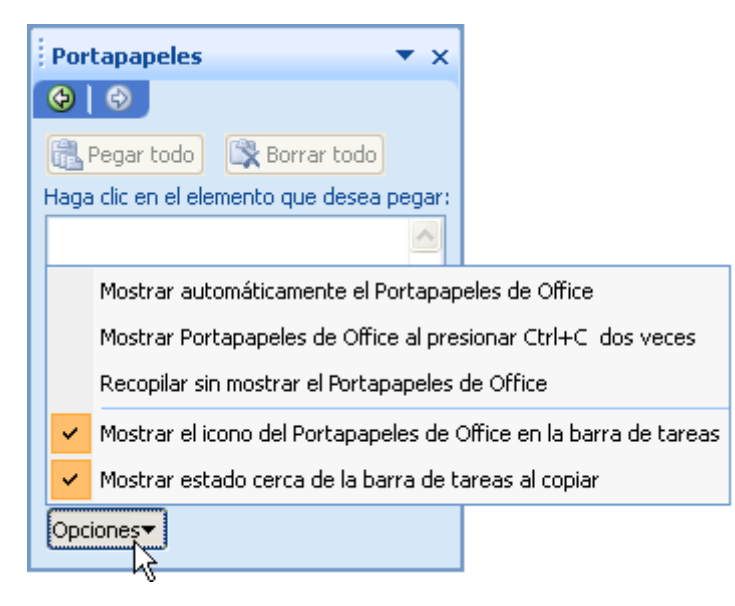

2. Haga clic en las opciones que desee.

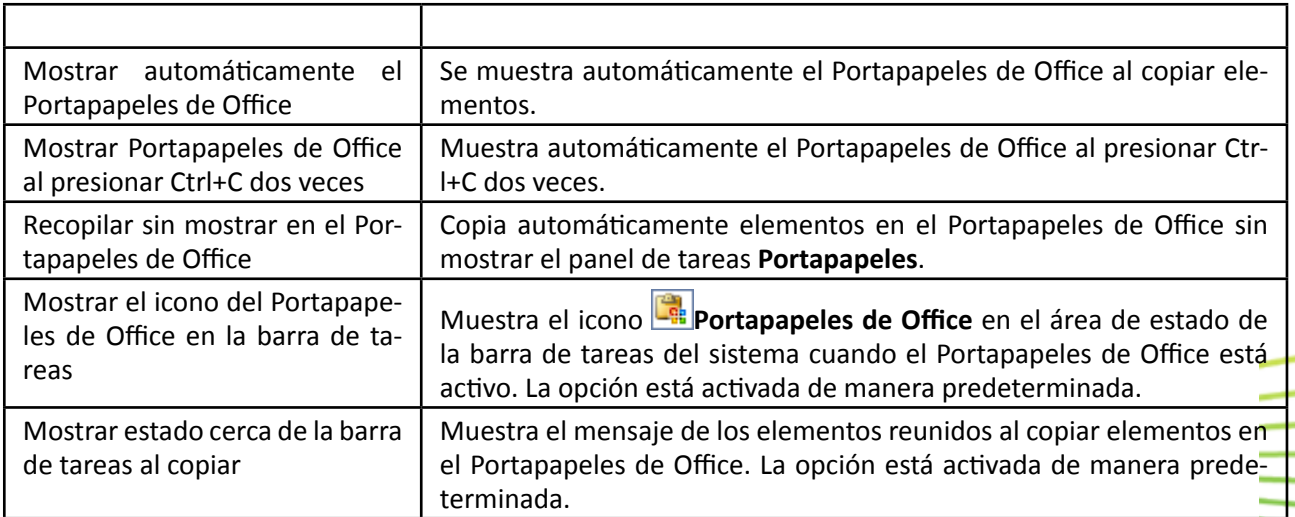

#### **8.5.2 Copiar varios elementos al Portapapeles de Office**

- 1. Abra el archivo desde el que desea copiar elementos.
- 2. Seleccione el primer elemento que desea copiar.
- 3. En la ficha **Inicio**, en el grupo **Portapapeles**, haga clic en **Copiar**.

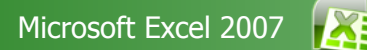

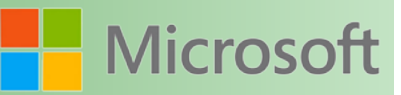

**Método abreviado de teclado** Para copiar un elemento, presione CTRL+C.

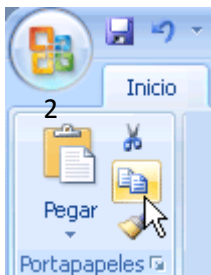

Siga copiando elementos del mismo u otros archivos hasta que haya recopilado todos los elementos que necesita. El Portapapeles de Office puede incluir hasta 24 elementos. Al copiar el elemento número 25, se elimina el primer elemento que contenga el Portapapeles de Office.

Si abre el panel de tareas **Portapapeles** en un programa de Office el panel de tareas **Portapapeles** no aparece automáticamente al cambiar a otro programa de Office. Sin embargo, puede continuar copiando elementos de otros programas. Si la opción **Mostrar estado cerca de la barra de tareas al copiar** está seleccionada (para comprobarlo, haga clic en el panel de tareas **Opciones** del **Portapapeles**), aparece un mensaje sobre el área de estado para indicar que se ha añadido al Portapapeles de Office.

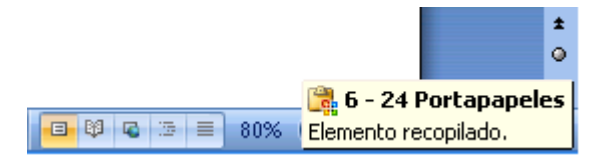

Al agregar elementos al Portapapeles de Office, se muestra una entrada en el panel de tareas **Portapapeles**. La entrada más reciente siempre se agrega encima. Cada entrada incluye un icono que representa el programa de origen de Office y una parte del texto copiado o una miniatura del gráfico copiado.

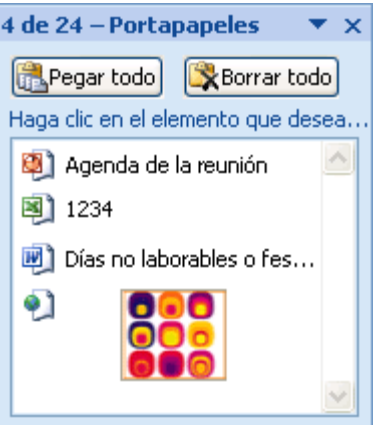

- El Portapapeles de Office no está disponible en vistas en las que los comandos **Copiar**, **Cortar** y **Pegar** no están disponibles.
- Los elementos recopilados permanecen en el Portapapeles hasta que cierre todos los programas de Office que se ejecutan en el equipo o hasta que haga clic en **Borrar todo** en el panel de tareas

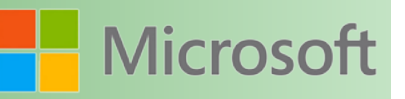

**Portapapeles**. Si desea obtener más información, consulte Eliminar elementos del Portapapeles de Office.

 En algunos casos, como en texto [Unicode,](file:///F:/eduit/PROYECTOS/OFFICE/nuevos%20dise%c3%b1os/AUTORUN%20OFFICE%202007/guias/excel/javascript:AppendPopup(this,) cambiará ligeramente la imagen que aparece en el panel de tareas. Se debe a que, en el panel de tareas, el texto se muestra siempre con la fuente Tahoma. Sin embargo, la información correcta de formato y fuente se restaura al pegar el elemento desde el panel de tareas.

#### **8.5.3 Pegar elementos**

Puede pegar elementos del Portapapeles de Office uno por uno o todos a la vez.

- 1. Haga clic donde desee que se peguen los elementos. Puede pegar elementos reunidos en cualquier programa de Office.
- 2. Siga uno de estos pasos:
	- Para pegar elementos individualmente, en el panel de tareas **Portapapeles**, haga doble clic en cada elemento que desee pegar.
	- Para pegar todos los elementos copiados en el panel de tareas **Portapapeles**, haga clic en **Pegar todo**.

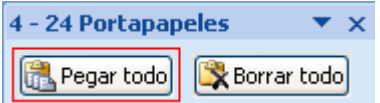

**Nota** El comando **Pegado especial** está disponible desde el grupo **Portapapeles**, pero no está integrado en la funcionalidad del panel de tareas Portapapeles de Office.

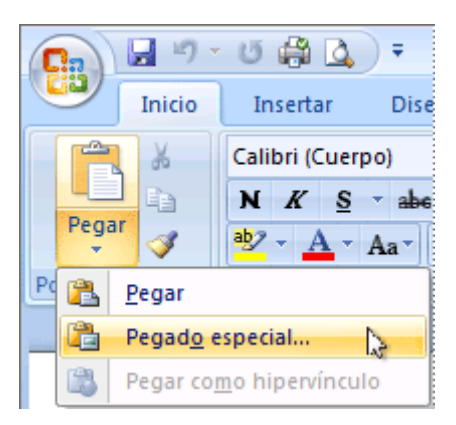

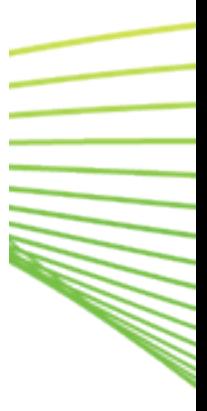

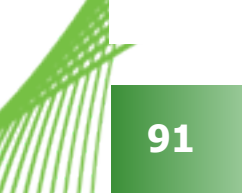

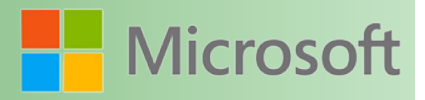

#### **8.5.4 Eliminar elementos del Portapapeles de Office**

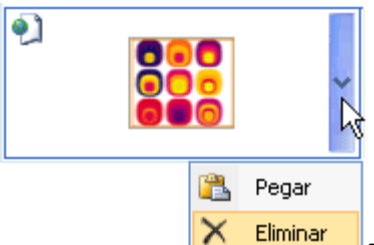

Puede eliminar elementos del Portapapeles de Office uno por uno o todos

a la vez.

En el panel de tareas **Portapapeles**, siga uno de estos procedimientos:

- Para eliminar un elemento, haga clic en la flecha junto al elemento que desea eliminar y haga clic en **Eliminar**.
- Para eliminar todos los elementos, haga clic en **Borrar todo**.

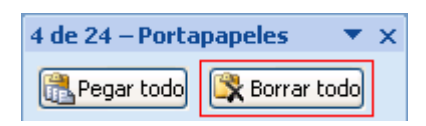

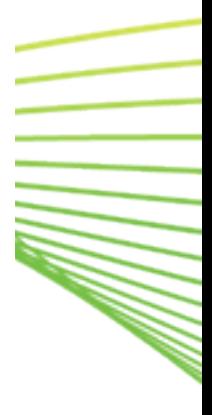

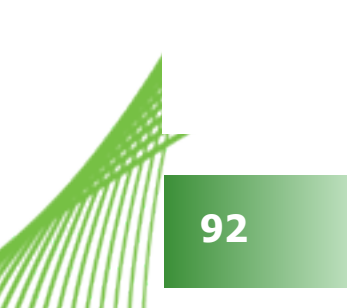

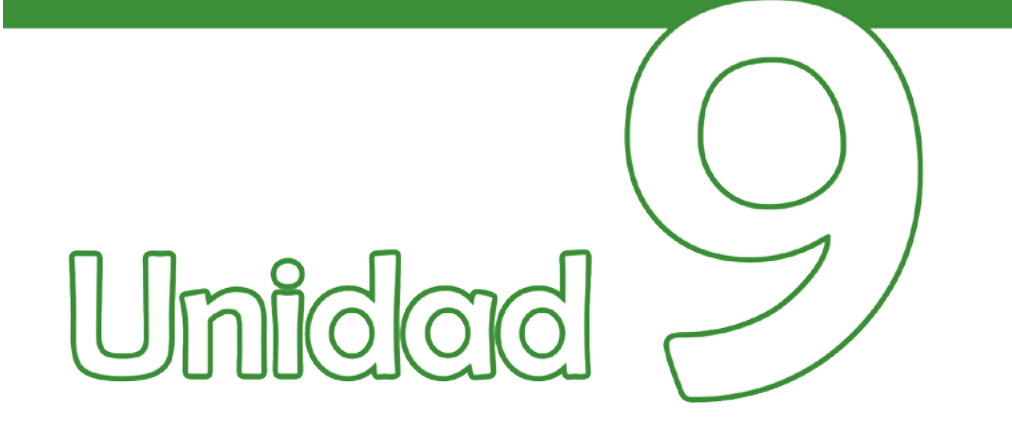

## **Vista previa**

### Objetivos:

• Conocer la función de la Vista Previa de Excel

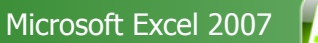

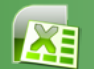

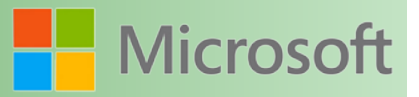

#### **9 Vista previa**

Antes de mandar imprimir es de suma importancia analizar como se verá impreso el documento. El comando *vista previa* no funciona si no se cuenta con una impresora instalada.

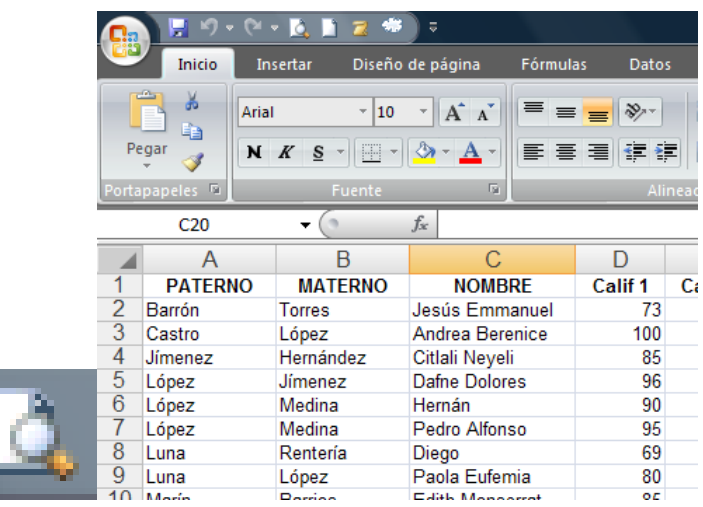

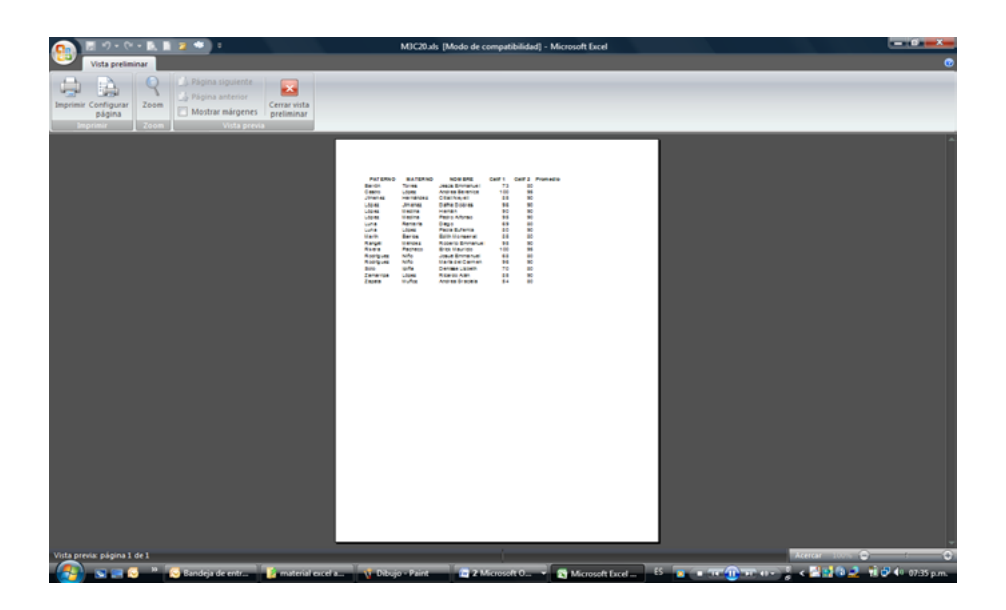

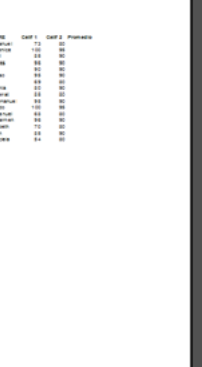

#### **9.1 Botón siguiente**

Estará activo solamente si existe más de una página por imprimir. Este botón nos lleva a la página siguiente.

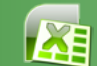

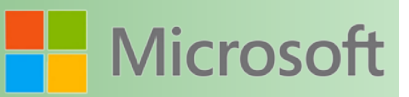

#### **9.2 Botón anterior**

Para que este botón se active, deberá estar en la página 2 o posterior ya que nos regresa de página.

Estará activo solamente si la página es diferente de 1. Este botón nos lleva a la página anterior.

#### **9.3 Botón zoom**

Permite hacer un acercamiento a la información que se imprimirá.

#### **9.4 Diálogo Configurar página**

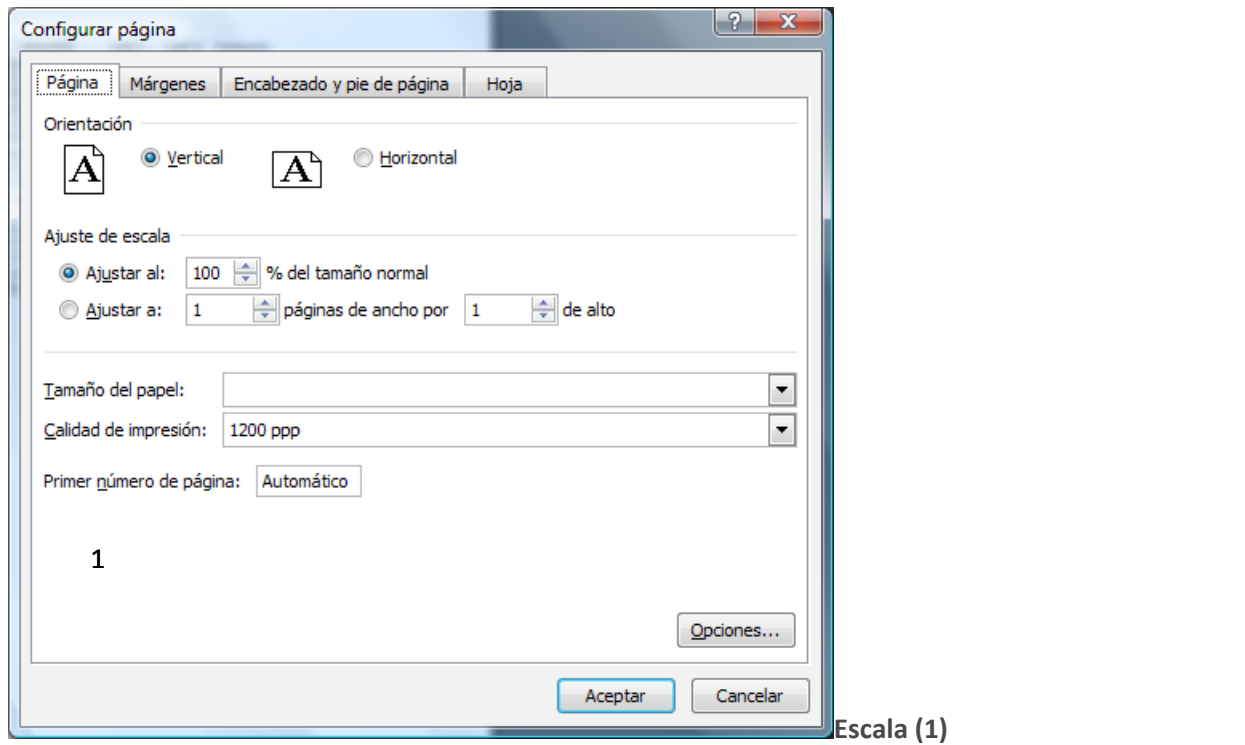

Se puede colocar del 10 al 400% tomando como referencia que menos de 100 es una reducción al momento de mandar imprimir y más de 100 es una ampliación.

**Tamaño de papel (2)**

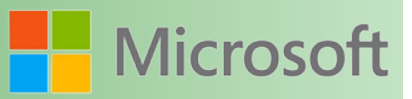

Aquí se debe especificar el tamaño del papel en el cual se imprimirá. Puede seleccionar tamaño carta, oficio o alguna otra.

#### **9.4.1 Ficha Márgenes**

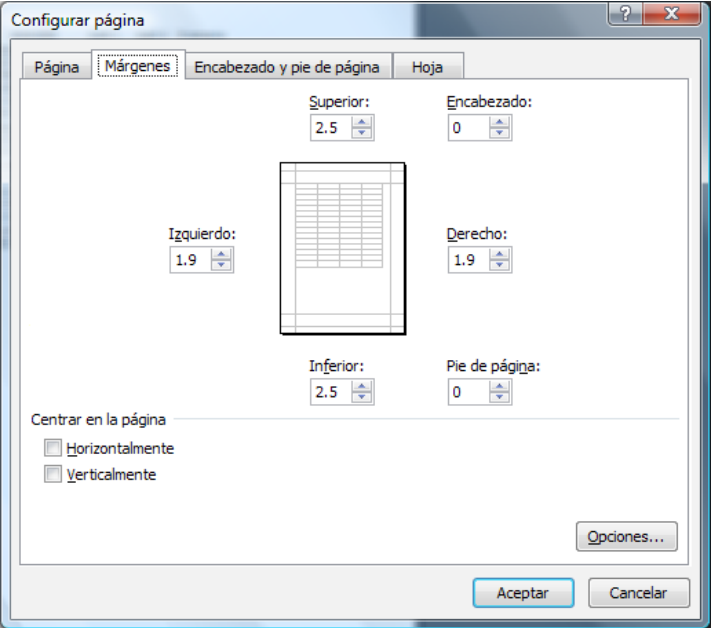

#### *Superior*

Distancia entre el borde superior de la hoja y el lugar donde se desea que comience a escribirse.

#### *Inferior*

Distancia entre el borde inferior de la hoja y el último lugar donde aparece texto.

#### *Derecho*

Distancia del borde derecho del papel y lugar donde se alinea el texto

#### *Izquierdo*

Distancia del borde izquierdo del papel y lugar donde se alinea el texto

#### *Encabezado*

Distancia medida desde el borde superior para ubicar una leyenda de encabezado de página en todas las páginas

#### *Pie de página*

Distancia medida desde el borde inferior para ubicar una leyenda de pie de página en todas las páginas

**AB** 

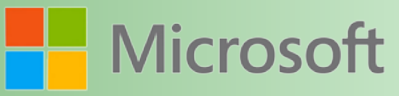

#### *Centrar en la página*

Usted puede activar las casillas correspondientes para que la información se centre en la pagina de manera vertical o bien horizontalmente.

#### **9.4.2 La ficha Encabezado y pie de página**

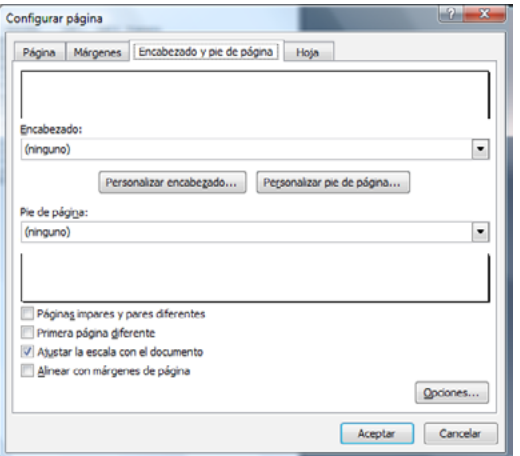

#### **9.4.3 Preestablecidos por Excel**

Microsoft Excel tiene una lista de encabezados y pies de página predefinidos. Puede elegir uno de estos o bien crear su propio encabezado o pie de página.

Ninguno

Página #

Página # de #

Hoja1

.

Nombre de usuario, Fecha actual, página #

.Personalizar encabezado y pie de página

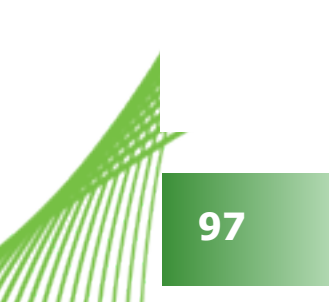

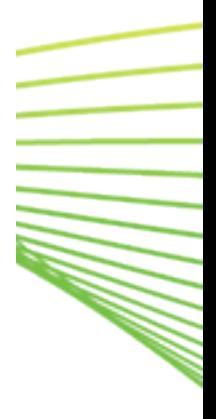

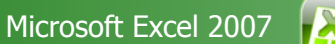

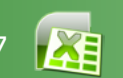

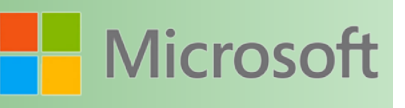

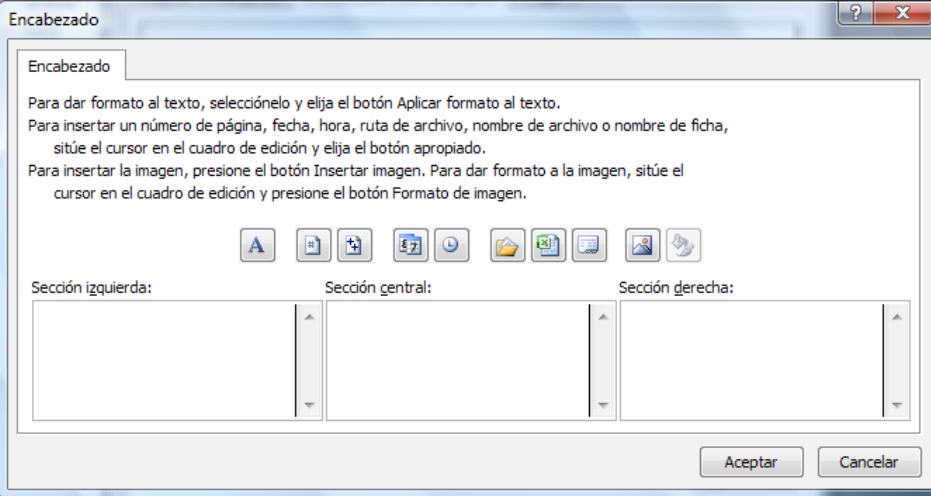

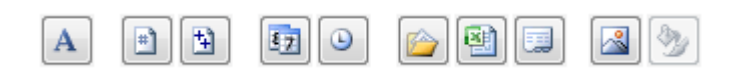

**Formato al texto: Se deberá seleccionar el texto antes de presionar el botón** 

IMPI Imprime el número de página actual.

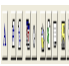

**98**

Imprime el número total de páginas

 $\left[\frac{[i]_T}{[j]} \right]$  Imprime la fecha actual

Imprime la hora actual

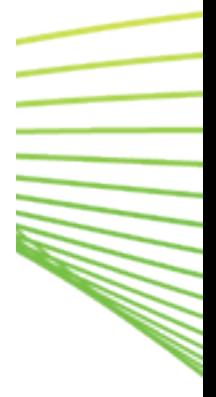

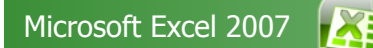

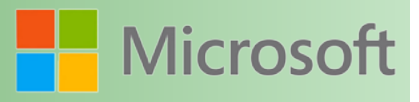

**Alla** 

Imprime la ruta donde esta guardado el archivo que se esta imprimiendo

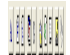

Imprime el nombre del archivo que se esta imprimiendo.

IMPI Imprime el nombre de la etiqueta de hoja de cálculo que se esta imprimiendo.

Permite insertar una imagen desde un archivo

 Este botón se activa cuando inserta una imagen dentro del encabezado y/o pie de página y permite determinar el tamaño que tendrá ésta

Antes de hacer clic en cualquier botón de los anteriormente explicados, deberá ubicar el cursor en la sección donde se desea que tenga efecto. Principalmente determinan la alineación.

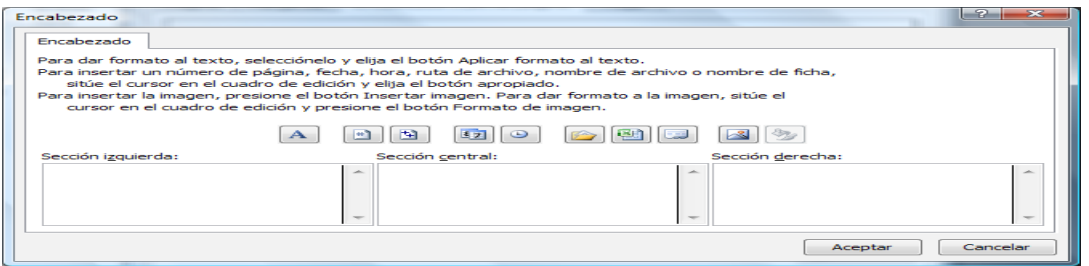

La ficha hoja

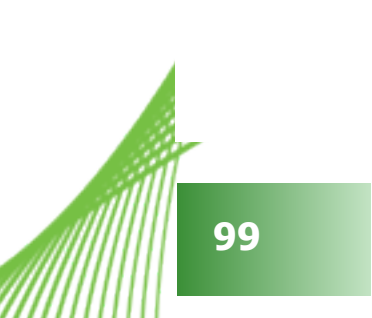

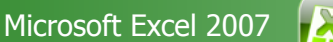

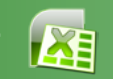

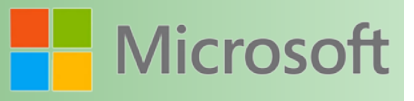

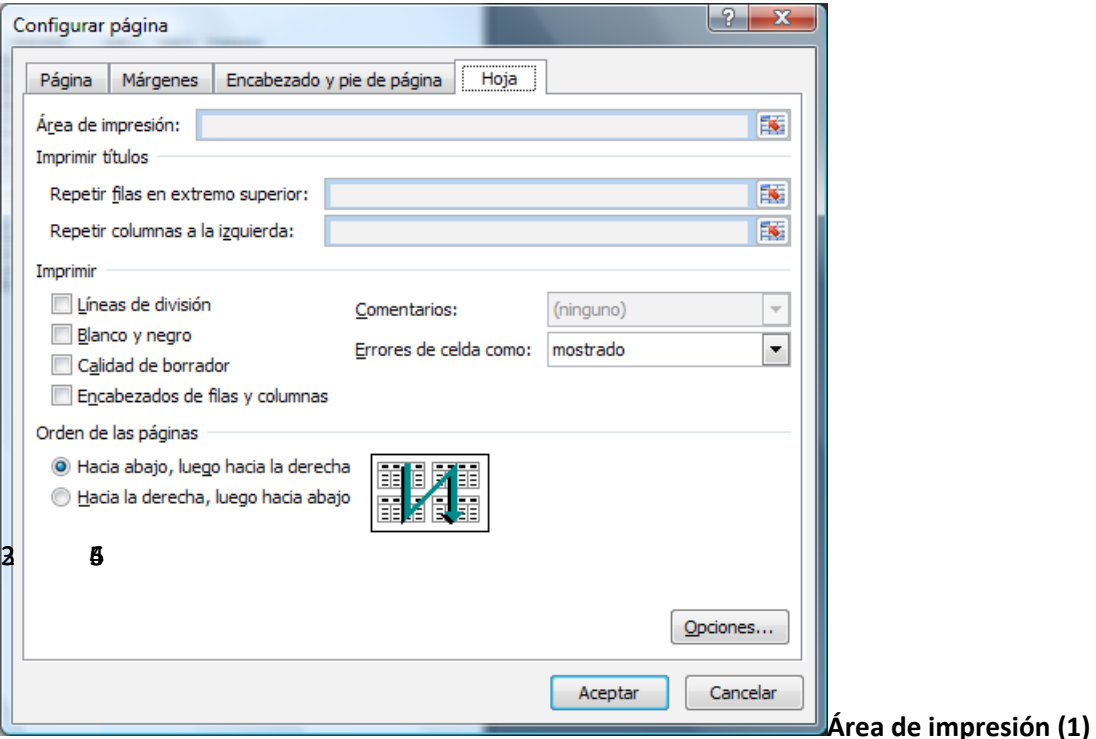

En este lugar se escribe el rango de celdas que se desea imprimir. Se utiliza principalmente cuando se desea imprimir sólo una parte de una hoja de cálculo. Una alternativa rápida para modificar este rango es mediante el menú *Archivo/Área de Impresión*

#### *Imprimir títulos (2)*

Si tiene una lista de información extensa cuyas primeras filas hacen la función de encabezado de columna y desea que esas filas se repitan en cada una de las hojas cuando se imprima esa lista, escriba aquí el rango de filas que desea se repita en cada hoja.

La opción anterior funciona bien cuando se tiene una lista de información que se "extiende hacia abajo". Pero si la información que va a imprimir "se extiende hacia la derecha" tal vez lo que desee que se repita en cada hoja impresa sean ciertas columnas que hacen la función de encabezado de fila. Escriba aquí el rango de columnas que desea se repitan en cada hoja impresa.

#### *Líneas de división (3)*

Se refiere a la cuadricula que Excel tiene. Se puede imprimir un documento con líneas de división o sin ellas.

Ejemplo de impresión con filas de división

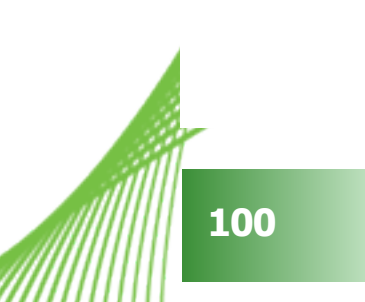

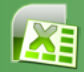

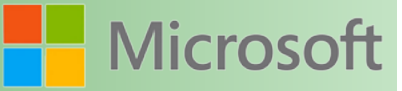

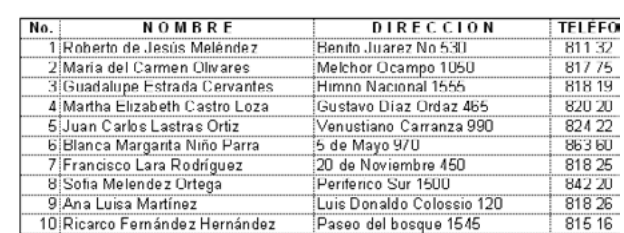

#### Ejemplo de impresión sin líneas de división

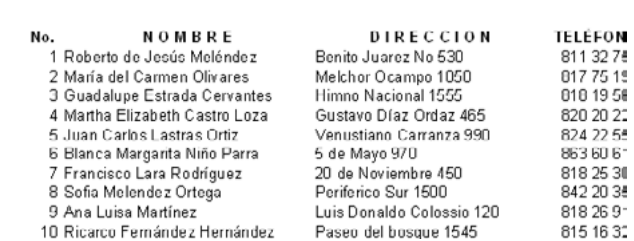

#### *Blanco y negro (4)*

Si esta opción se encuentra activa imprimirá en blanco y negro de lo contrario utilizará los colores..

#### *Calidad de borrador (5)*

Activar esta opción le permite ahorrar tinta. Sobre todo en impresoras de color. Puede ser para trabajos que normalmente son para revisión.

#### *Títulos de filas y columnas (6)*

Hace que aparezcan o no los títulos de columnas (letras) y los números de filas

Ejemplo de impresión con títulos de fila y columnas

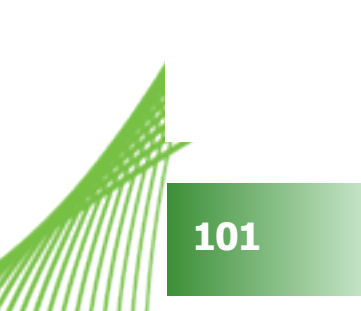

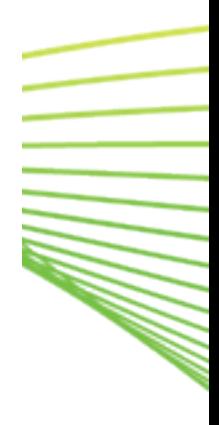

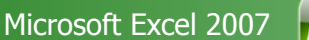

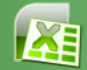

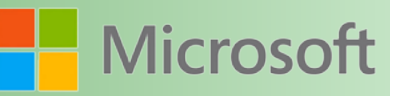

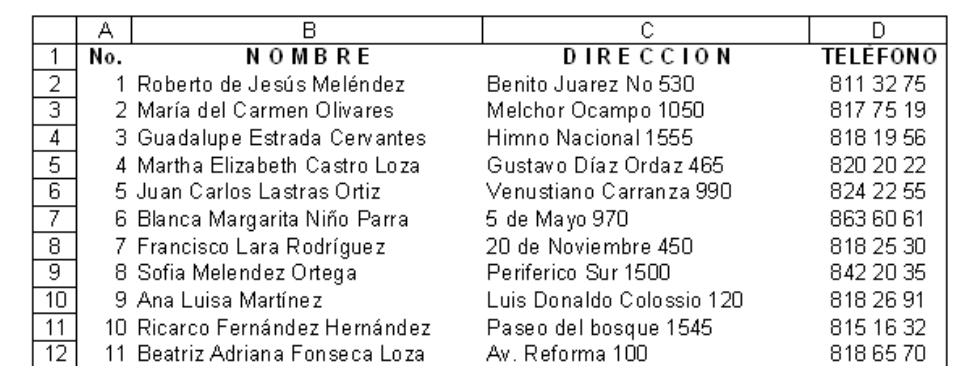

#### Ejemplo de impresión sin títulos de fila y columnas

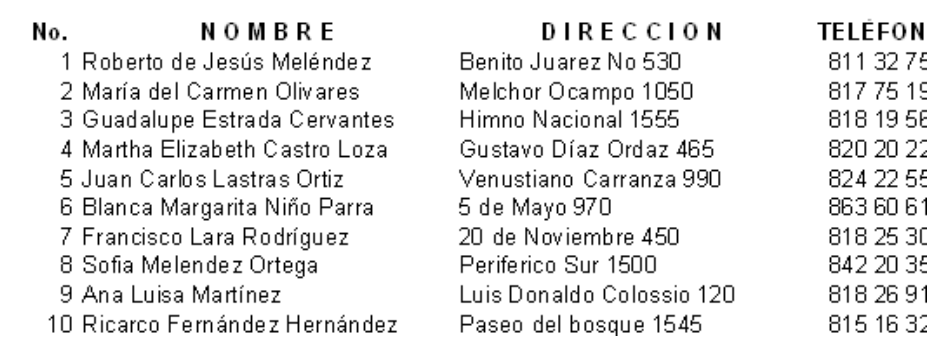

#### *Establecer/Borrar área de impresión*

El área de impresión es de gran utilidad cuando se desea imprimir solamente una parte de la información.

Este comando se encuentra en la ficha Diseño de pagina/Grupo Configurar Pagina/menú Área de impresión.

Para establecer un área de impresión

- 1. Seleccione el área que desea establecer como predeterminada a imprimir
- 2. Abra la ficha Diseño de pagina
- 3. Del grupo Configurar Pagina, seleccione el comando Área de impresión/ Establecer área de impresión

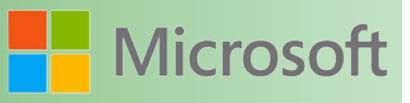

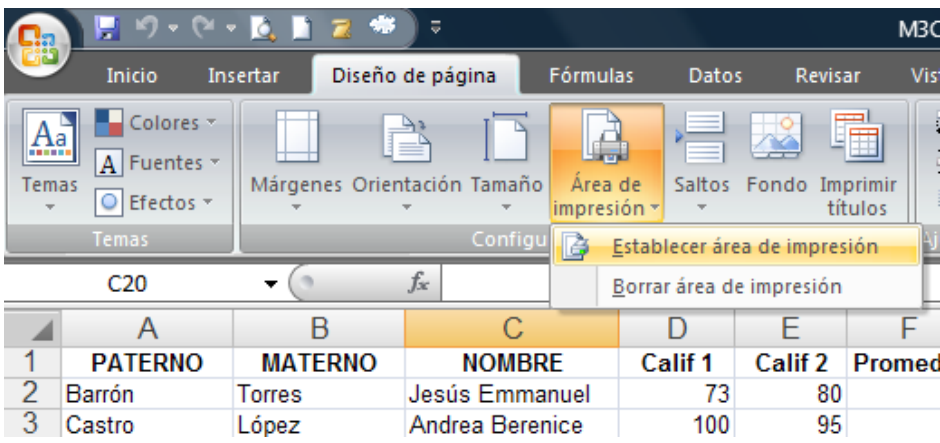

#### **9.4.4 Uso de la vista previa de página web**

Este comando forma parte de la personalización de todos los comandos que se pueden incorporar en la *barra de acceso rápido*, si se desea visualizar el comando deberá realizar los siguientes pasos:

- 1. Clic sobre el Botón de Office
- 2. Clic en el botón *opciones de Excel*
- 3. Se observara un cuadro de dialogo que mostrara las características que se pueden modificar del entorno de Excel, de las cuales debemos seleccionar la opción "personalizar" ubicada en la parte izquierda del cuadro de dialogo.
- 4. Se visualizara un apartado donde podremos elegir el comando dependiendo que categoría elijamos.
- 5. Seleccionamos la categoría de "todos los comandos", de la cual seleccionamos la opción "*Vista previa de pagina web*"
- 6. De los botones que se presentan al centro del cuadro de dialogo, presionamos "agregar"
- 7. Finalmente clic en el botón "aceptar" .

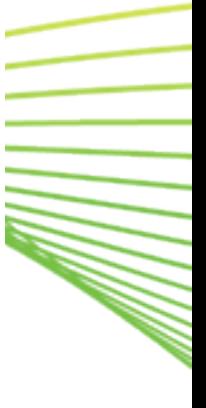

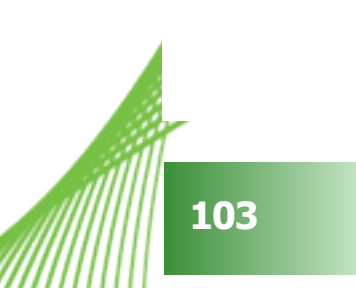

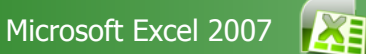

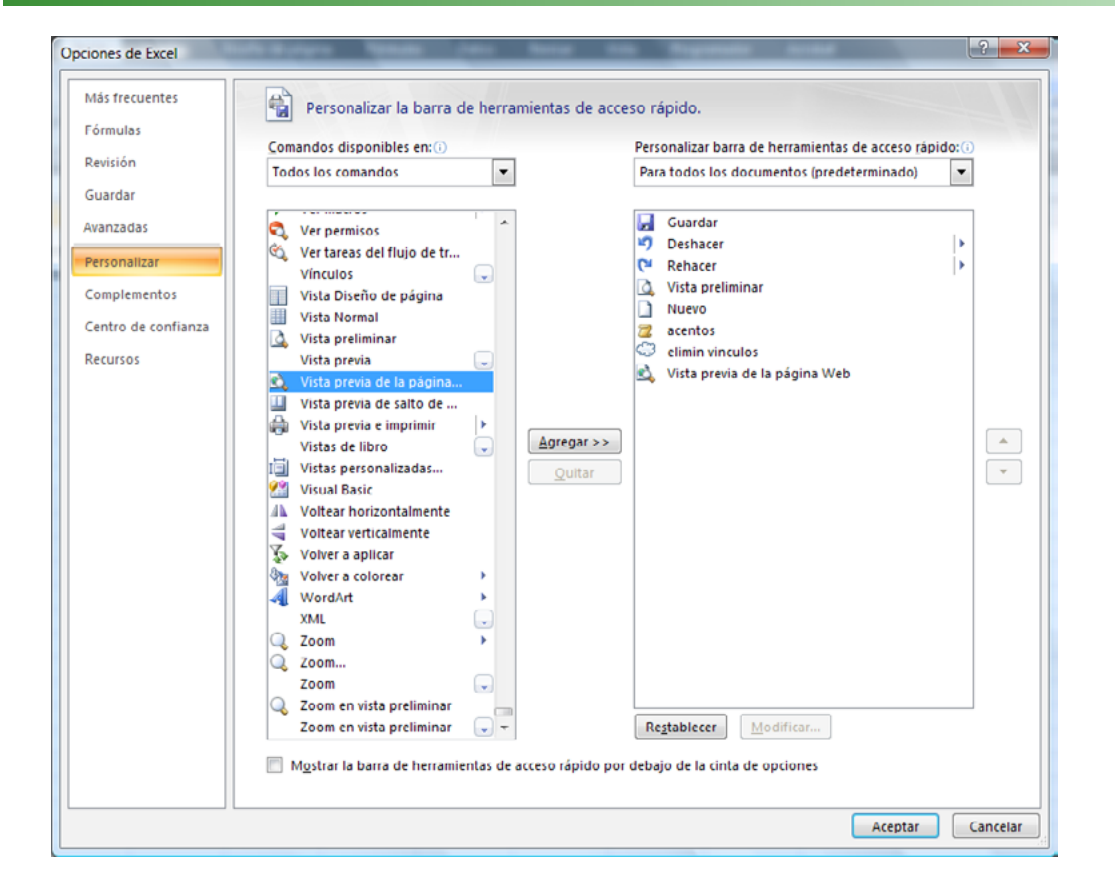

Convierte la información a un formato que pueda ser visible en Internet a través de un explorador.

Así se aprecia cuando se utiliza esta vista.

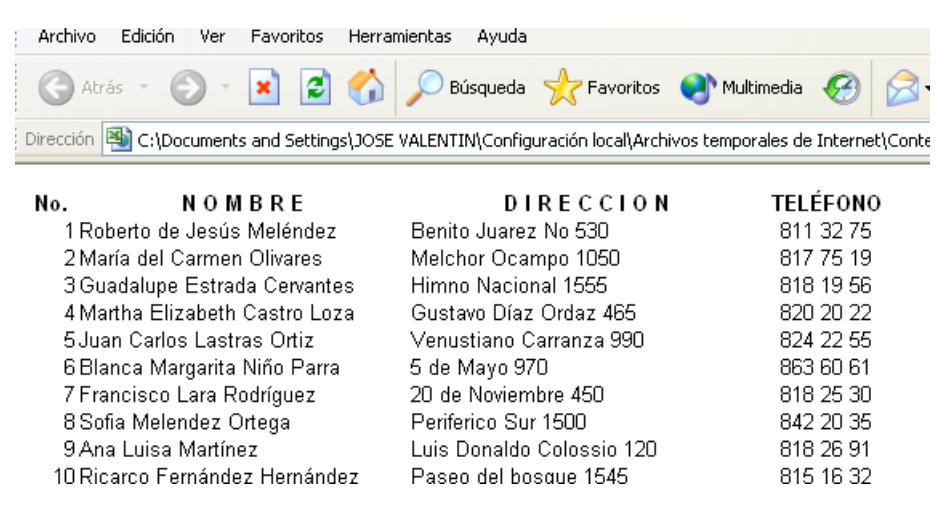

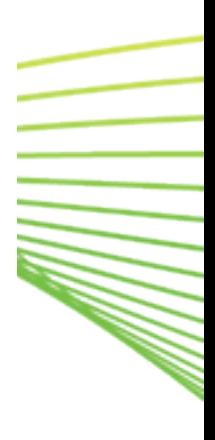

Microsoft

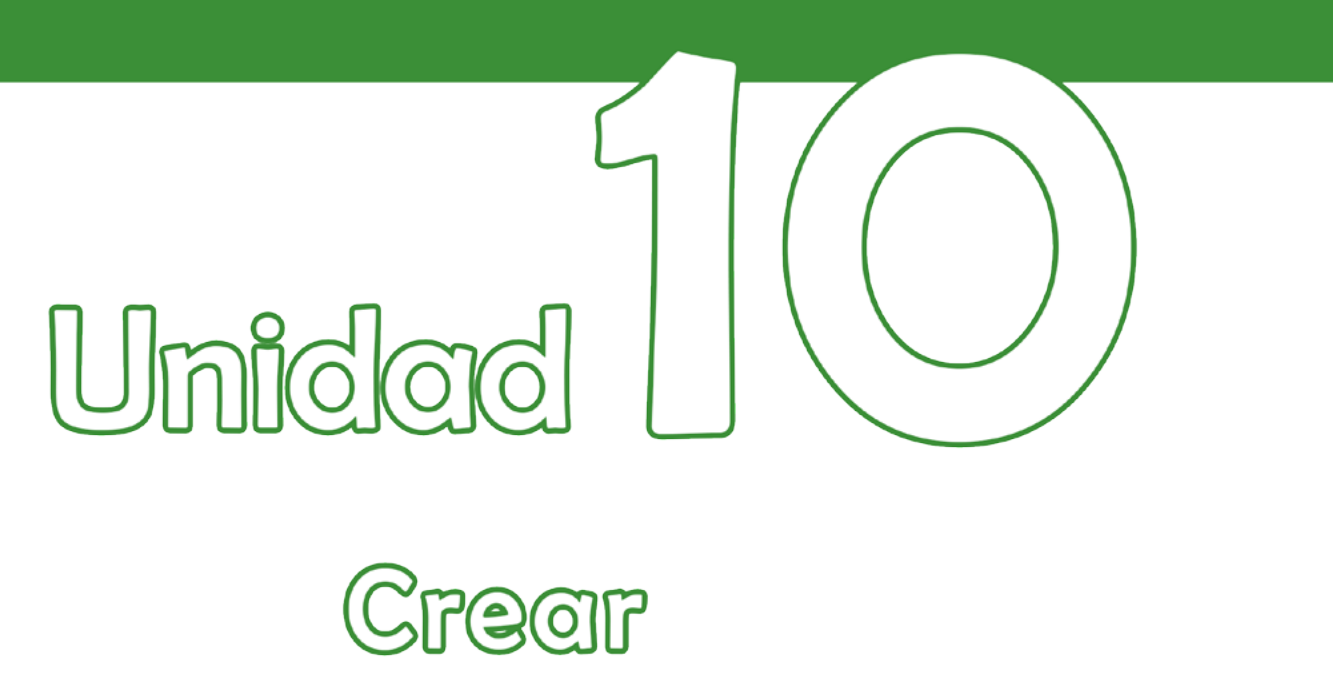

# htpervinculos

### Objetivos:

• Crear ligas a libros, hojas, celdas y páginas web por medio de hipervínculos.

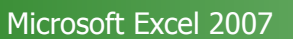

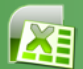

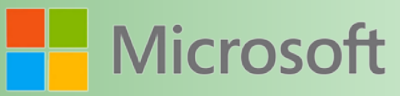

#### **10 Crear hipervínculos**

Para obtener acceso rápido a información relacionada en otro archivo o en una página Web, puede insertar un [hipervínculo](file:///F:/eduit/PROYECTOS/OFFICE/nuevos%20dise%c3%b1os/AUTORUN%20OFFICE%202007/guias/excel/javascript:AppendPopup(this,) en una celda de la hoja de cálculo. También puede insertar hipervínculos en elementos de gráficos concretos.

Un hipervínculo es un vínculo de un documento que abre otra página u otro archivo cuando se hace clic en él. El destino es frecuentemente otra página web, pero también puede ser una imagen, o una dirección de correo electrónico o un programa. El hipervínculo mismo puede ser un texto o una imagen.

Cuando el usuario de un sitio hace clic en el hipervínculo, el destino se muestra en un [explorador web,](file:///F:/eduit/PROYECTOS/OFFICE/nuevos%20dise%c3%b1os/AUTORUN%20OFFICE%202007/guias/excel/javascript:AppendPopup(this,) ya sea abierto o ejecutado, según el tipo de destino. Por ejemplo, un hipervínculo a una página muestra la página en el explorador web y un hipervínculo a un archivo [AVI](file:///F:/eduit/PROYECTOS/OFFICE/nuevos%20dise%c3%b1os/AUTORUN%20OFFICE%202007/guias/excel/javascript:AppendPopup(this,) abre el archivo en un reproductor multimedia.

#### **10.1 Uso de los hipervínculos**

Puede usar los hipervínculos para realizar una de las siguientes acciones:

- Ir a un archivo o una página web en una red, [intranet](file:///F:/eduit/PROYECTOS/OFFICE/nuevos%20dise%c3%b1os/AUTORUN%20OFFICE%202007/guias/excel/javascript:AppendPopup(this,) o Internet
- Ir a un archivo o una página web que tiene previsto crear en el futuro
- Enviar un mensaje de correo electrónico
- Iniciar la transferencia de un archivo, como una descarga o un proceso de [FTP](file:///F:/eduit/PROYECTOS/OFFICE/nuevos%20dise%c3%b1os/AUTORUN%20OFFICE%202007/guias/excel/javascript:AppendPopup(this,)

Cuando apunta a un texto o una imagen que contiene un hipervínculo, el puntero se convierte en una mano  $\mathbb{D}$ , indicando que puede hacer clic en el texto o la imagen.

#### **10.2 Definición y funcionamiento de una dirección URL**

Cuando crea un hipervínculo, su destino se codifica como una dirección [URL \(Localizador uniforme de re](file:///F:/eduit/PROYECTOS/OFFICE/nuevos%20dise%c3%b1os/AUTORUN%20OFFICE%202007/guias/excel/javascript:AppendPopup(this,)[cursos\);](file:///F:/eduit/PROYECTOS/OFFICE/nuevos%20dise%c3%b1os/AUTORUN%20OFFICE%202007/guias/excel/javascript:AppendPopup(this,) por ejemplo:

http://ejemplo.microsoft.com/noticias.htm

file://nombreDeEquipo/carpetaCompartida/nombreDeArchivo.htm

Una dirección URL contiene un [protocolo,](file:///F:/eduit/PROYECTOS/OFFICE/nuevos%20dise%c3%b1os/AUTORUN%20OFFICE%202007/guias/excel/javascript:AppendPopup(this,) como [HTTP,](file:///F:/eduit/PROYECTOS/OFFICE/nuevos%20dise%c3%b1os/AUTORUN%20OFFICE%202007/guias/excel/javascript:AppendPopup(this,) [FTP](file:///F:/eduit/PROYECTOS/OFFICE/nuevos%20dise%c3%b1os/AUTORUN%20OFFICE%202007/guias/excel/javascript:AppendPopup(this,) o FILE, una ubicación de red o de [servidor](file:///F:/eduit/PROYECTOS/OFFICE/nuevos%20dise%c3%b1os/AUTORUN%20OFFICE%202007/guias/excel/javascript:AppendPopup(this,) [web,](file:///F:/eduit/PROYECTOS/OFFICE/nuevos%20dise%c3%b1os/AUTORUN%20OFFICE%202007/guias/excel/javascript:AppendPopup(this,) y una ruta de acceso y un nombre de archivo. En la siguiente ilustración se definen las partes de la dirección URL:

**106**

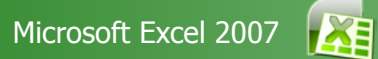

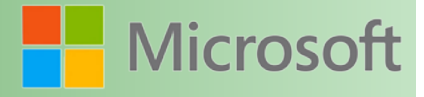

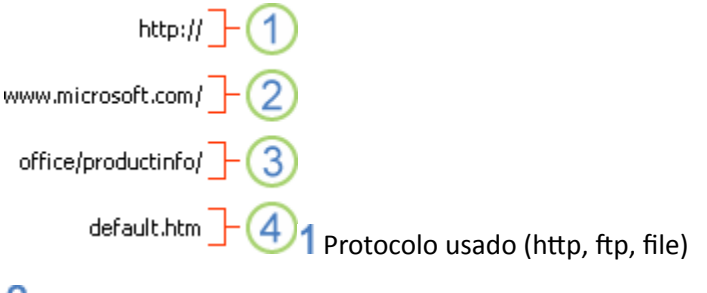

#### 2 Ubicación de red o del servidor web

**3** Ruta de acceso

Nombre de archivo

#### **10.3 Hipervínculos absolutos y relativos**

Una dirección URL *absoluta* contiene una dirección completa, incluido el [protocolo,](file:///F:/eduit/PROYECTOS/OFFICE/nuevos%20dise%c3%b1os/AUTORUN%20OFFICE%202007/guias/excel/javascript:AppendPopup(this,) el [servidor web](file:///F:/eduit/PROYECTOS/OFFICE/nuevos%20dise%c3%b1os/AUTORUN%20OFFICE%202007/guias/excel/javascript:AppendPopup(this,) y la ruta de acceso y el nombre de archivo.

Una dirección URL *relativa* tiene una o más partes que faltan. La información que falta se toma de la página que contiene la dirección URL. Por ejemplo, si faltan el protocolo y el servidor web, el explorador web usa el protocolo y el dominio, como .com, .org o .edu, de la página actual.

Es común que las páginas del sitio web usen direcciones URL relativas que contengan sólo un nombre de archivo y ruta de acceso parcial. Si los archivos se cambian a otro servidor, los hipervínculos seguirán funcionando siempre que las posiciones relativas de las páginas no cambien. Por ejemplo, un hipervínculo de Productos.htm apunta a una página llamada manzana.htm en una carpeta llamada Alimentos; si ambas páginas se cambian a una carpeta llamada Alimentos en un servidor diferente, la dirección URL en el hipervínculo continuará siendo correcta.

En un libro de Microsoft Office Excel, las rutas de acceso no especificadas para establecer el hipervínculo de los archivos de destino son relativas de manera predeterminada a la ubicación del libro activo. Puede establecer una dirección base diferente para usarla de manera predeterminada, de manera que cada vez que cree un hipervínculo a un archivo en esa ubicación, sólo deberá especificar el nombre de archivo, no la ruta de acceso, en el cuadro de diálogo **Insertar hipervínculo**.

#### **10.4 Crear un hipervínculo a un archivo nuevo**

1. En una hoja de cálculo, haga clic en la celda en la que desea crear un hipervínculo.

También puede seleccionar un objeto, como una imagen o un elemento de un gráfico, que desee usar para representar el hipervínculo.

2. En el grupo **Vínculos** de la ficha **Insertar**, haga clic en **Hipervínculo**.

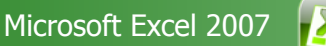

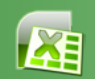

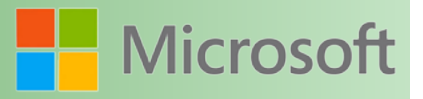

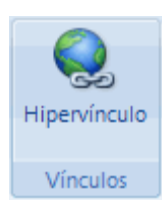

**Sugerencia** Asimismo, puede hacer clic con el botón secundario del *mouse* (ratón) en la celda o el gráfico y, a continuación, hacer clic en **Hipervínculo** en el menú contextual, o bien, presionar CTRL+ALT+K.

- 3. En **Vincular a**, haga clic en **Crear nuevo documento**.
- 4. Escriba el nombre del nuevo archivo en el cuadro **Nombre del nuevo documento**.

**Sugerencia** Para indicar una ubicación distinta a la que se muestra en **Ruta de acceso completa**, escriba la nueva ubicación antes del nombre en el cuadro **Nombre del nuevo documento**, o bien, haga clic en **Cambiar** para seleccionar a continuación la ubicación que desee y, después, en **Aceptar**.

- 5. En **Cuándo modificar**, haga clic en **Modificar documento nuevo más adelante** o en **Modificar documento nuevo ahora** para especificar cuándo desea abrir el archivo nuevo para modificarlo.
- 6. En el cuadro **Texto para mostrar**, escriba el texto que desea usar para representar el hipervínculo.
- 7. Para mostrar información útil cuando se coloque el puntero sobre el hipervínculo, haga clic en **Info. de pantalla** y escriba el texto que desee en el cuadro **Información en pantalla**. Haga clic en **Aceptar**.

#### **10.5 Crear un hipervínculo a un archivo o página Web existente**

1. En una hoja de cálculo, haga clic en la celda en la que desea crear un hipervínculo.

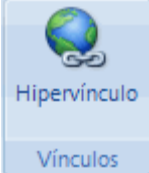

También puede seleccionar un objeto, como una imagen o un elemento de un gráfico, que desee usar para representar el hipervínculo.

2. En el grupo **Vínculos** de la ficha **Insertar**, haga clic en **Hipervínculo**.

Asimismo, puede hacer clic con el botón secundario del *mouse* en la celda o el objeto y después elegir **Hipervínculo** en el menú contextual, o bien, presionar CTRL+ALT+K.

- 3. En **Vincular a**, haga clic en **Archivo o página Web existente**.
- 4. Siga uno de los procedimientos siguientes:
	- Para seleccionar un archivo, haga clic en **Carpeta actual** y, a continuación, haga clic en el archivo con el que desea establecer el vínculo.

**Sugerencia** Puede cambiar la carpeta actual seleccionando otra carpeta en la lista **Buscar** 

**en**.

**108**
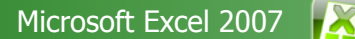

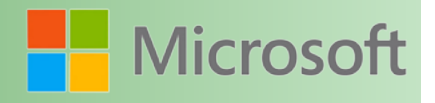

- Para seleccionar la página Web, haga clic en **Páginas consultadas** y, a continuación, haga clic en la página Web con la que desea establecer el vínculo.
- Para seleccionar el archivo que ha usado recientemente, haga clic en **Archivos recientes** y, a continuación, haga clic en el archivo con el que desea establecer el vínculo.
- Para escribir el nombre y la ubicación de un archivo o página Web conocido con los que desea establecer el vínculo, escriba dicha información en el cuadro **Dirección**.
- Para seleccionar una página web, haga clic en **Explorar la Web @**, abra la página web con la que desea establecer el vínculo y, a continuación, vuelva a Office Excel sin cerrar el explorador.
- 5. Si desea crear un hipervínculo a una ubicación específica del archivo o la página Web, haga clic en **Marcador** y, a continuación, haga doble clic en el [marcador](file:///F:/eduit/PROYECTOS/OFFICE/nuevos%20dise%c3%b1os/AUTORUN%20OFFICE%202007/guias/excel/javascript:AppendPopup(this,) que desea utilizar.

 **Nota** El archivo o la página Web a la que está creando el vínculo deben tener un marcador.

- 6. En el cuadro **Texto**, escriba el texto que desea utilizar para representar el hipervínculo.
- 7. Para mostrar información útil cuando se coloque el puntero sobre el hipervínculo, haga clic en **Info. de pantalla** y escriba el texto que desee en el cuadro **Información en pantalla**. Haga clic en **Aceptar**.

# **10.6 Crear un hipervínculo a una ubicación específica de un libro**

Para establecer un vínculo a una ubicación del libro actual o de otro libro, puede elegir entre definir un [nombre](file:///F:/eduit/PROYECTOS/OFFICE/nuevos%20dise%c3%b1os/AUTORUN%20OFFICE%202007/guias/excel/javascript:AppendPopup(this,) para las celdas de [destino](file:///F:/eduit/PROYECTOS/OFFICE/nuevos%20dise%c3%b1os/AUTORUN%20OFFICE%202007/guias/excel/javascript:AppendPopup(this,) o utilizar una referencia de celda.

1. Para usar un nombre, debe asignar un nombre a las celdas de destino del libro de destino.

[Cómo asignar un nombre a una celda o rango de celdas](file:///F:/eduit/PROYECTOS/OFFICE/nuevos%20dise%c3%b1os/AUTORUN%20OFFICE%202007/guias/excel/javascript:ToggleDiv()

- 1. Seleccione la celda, el rango de celdas o [selecciones no adyacentes](file:///F:/eduit/PROYECTOS/OFFICE/nuevos%20dise%c3%b1os/AUTORUN%20OFFICE%202007/guias/excel/javascript:AppendPopup(this,) a los que desee asignar un nombre.
- 2. Haga clic en el cuadro **Nombre** situado en el extremo izquierdo de la [barra de fórmulas](file:///F:/eduit/PROYECTOS/OFFICE/nuevos%20dise%c3%b1os/AUTORUN%20OFFICE%202007/guias/excel/javascript:AppendPopup(this,)  F. .

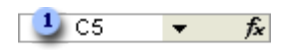

Cuadro Nombre

3. En el cuadro **Nombre**, escriba el nombre de las celdas y a continuación, presione ENTRAR.

Los nombres no pueden contener espacios y deben comenzar con una letra.

2. En una hoja de cálculo del libro de [origen](file:///F:/eduit/PROYECTOS/OFFICE/nuevos%20dise%c3%b1os/AUTORUN%20OFFICE%202007/guias/excel/javascript:AppendPopup(this,), haga clic en la celda en la que desea crear un hipervínculo.

**Sugerencia** También puede seleccionar un objeto, como una imagen o un elemento de un gráfico, que desee usar para representar el hipervínculo.

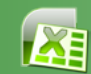

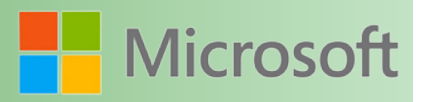

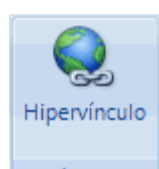

3. En el grupo **Vínculos** de la ficha **Insertar**, haga clic en **Hipervínculo**.

Asimismo, puede hacer clic con el botón secundario del *mouse* en la celda o el objeto y después elegir **Hipervínculo** en el menú contextual, o bien, presionar CTRL+ALT+K.

#### 4. En **Vincular a**, siga uno de los procedimientos siguientes:

- Para establecer un vínculo a una ubicación del libro actual, haga clic en **Lugar de este documento**.
- Para establecer un vínculo a una ubicación de otro libro, haga clic en **Archivo o página Web existente**, busque y seleccione el libro con el que desea crear el vínculo y, a continuación, haga clic en **Marcador**.

0. Siga uno de los procedimientos siguientes:

- En el cuadro **o seleccione un lugar de este documento**, en **Referencia de la celda**, haga clic en la hoja de cálculo con la que desea establecer el vínculo y, a continuación, escriba la referencia de la celda en el cuadro **Escriba la referencia de celda** y haga clic en **Aceptar**.
- En la lista que aparece bajo **Nombres definidos**, haga clic en el nombre que representa las celdas con las que desea establecer el vínculo y haga clic en **Aceptar**.
- 1. En el cuadro **Texto**, escriba el texto que desea utilizar para representar el hipervínculo.
- 2. Para mostrar información útil cuando se coloque el puntero sobre el hipervínculo, haga clic en **Info. de pantalla** y escriba el texto que desee en el cuadro **Información en pantalla**. Haga clic en **Aceptar**.
- 3.

# **10.7 Crear un hipervínculo personalizado utilizando la función HIPERVINCULO**

La función HIPERVINCULO se puede utilizar para crear un hipervínculo que abre un documento almacenado en un servidor de red, en una [intranet](file:///F:/eduit/PROYECTOS/OFFICE/nuevos%20dise%c3%b1os/AUTORUN%20OFFICE%202007/guias/excel/javascript:AppendPopup(this,) o en Internet. Cuando haga clic en la celda que contiene la función HIPERVINCULO, Excel abrirá el archivo almacenado en la ubicación del vínculo.

# **10.8 Crear un hipervínculo a una dirección de correo electrónico**

Cuando se hace clic en un hipervínculo a una dirección de correo electrónico, el programa de correo electrónico se inicia automáticamente y crea un mensaje con la dirección correcta en el cuadro **Para**, siempre que haya instalado un programa de correo electrónico.

1. En una hoja de cálculo, haga clic en la celda en la que desea crear un hipervínculo.

También puede seleccionar un objeto, como una imagen o un elemento de un gráfico, que desee usar para representar el hipervínculo.

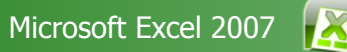

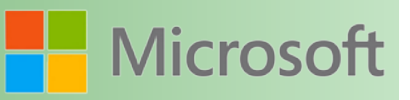

2. En el grupo **Vínculos** de la ficha **Insertar**, haga clic en **Hipervínculo**.

**Sugerencia** Asimismo, puede hacer clic con el botón secundario del *mouse* en la celda o el objeto y después elegir **Hipervínculo** en el menú contextual, o bien, presionar CTRL+ALT+K.

- 3. En **Vincular a**, haga clic en **Dirección de correo electrónico**.
- 4. En el cuadro **Dirección de correo electrónico**, escriba la dirección que desee.
- 5. En el cuadro **Asunto**, escriba el asunto del mensaje de correo electrónico.

 **Nota** Puede que algunos [exploradores Web](file:///F:/eduit/PROYECTOS/OFFICE/nuevos%20dise%c3%b1os/AUTORUN%20OFFICE%202007/guias/excel/javascript:AppendPopup(this,) y programas de correo electrónico no reconozcan la línea del asunto.

- 6. En el cuadro **Texto**, escriba el texto que desea utilizar para representar el hipervínculo.
- 7. Para mostrar información útil cuando se coloque el puntero sobre el hipervínculo, haga clic en **Info. de pantalla** y escriba el texto que desee en el cuadro **Información en pantalla**. Haga clic en **Aceptar**.

También puede crear un hipervínculo a una dirección de correo electrónico en una celda escribiendo la dirección directamente en dicha celda. Por ejemplo, se crea automáticamente un hipervínculo cuando se escribe una dirección de correo electrónico como, por ejemplo, [al](mailto:alguien@ejemplo.com)[guien@ejemplo.com.](mailto:alguien@ejemplo.com)

10.10 Crear un vínculo de referencia externa a los datos de una hoja de cálculo en la Web

Puede insertar una o más referencias externas (también llamadas vínculos) de un libro a otro que esté ubicado en la [intranet](file:///F:/eduit/PROYECTOS/OFFICE/nuevos%20dise%c3%b1os/AUTORUN%20OFFICE%202007/guias/excel/javascript:AppendPopup(this,) o en Internet. El libro no se debe guardar como un archivo [html](file:///F:/eduit/PROYECTOS/OFFICE/nuevos%20dise%c3%b1os/AUTORUN%20OFFICE%202007/guias/excel/javascript:AppendPopup(this,).

- 1. Abra el libro de origen y seleccione la celda o el intervalo de celdas que desee copiar.
- 2. En la ficha **Inicio**, en el grupo **Portapapeles**, haga clic en **Copiar**.

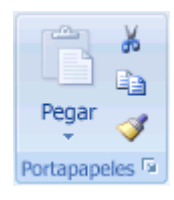

- 3. Cambie a la hoja de cálculo donde desee colocar la información y, a continuación, haga clic en la celda donde desee que aparezca la información.
- 4. En la ficha **Inicio**, en el grupo **Portapapeles**, haga clic en **Pegado especial**.
- 5. Haga clic en **Pegar vínculo**.

Excel crea un vínculo de referencia externa para la celda o cada celda en el rango de celdas.

 **Nota** Puede resultar más fácil crear un vínculo de referencia externa sin abrir el libro en la Web. Para cada celda en el libro de destino donde desea crear el vínculo de referencia externa, haga clic en la celda y, a continuación, escriba un signo igual (=), la dirección [URL](file:///F:/eduit/PROYECTOS/OFFICE/nuevos%20dise%c3%b1os/AUTORUN%20OFFICE%202007/guias/excel/javascript:AppendPopup(this,) y la ubicación en el libro. Por ejemplo:

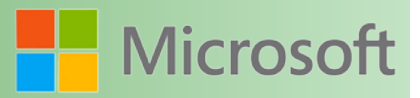

**='http://www.paginaprincipal.usuario/[archivo.xls]Hoja1'!A1**

**='ftp.servidor.ubicación/archivo.xls'!MiCeldaConNombre**

# **10.9 Establecer la dirección base para los hipervínculos de un libro**

De manera predeterminada, las rutas de acceso no especificadas para [establecer un hipervínculo](file:///F:/eduit/PROYECTOS/OFFICE/nuevos%20dise%c3%b1os/AUTORUN%20OFFICE%202007/guias/excel/javascript:AppendPopup(this,) de los archivos de destino son relativas a la ubicación del libro activo. Use este procedimiento cuando desee establecer una ruta de acceso predeterminada diferente. Cada vez que establezca un hipervínculo a un archivo en esa ubicación, sólo debe especificar el nombre del archivo, no la ruta de acceso, en el cuadro de diálogo **Insertar hipervínculo**.

- 1. Haga clic en el **Botón de Microsoft Office** , haga clic en **Preparar** y, a continuación, haga clic en **Propiedades**.
- 2. En el panel de información del documento, haga clic en **Propiedades del documento** y, a continuación, haga clic en **Propiedades avanzadas**.
- 3. Haga clic en la ficha **Resumen**.
- 4. En el cuadro **Base de hipervínculo**, escriba la ruta de acceso que desea usar.

 **Nota** Puede sobreescribir la dirección de la base de hipervínculo usando la dirección completa, o absoluta, para el hipervínculo en el cuadro de diálogo **Insertar hipervínculo**.

# **10.10 Eliminar un hipervínculo**

Para eliminar un hipervínculo, siga uno de los procedimientos siguientes:

- Para eliminar un hipervínculo y el texto que lo representa, con el botón secundario del *mouse*, haga clic en la celda que contiene el hipervínculo y elija **Borrar contenido** en el menú contextual.
- Para eliminar un hipervínculo y el gráfico que lo representa, mantenga presionada la tecla CTRL, haga clic en el gráfico y, después, presione la tecla SUPR.
- Para desactivar un único hipervínculo, haga clic en él con el botón secundario del *mouse* y elija **Quitar hipervínculo** en el menú contextual.
- Para desactivar varios hipervínculos a la vez, haga lo siguiente:
- 1. En una celda en blanco, escriba el número **1**.
- 2. Haga clic en la celda con el botón secundario del *mouse* y, a continuación, haga clic en **Copiar** en el menú contextual.
- 3. Mantenga presionada la tecla CTRL mientras selecciona cada uno de los hipervínculos que desea desactivar.

Para seleccionar una celda que contiene un hipervínculo sin ir al destino del

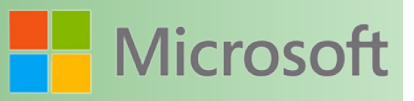

mismo, haga clic en la celda y mantenga presionado el botón del *mouse* hasta que el puntero se transforme en una cruz  $\overrightarrow{L}$ y, a continuación, suelte el botón.

4. En el grupo **Portapapeles** de la ficha **Inicio**, haga clic en la flecha situada debajo de **Pegar** y, a continuación, en **Pegado especial**.

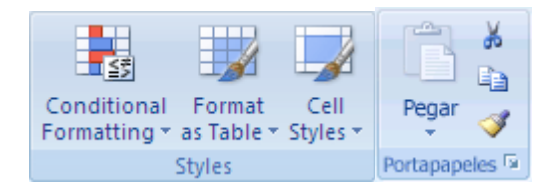

- 5. En **Operación**, haga clic en **Multiplicar** y, a continuación, en **Aceptar**.
- 6. En el grupo **Estilos** de la ficha **Inicio**, haga clic en **Estilos de celda**.
- 7. En **Bueno, malo y neutral**, seleccione **Normal**.

# **10.11 Copiar Formato**

Cuantas veces hemos dado formato a una serie de filas, de columnas, parrafos, páginas y después de todo tengamos la necesidad de utilizar las mismas caracteristicas en otro lugar?

Con el objetivo de estandarizar formato es posible copiarlo, sin información, solamente las caracteristicas que hacer que luzca mejor.

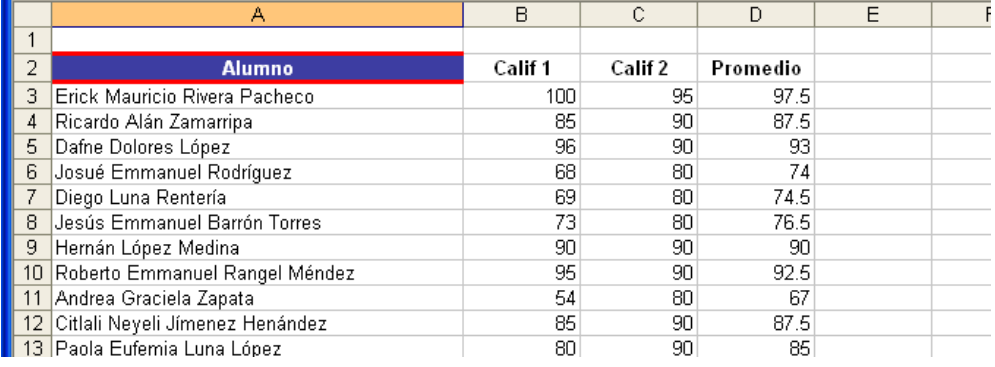

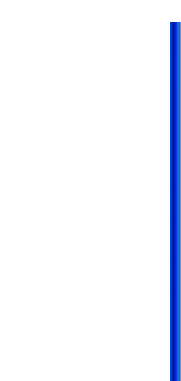

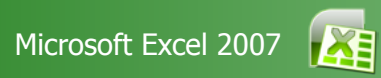

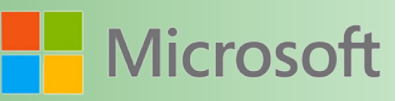

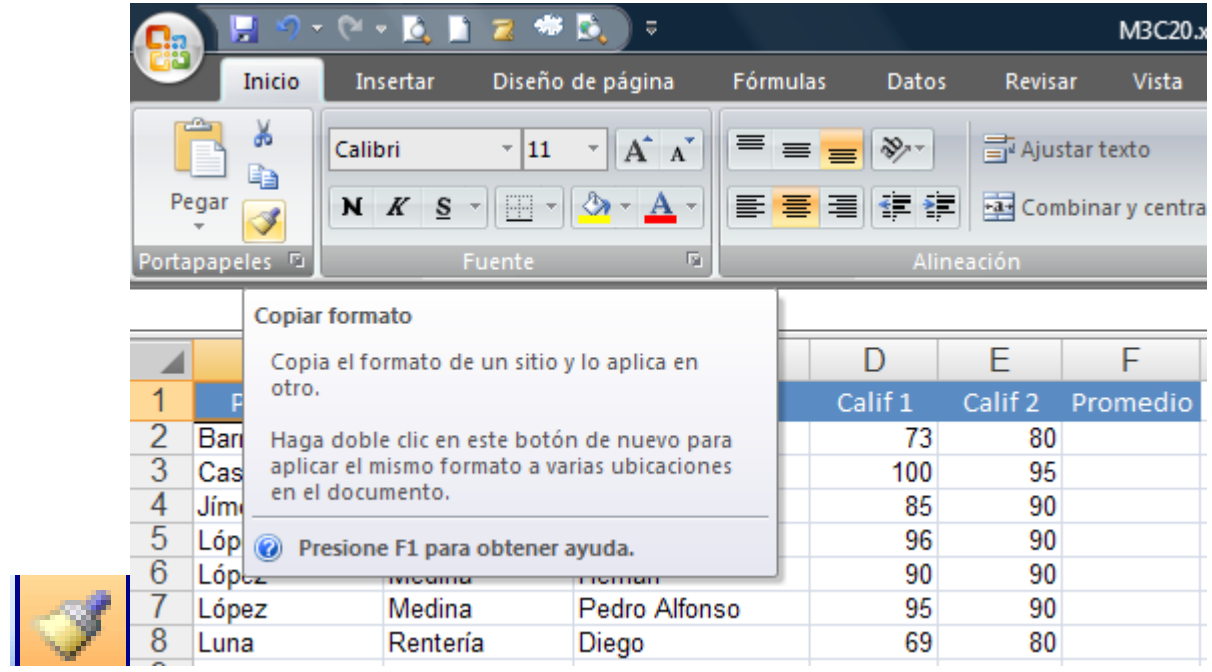

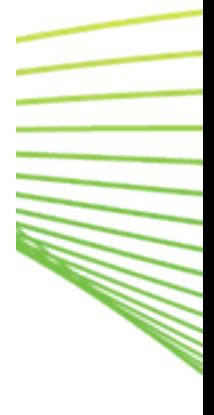

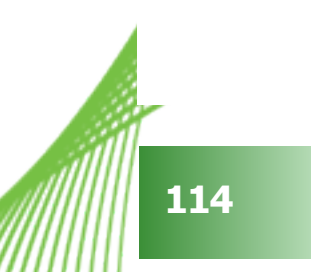

# Umidad **Filltrar datos de** un rango o una tabla

# Objetivos:

• Conocer y trabajar con las herramientas que ofrece Excel que separar información útil en una hoja de cálculo.

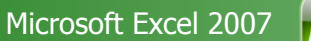

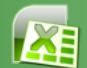

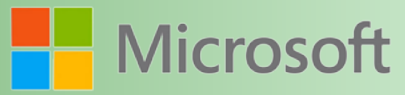

# **11 Filtrar datos de un rango o una tabla**

Filtrar datos utilizando Autofiltro es una manera fácil y rápida de buscar un subconjunto de datos de un rango de celdas o de una columna de tabla y trabajar en él.

Los datos filtrados solamente muestran las filas que cumplen los [criterios](file:///F:/eduit/PROYECTOS/OFFICE/nuevos%20dise%c3%b1os/AUTORUN%20OFFICE%202007/guias/excel/javascript:AppendPopup(this,) que haya especificado y ocultan las filas que no desea ver. Tras filtrar los datos, puede copiar, buscar, modificar, aplicar formato, representar mediante gráficos e imprimir el subconjunto de datos filtrados sin tener que volver a organizarlo ni moverlo.

También puede filtrar por más de una columna. Los filtros son aditivos, lo que significa que cada filtro adicional se basa en el filtro actual y además reduce el subconjunto de datos.

Con Autofiltro, puede crear tres tipos de filtros: por una lista de valores, por un formato o por criterios. Estos tipos de filtro se excluyen mutuamente para cada rango de celdas o tabla de columna. Por ejemplo, puede filtrar por color de celda o por una lista de números, pero no por ambos; puede filtrar por icono o por un filtro personalizado, pero no por ambos.

Para obtener los mejores resultados, no mezcle formatos de almacenamiento, como texto y números o números y fecha, en la misma columna, puesto que para cada columna solamente hay disponible un tipo de comando de filtro. Si hay una mezcla de formatos de almacenamiento, el comando que se muestra es el formato de almacenamiento que se repite más. Por ejemplo, si la columna contiene tres valores almacenados como número y cuatro como texto, el comando de filtro que se muestra es **Filtros de texto**.

### **11.1 Filtrar texto**

1. Siga uno de los procedimientos siguientes:

#### **Rango de celdas**

- 1. Seleccione un rango de celdas que contenga datos alfanuméricos.
- 2. En el grupo **Modificar** de la ficha **Inicio**, haga clic en **Ordenar y filtrar** y, a continuación, en **Filtrar**.

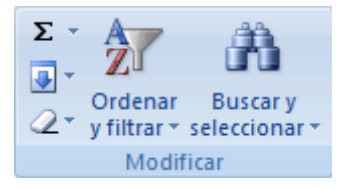

#### **Tabla**

 Asegúrese de que la celda activa se encuentra en una columna de tabla que contiene datos

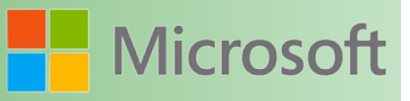

alfanuméricos.

- 0. Haga clic en la flecha  $\overline{\phantom{a}}$  del encabezado de columna.
- 1. Siga uno de los procedimientos siguientes:

#### **Seleccionar de una lista de valores de texto**

 En la lista de valores de texto, active o desactive uno o más valores de texto por los que filtrar.

La lista de valores de texto puede llegar a tener hasta un máximo de 10.000 entradas. Si la lista es grande, desactive **(Seleccionar todo)** en la parte superior y, a continuación, seleccione los valores de texto concretos por los que desea filtrar.

Para que el menú Autofiltro sea más amplio o más largo, haga clic y arrastre el controlador de la parte inferior.

#### **Crear criterios**

0. Elija **Filtros de texto** y, a continuación, haga clic en uno de los comandos del [operador de com](file:///F:/eduit/PROYECTOS/OFFICE/nuevos%20dise%c3%b1os/AUTORUN%20OFFICE%202007/guias/excel/javascript:AppendPopup(this,)[paración](file:///F:/eduit/PROYECTOS/OFFICE/nuevos%20dise%c3%b1os/AUTORUN%20OFFICE%202007/guias/excel/javascript:AppendPopup(this,) o en **Filtro personalizado**.

Por ejemplo, para filtrar por un texto que comience por un carácter específico, seleccione **Empieza por**, o para filtrar por un texto que tenga caracteres específicos en cualquier lugar del texto, seleccione **Contiene**.

1. En el cuadro de diálogo **Autofiltro personalizado**, en el cuadro de la derecha, escriba texto o seleccione el valor de texto de la lista.

Por ejemplo, para filtrar por un texto que empiece por la letra "J", escriba **J** o, para filtrar texto que tenga la palabra "campana " en cualquier lugar del texto, escriba **campana**.

Si necesita buscar texto que comparta algunos caracteres pero no otros, utilice un carácter comodín.

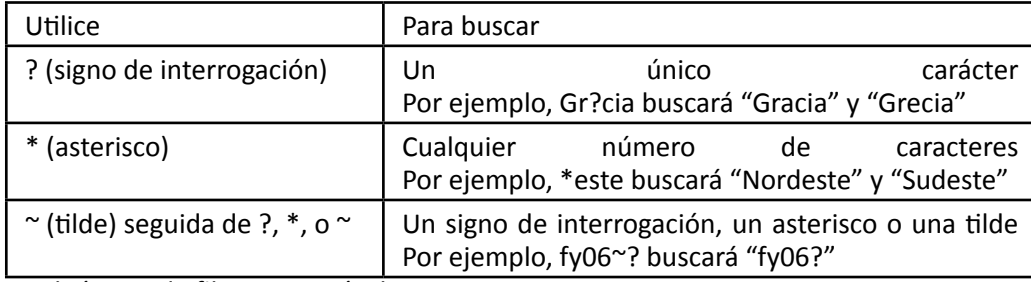

▶ [Cómo utilizar los caracteres comodín](file:///F:/eduit/PROYECTOS/OFFICE/nuevos%20dise%c3%b1os/AUTORUN%20OFFICE%202007/guias/excel/javascript:ToggleDiv()

También puede filtrar por más de un criterio.

- ▶ [Cómo agregar más criterios](file:///F:/eduit/PROYECTOS/OFFICE/nuevos%20dise%c3%b1os/AUTORUN%20OFFICE%202007/guias/excel/javascript:ToggleDiv()
- 1. Siga uno de los procedimientos siguientes:
	- Para filtrar la columna de tabla o la selección de forma que ambos criterios se cumplan, seleccione **Y**.
	- Para filtrar la columna de tabla o la selección de forma que se cumplan uno o ambos

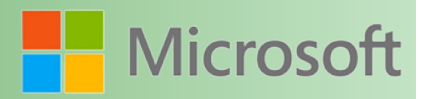

criterios, seleccione **O**.

2. En la segunda entrada, seleccione un operador de comparación y, después, en el cuadro de la derecha, escriba texto o seleccione un valor de texto de la lista.

## **11.2 Filtrar números**

1. Siga uno de los procedimientos siguientes:

#### **Rango de celdas**

- 1. Seleccione un rango de celdas que contenga datos numéricos.
- 2. En el grupo **Modificar** de la ficha **Inicio**, haga clic en **Ordenar y filtrar** y, a continuación, en **Filtrar**.

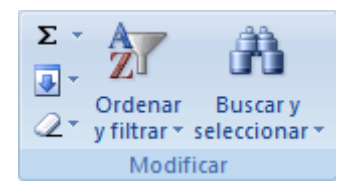

#### **Tabla**

- Asegúrese de que la celda activa se encuentra en una columna de tabla que contiene datos numéricos.
- 0. Haga clic en la flecha  $\mathbf{I}$  del encabezado de columna.
- 1. Siga uno de los procedimientos siguientes:

#### **Seleccionar de una lista de números**

 En la lista de números, active o desactive uno o más números por los que filtrar.

La lista de números puede llegar a tener hasta un máximo de 10.000 entradas. Si la lista es grande, desactive **(Seleccionar todo)** en la parte superior y, a continuación, seleccione los números concretos por los que desea filtrar.

Para que el menú Autofiltro sea más amplio o más largo, haga clic y arrastre el controlador de la parte inferior.

#### **Crear criterios**

0. Elija **Filtros de número** y, a continuación, haga clic en uno de los comandos del [operador de](file:///F:/eduit/PROYECTOS/OFFICE/nuevos%20dise%c3%b1os/AUTORUN%20OFFICE%202007/guias/excel/javascript:AppendPopup(this,)  [comparación](file:///F:/eduit/PROYECTOS/OFFICE/nuevos%20dise%c3%b1os/AUTORUN%20OFFICE%202007/guias/excel/javascript:AppendPopup(this,) o en **Filtro personalizado**.

Por ejemplo, para filtrar por un límite numérico inferior y superior, seleccione **Entre**.

1. En el cuadro de diálogo **Autofiltro personalizado**, en el cuadro o cuadros de la derecha, escriba los números o selecciónelos de la lista.

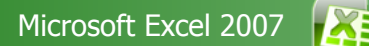

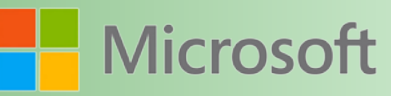

Por ejemplo, para filtrar por un número comprendido entre 25 y 50, escriba **25** y **50**.

- 2. También puede filtrar por más de un criterio.
	- ▶ [Cómo agregar más criterios](file:///F:/eduit/PROYECTOS/OFFICE/nuevos%20dise%c3%b1os/AUTORUN%20OFFICE%202007/guias/excel/javascript:ToggleDiv()
	- 1. Siga uno de los procedimientos siguientes:
		- Para filtrar la columna de tabla o la selección de forma que ambos criterios se cumplan, seleccione **Y**.
		- Para filtrar la columna de tabla o la selección de forma que se cumplan uno o ambos criterios, seleccione **O**.
	- 2. En la segunda entrada, seleccione un operador de comparación y, después, en el cuadro de la derecha, escriba un número o seleccione uno de la lista.

# **11.3 Filtrar fechas u horas**

1. Siga uno de los procedimientos siguientes:

#### **Rango de celdas**

- 1. Seleccione un rango de celdas que contenga datos numéricos.
- 2. En el grupo **Modificar** de la ficha **Inicio**, haga clic en **Ordenar y filtrar** y, a continuación, en **Filtrar**.

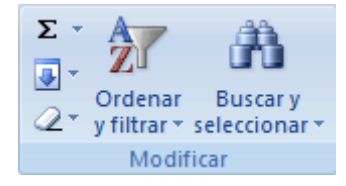

#### **Tabla**

- Asegúrese de que la celda activa se encuentra en una columna de tabla que contiene fechas u horas.
- 0. Haga clic en la flecha  $\mathbf{I}$  del encabezado de columna.
- 1. Siga uno de los procedimientos siguientes:

#### **Seleccionar de una lista de fechas u horas**

 En la lista de fechas u horas, active o desactive una o más fechas u horas por las que filtrar.

De manera predeterminada, todas las fechas del rango de celdas o de la columna de tabla se agrupan por jerarquías de años, meses y días. Activar o desactivar un nivel superior en la jerarquía activa o desactiva todas las fechas anidadas que haya debajo de ese nivel. Por ejemplo, si selecciona 2006, los meses se enumeran bajo 2006 y los días se enumeran debajo de cada mes.

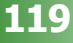

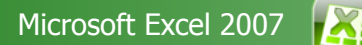

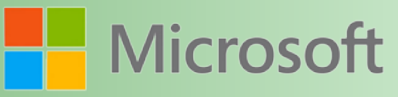

La lista de valores puede llegar a tener hasta un máximo de 10.000 entradas. Si la lista de valores es grande, desactive **(Seleccionar todo)** en la parte superior y, a continuación, seleccione los valores por los que desea filtrar.

Para que el menú Autofiltro sea más amplio o más largo, haga clic y arrastre el controlador de la parte inferior.

#### **Crear criterios**

0. Elija **Filtros de fecha** y, a continuación, siga uno de los procedimientos siguientes:

#### **Filtro común**

 **Nota** Un filtro común es un filtro que está basado en un [operador de comparación.](file:///F:/eduit/PROYECTOS/OFFICE/nuevos%20dise%c3%b1os/AUTORUN%20OFFICE%202007/guias/excel/javascript:AppendPopup(this,)

- 1. Haga clic en uno de los comandos del operador de comparación (**Igual a**, **Antes**, **Después** o **Entre**) o haga clic en **Filtro personalizado**.
- 2. En el cuadro de diálogo **Autofiltro personalizado** del cuadro de la derecha, escriba una fecha o una hora, seleccione una fecha o una hora de la lista, o haga clic en el botón **Calendario** para buscar y escribir una fecha.

Por ejemplo, para filtrar por una fecha u hora máxima y una mínima, seleccione **Entre**.

3. En el cuadro de diálogo **Autofiltro personalizado** del cuadro o cuadros de la derecha, escriba una fecha o una hora, seleccione fechas u horas de la lista, o haga clic en el botón **Calendario** para buscar y escribir una fecha.

Por ejemplo, para filtrar por una fecha anterior al "3/1/2006" y posterior al "6/1/2006", escriba **3/1/2006** y **6/1/2006**. O bien, para filtrar por una hora anterior a las "8:00 a.m." y posterior a las "12:00 p.m.", escriba **8:00 a.m.** y **12:00 p.m.**

#### **Filtro dinámico**

**Nota** Un filtro dinámico es aquel cuyo criterio puede cambiar cuando se vuelve a aplicar el filtro.

4. Haga clic en uno de los comandos de fecha predefinida.

Por ejemplo, para filtrar todas las fechas por la fecha actual, seleccione **Hoy**. Para filtrar por el mes siguiente, seleccione **Mes siguiente**.

- 5. Haga clic en **Aceptar**.
	- Los comandos del menú **Todas las fechas en el período**, como **Enero** o **Trimestre 2**, aplican un filtro por el período independientemente del año que sea. Esto puede resultar útil, por ejemplo, para comparar las ventas por período de varios años.
	- **Este año** y **Hasta la fecha** son diferentes en lo que se refiere al modo de tratar fechas futuras. **Este año** puede devolver fechas futuras del año en curso, mientras que **Hasta la fecha** únicamente devuelve fechas hasta la fecha actual, ésta incluida.
- También puede filtrar por más de un criterio.

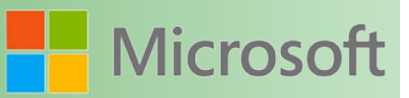

- ▶ [Cómo agregar más criterios](file:///F:/eduit/PROYECTOS/OFFICE/nuevos%20dise%c3%b1os/AUTORUN%20OFFICE%202007/guias/excel/javascript:ToggleDiv()
- 1. Siga uno de los procedimientos siguientes:
	- Para filtrar la columna de tabla o la selección de forma que ambos criterios se cumplan, seleccione **Y**.
	- Para filtrar la columna de tabla o la selección de forma que se cumplan uno o ambos criterios, seleccione **O**.
- 2. En la segunda entrada, seleccione un operador de comparación y, después, en el cuadro de la derecha, escriba una fecha o una hora, seleccione una fecha o una hora de la lista, o haga clic en el botón **Calendario** para buscar y escribir una fecha.
- Todos los filtros de fecha se basan en el calendario gregoriano.
- Los años fiscales y los trimestres fiscales empiezan siempre en enero de cada año.
- Si desea filtrar por días de la semana, aplique formato a las celdas para mostrar el día de la semana. Si desea filtrar por el día de la semana independientemente de la fecha que sea, conviértalos en texto utilizando la función TEXTO. Sin embargo, la función TEXTO devuelve un valor de texto y, por tanto, el comando de filtro que se muestre será **Filtros de texto** y no **Filtros de fecha**.

# **11.4 Filtrar por números superiores o inferiores**

1. Siga uno de los procedimientos siguientes:

#### **Rango de celdas**

- 1. Seleccione un rango de celdas que contenga datos numéricos.
- 2. En el grupo **Modificar** de la ficha **Inicio**, haga clic en **Ordenar y filtrar** y, a continuación, en **Filtrar**.

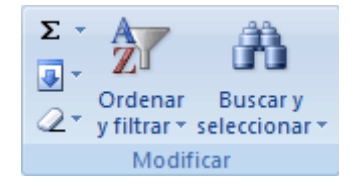

**Tabla**

- Asegúrese de que la celda activa se encuentra en una columna de tabla que contiene datos numéricos.
- 0. Haga clic en la flecha  $\blacktriangleright$  del encabezado de columna.

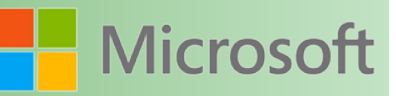

- 1. Elija **Filtros de número** y, a continuación, seleccione **Diez mejores**.
- 2. En el cuadro de diálogo **Autofiltro de las diez mejores**, haga lo siguiente.
	- 0. En el cuadro de la izquierda, haga clic en **Superior** o en **Inferior**.
	- 1. En el cuadro del medio, escriba un número.
	- 2. En el cuadro de la derecha, haga lo siguiente:
		- Para filtrar por número, seleccione **Elementos**.
		- Para filtrar por porcentaje, haga clic en **Porcentaje**.

Los valores superior e inferior se basan en el rango original de celdas o columna de tabla y no en el subconjunto filtrado de datos.

# **11.5 Filtrar por encima del promedio de números o por debajo**

1. Siga uno de los procedimientos siguientes:

#### **Rango de celdas**

- 1. Seleccione un rango de celdas que contenga datos numéricos.
- 2. En el grupo **Modificar** de la ficha **Inicio**, haga clic en **Ordenar y filtrar** y, a continuación, en **Filtrar**.

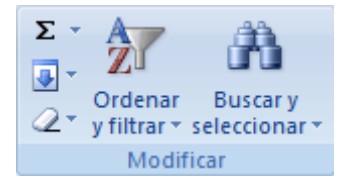

#### **Tabla**

- Asegúrese de que la celda activa se encuentra en una columna de tabla que contiene datos numéricos.
- 0. Haga clic en la flecha  $\bullet$  del encabezado de columna.
- 1. Elija **Filtros de número** y, a continuación, siga uno de los procedimientos siguientes:
	- Para filtrar por números que están por encima del promedio, seleccione **Por encima del promedio**.
	- Para filtrar por números que están por debajo del promedio, seleccione **Por debajo del promedio**.

Los números por encima y por debajo del promedio se basan en el rango original de celdas o columna de tabla y no en el subconjunto filtrado de datos.

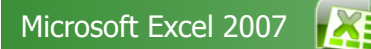

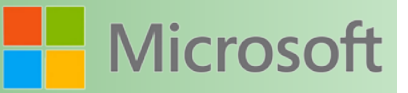

# **11.6 Filtrar por vacías y por no vacías**

1. Siga uno de los procedimientos siguientes:

#### **Rango de celdas**

- 1. Seleccione un rango de celdas.
- 2. En el grupo **Modificar** de la ficha **Inicio**, haga clic en **Ordenar y filtrar** y, a continuación, en **Fil-**

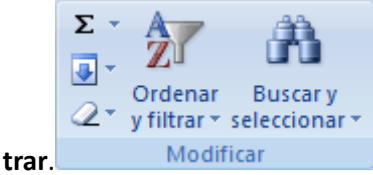

#### **Tabla**

- Asegúrese de que la celda activa se encuentra en una columna de tabla.
- 0. Haga clic en la flecha  $\bullet$  del encabezado de columna.
- 1. Siga uno de los procedimientos siguientes:
	- Para filtrar por no vacías, en el menú Autofiltro en la parte superior de la lista de valores, active **(Seleccionar todo)** y, a continuación, en la parte inferior de la lista de valores, desactive **(Vacías)**.
- Para filtrar por vacías, en el menú Autofiltro en la parte superior de la lista de valores, desactive **(Seleccionar todo)** y, a continuación, en la parte inferior de la lista de valores, active **(Vacías)**.

 **Nota** La casilla de verificación **(Vacías)** está disponible solamente si el rango de celdas o la columna de tabla contiene al menos una celda vacía.

# **11.7 Filtrar por color de celda, color de fuente o conjunto de iconos**

Si ha aplicado formato manual o condicionalmente a un rango de celdas, por color de celda o color de fuente, también puede filtrar por estos colores. Además, puede filtrar por un conjunto de iconos creado mediante un formato condicional.

1. Siga uno de los procedimientos siguientes:

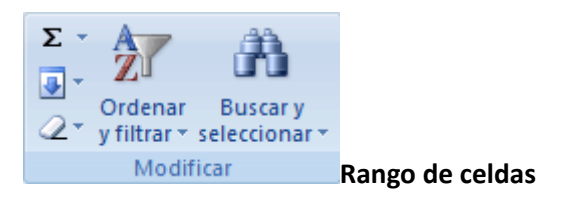

- 1. Seleccione un rango de celdas que contenga formato por color de celda, color de fuente o un conjunto de iconos.
- 2. En el grupo **Modificar** de la ficha **Inicio**, haga clic en **Ordenar y filtrar** y, a continuación, en **Filtrar**.

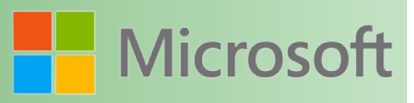

#### **Tabla**

- Asegúrese de que la columna de tabla contiene los datos con formato por color de celda, color de fuente o un conjunto de iconos (no es necesario realizar ninguna selección).
- 0. Haga clic en la flecha  $\bullet$  del encabezado de columna.
- 1. Seleccione **Filtrar por color** y, dependiendo del tipo de formato, seleccione **Filtrar por color de celda**, **Filtrar por color de fuente** o **Filtrar por icono de celda**.
- 2. Dependiendo del tipo de formato, seleccione un color, un color de fuente, o un icono de celda.

3.

# **11.8 Filtrar por selección**

Puede filtrar datos rápidamente con criterios que sean iguales al contenido de la celda activa.

- 1. En un rango de celdas o en una columna de tabla, haga clic con el botón secundario del *mouse* (ratón) en la celda que contenga el valor, el color, el color de fuente o el icono por el que desea aplicar el filtro.
- 2. Haga clic en **Filtrar** y siga uno de los procedimientos siguientes:
	- Para filtrar por texto, número o fecha y hora, haga clic en **Filtrar por valor de la celda seleccionada**.
	- Para filtrar por color de celda, haga clic en **Filtrar por color de la celda seleccionada**.
	- Para filtrar por color de fuente, haga clic en **Filtrar por color de fuente de la celda seleccionada**.
	- Para filtrar por icono, haga clic en **Filtrar por icono de la celda seleccionada**.

# **11.9 Desagrupar la jerarquía de fechas en el menú Autofiltro**

Para la lista de fechas de la parte inferior del menú Autofiltro de un filtro de fecha, puede cambiar la agrupación jerárquica de fechas y convertirla en una lista no jerárquica de fechas. Por ejemplo, puede filtrar por años de solamente dos dígitos seleccionándolos manualmente de una lista no jerárquica.

- 1. Haga clic en el **botón de Microsoft Office** , haga clic en **Opciones de Excel** y, a continuación, haga clic en la categoría **Avanzadas**.
- 2. En la sección **Mostrar opciones para este libro**, seleccione un libro y, a continuación, desactive la casilla de verificación **Agrupar fechas en el menú Autofiltro**.

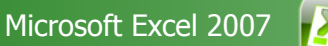

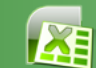

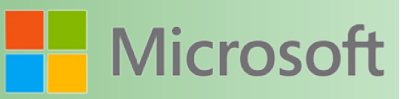

# **12 EVALUACIÓN FINAL DEL CURSO**

Abra el archivo "Examen" y complete el llenado de registros considerando los siguientes puntos:

- 1. En el campo precio venta debe aumentar el % registrado en el campo Aumento.
- 2. El campo 'Cliente' debe ser llenado con los valores: 'Minonista', 'Medio Mayorista' y 'Mayorista'
- 3. El campo tipo de pago debe ser llenado con los valores: 'Efectivo', 'Cheque', 'Spei','Tarjeta de crédito'
- 4. El campo "Descuento" está condicionado a lo siguiente: "Si el cliente pagó con tarjeta de crédito otorgar un 5% de descuento
- 5. El campo "Subtotal" es igual al precio de venta menos el descuento
- 6. El campo 'Factura' debe llenarse con los valores "Si" o "No"
- 7. En el campo "IVA" está condicionado a lo siguiente: Si el cliente solicitó factura debe calcularse el monto del 16% del subtotal en caso contrario pasar la misma cantidad de Subtotal
- 8. El campo "Total a pagar" debe de calcularse sumando subtotal e iva
- 9. Configurar formato monetario en las columnas correspondientes
- 10. Una vez hechos todos los cálculos copiar la información a hoja 2 para filtrar los datos y mostrar a las ventas de Barcelona superiores a \$1,000,000.00
- 11. En la hoja 3 filtrar la información para mostrar las ventas que hizo Pedro.
- 12. Aplicar un estilo Medio 11 a la tabla
- 13. Ordenar la lista por provincia, luego por vendedor y al final por total a pagar de manera ascendente
- 14. Colocar como encabezado a la izquierda el logotipo de su empresa y al centro el enunciado "BASE DE DATOS INMUEBLES 2011".
- 15. Colocar como pie de página a la derecha el número de página y fecha actual.
- 16. Al final de la hoja inserte un hipervínculo a la dirección electrónica: [logística@grupoeduit.com.](mailto:log�stica@grupoeduit.com)
- 17. Genere un gráfico de columnas para esquematizar las ventas y sus montos
- 18. Al finalizar obtenga las siguientes estadísticas:
	- a) Venta máxima
	- b) Venta mínima
	- c) Venta promedio

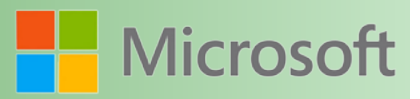

- d) Venta total
- e) Venta por vendedor
- 19. Guarde el archivo con su nombre y envíelo a su Instructor

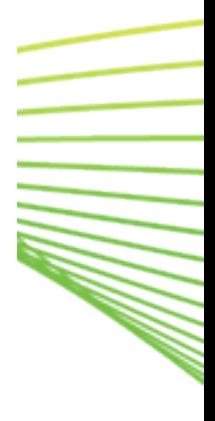

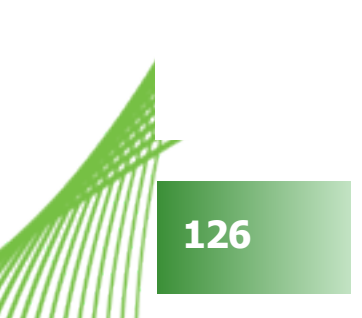

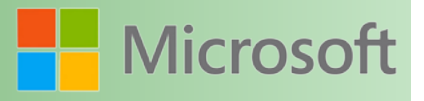

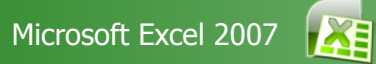

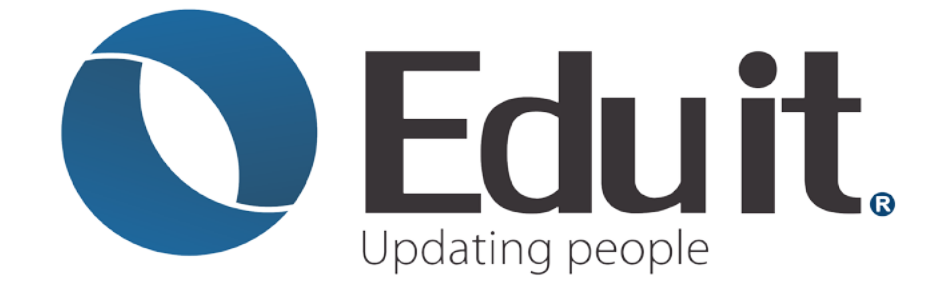

www.grupoeduit.com 01 800 808 62 40

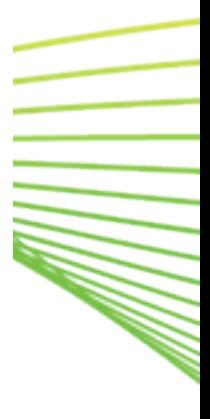

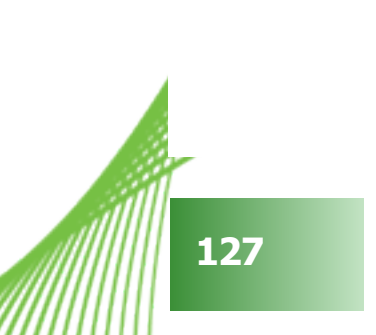